# <span id="page-0-0"></span>VAIO

# Οδηγός υλικού

**Σειρά VGN-A - Σειρά PCG-RT**

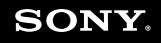

 $\blacktriangleright$ 

<span id="page-1-0"></span>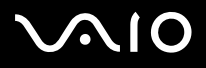

[n](#page-0-0)

 $\blacktriangleright$ 

# ∆ιαάστε πρώτα τα παρακάτω

### ∆ήλωση

© 2004 Sony Corporation. Με την επιφύλαξη παντός δικαιώματος.

Απαγορεύεται η αναπαραγωγή, η μετάφραση ή η μετατροπή σε οποιαδήποτε αναγνώσιμη από μηχανήματα μορφή, ολόκληρου ή μέρους του παρόντος ενχειριδίου, καθώς και του λογισμικού που περιγράφεται σε αυτό, χωρίς προηγούμενη γραπτή έγκριση.

Η εταιρεία Sony Corporation δεν παρέχει καμία εγγύηση αναφορικά με το παρόν εγχειρίδιο, το λογισμικό ή οποιαδήποτε άλλη πληροφορία που περιέχεται σε αυτό και δια του παρόντος αποποιείται κάθε έμμεση εγγύηση ή εμπορευσιμότητα ή καταλληλότητα για κάποιον συγκεκριμένο σκοπό σε ό,τι αφορά το παρόν εγχειρίδιο, το λογισμικό ή άλλες σχετικές πληροφορίες. Η εταιρεία Sony Corporation δεν φέρει καμία ευθύνη για οποιαδήποτε συμπτωματική, παρεπόμενη ή ειδική βλάβη είτε αυτή προκύπτει εκ συμβάσεων, αδικοπραξίας ή άλλως πως, εγειρόμενη από ή σε σχέση με το παρόν εγχειρίδιο, το λογισμικό ή οποιεσδήποτε άλλες πληροφορίες που περιέχονται στο παρόν ή από τη χρήση αυτού.

Macrovision: Το προϊόν αυτό ενσωματώνει τεχνολογία προστασίας των πνευματικών δικαιωμάτων η οποία προστατεύεται από διπλώματα ευρεσιτεχνίας στις Η.Π.Α. και άλλα δικαιώματα πνευματικής ιδιοκτησίας. Η χρήση αυτής της τεχνολογίας προστασίας πνευματικών δικαιωμάτων επιτρέπεται μόνον κατόπιν παραχώρησης άδειας χρήσης από την εταιρεία Macrovision και προορίζεται αποκλειστικά για χρήση στο σπίτι και άλλες περιορισμένες χρήσεις προβολής, εκτός εάν η Macrovision έχει παραχωρήσει άλλου είδους άδεια. Η αντίστροφη μηχανολογική σχεδίαση και η αποσυναρμολόγηση απαγορεύονται.

Στο παρόν εγχειρίδιο, τα σύμβολα ™ ή ® δεν χρησιμοποιούνται.

Η εταιρεία Sony Corporation διατηρεί το δικαίωμα να τροποποιήσει το παρόν εγχειρίδιο οποιαδήποτε χρονική στιγμή, χωρίς προηγούμενη ειδοποίηση ή τις πληροφορίες που περιλαμβάνονται σε αυτό. Το λογισμικό που περιγράφεται στο παρόν διέπεται από τους όρους ανεξάρτητης σύμβασης άδειας χρήσης.

Σημειώστε ότι οι εικόνες που υπάρχουν σε αυτό το εγχειρίδιο δεν αντιστοιχούν απαραίτητα στο δικό σας μοντέλο. Ανατρέξτε στο φύλλο Specifications **σετικά µε την ειδική διαµ ρφωση τυ δικύ σας υπλγιστή VAIO.**

<span id="page-2-0"></span>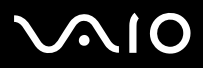

[n](#page-1-0)

 $\blacktriangleright$ 

### ENERGY STAR

Η Sony, ως εταίρος του προγράμματος ENERGY STAR, έχει διαπιστώσει ότι το συγκεκριμένο προϊόν πληροί τις κατευθυντήριες οδηγίες απόδοσης ενέργειας ENERGY STAR.

Το πρόγραμμα International ENERGY STAR Office Equipment Program είναι ένα διεθνές πρόγραμμα το οποίο προωθεί την εξοικονόμηση ενέργειας κατά τη χρήση υπολογιστών και περιφερειακών συσκευών γραφείου. Το πρόγραμμα υποστηρίζει την ανάπτυξη και διάδοση προϊόντων που διαθέτουν λειτουργίες οι οποίες μειώνουν δραστικά την κατανάλωση ενέργειας. Αποτελεί ένα ανοιχτό σύστημα, στο οποίο οι ιδιοκτήτες των εταιρειών μπορούν να συμμετέχουν εθελοντικά. Τα προϊόντα που αποτελούν στόχο του προνράμματος είναι οι συσκευές γραφείου όπως οι υπολονιστές, οι οθόνες, οι εκτυπωτές, οι συσκευές φαξ και τα φωτοτυπικά μηχανήματα. Τα πρότυπα και τα λογότυπα που χρησιμοποιούνται σε αυτές τις συσκευές είναι ακριβώς τα ίδια για όλες τις συµµετέυσες ώρες.

Το ENERGY STAR είναι σήμα κατατεθέν στις Η.Π.Α.

## Αρχείο κατόχου

Ο αριθμός μοντέλου και ο σειριακός αριθμός αναγράφονται στο κάτω μέρος του υπολογιστή Sony που κατέχετε. Σημειώστε τους αριθμούς και αναφέρετέ τους εάν επικοινωνήσετε με την υπηρεσία VAIO-Link. Δείτε επίσης το έντυπο **Specifications**.

# <span id="page-3-0"></span>**AIO**

### Πληρφρίες για την ασφάλεια

### Γενικά

- ❑Μην ανοίγετε τη συσκευή, για οποιοδήποτε λόγο, διότι θα μπορούσαν να προκληθούν βλάβες οι οποίες δεν καλύπτονται από την εγγύηση.
- $\Box$  Για να αποφύγετε την ηλεκτροπληξία, μην ανοίγετε το περίβλημα. Να αναθέτετε τις εργασίες σέρβις αποκλειστικά σε εξειδικευμένο τεχνικό προσωπικό.
- $\Box$  Για να αποφύγετε πυρκαγιά ή ηλεκτροπληξία, μην εκθέτετε τον υπολογιστή VAIO στη βροχή ή σε υγρασία.
- ❑Σε περίπτωση που θέλετε να αναφέρετε διαρροή αερίου, μην χρησιμοποιήσετε το μόντεμ ή κάποιο τηλέφωνο που βρίσκεται κοντά στο σημείο της διαρροής.
- ❑Μην χρησιμοποιείτε το μόντεμ κατά τη διάρκεια σφοδρής ηλεκτρικής καταιγίδας.
- ❑Για να αντικαταστήσετε την εφεδρική μπαταρία, απευθυνθείτε στο πλησιέστερο κέντρο σέρβις της Sony.
- ❑Προτού συνδέσετε κάποια περιφερειακή συσκευή, θέστε τον υπολογιστή και την περιφερειακή συσκευή εκτός λειτουργίας.
- ❑Συνδέστε το καλώδιο του ρεύματος μόνον αφού πρώτα έχετε συνδέσει όλα τα υπόλοιπα καλώδια.
- ❑Θέστε τον υπολογιστή σε λειτουργία μόνον αφού πρώτα θέσετε εκτός λειτουργίας όλες τις περιφερειακές συσκευές.
- ❑Μην µετακινείτε τν υπλγιστή ενσω τ σύστηµα "ρίσκεται σε κατάσταση **Standby**.
- ❑Οι μαγνητικές ιδιότητες ορισμένων αντικειμένων μπορούν να έχουν σοβαρές επιπτώσεις στη μονάδα σκληρού δίσκου. Μπορούν να διαγράψουν τα δεδομένα του σκληρού δίσκου και να προκαλέσουν βλάβη στον υπολογιστή. Μην τοποθετείτε τον υπολογιστή κοντά ή επάνω σε αντικείμενα που παράγουν μαγνητικά πεδία, κυρίως:
	- ❑ Συσκευές τηλερασης
	- ❑ Ηεία
	- ❑Μαγνήτες και μαγνητικά βραχιόλια.

### Ήχος/εικόνα

□ Εάν η συσκευή αυτή τοποθετηθεί κοντά σε εξοπλισμό που εκπέμπει ηλεκτρομαγνητική ακτινοβολία, ενδέχεται να προκληθεί παραμόρφωση του ήχου και της εικόνας.

<span id="page-4-0"></span>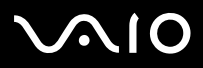

### Συνδεσιμότητα

- ❑Ποτέ μην εγκαθιστάτε μόντεμ ή τηλεφωνικά καλώδια κατά τη διάρκεια σφοδρών καταιγίδων με κεραυνούς.
- ❑Ποτέ μην εγκαθιστάτε πρίζες τηλεφώνου σε σημεία με υγρασία, εκτός και αν η πρίζα είναι ειδικά σχεδιασμένη για χώρους με υγρασία.
- ❑ Πρσέτε ιδιαίτερα ταν εγκαθιστάτε ή αλλά&ετε τηλεφωνικές γραµµές.
- ❑Να χρησιμοποιείτε τον υπολογιστή σας μόνον με το παρεχόμενο τροφοδοτικό εναλλασσόμενου ρεύματος. Για να διακόψετε εντελώς την παροχή ρεύματος στον υπολογιστή σας, αποσυνδέστε το τροφοδοτικό από την πρίζα.
- □ Χρησιμοποιἡστε πρίζα με εὐκολη πρόσβαση.
- $\Box$  Ποτέ μην αγγίζετε μη μονωμένα καλώδια τηλεφώνου ή ακροδέκτες, εκτός και αν η τηλεφωνική γραμμή είναι αποσυνδεδεμένη από το τηλεφωνικό δίκτυο.

<span id="page-5-0"></span>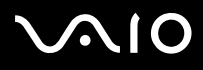

### Πληροφορίες περί των κανονισμών

Η εταιρεία Sony δια του παρόντος δηλώνει ότι το συγκεκριμένο προϊόν πληροί τις βασικές απαιτήσεις και τις άλλες σχετικές προβλέψεις της Ευρωπαϊκής Οδηγίας 1999/5/EC (Οδηγία περί ραδιοφωνικού και τηλεπικοινωνιακού τερματικού εξοπλισμού).

# $C \in \mathbb{O}$

#### **∆ήλωση συµµ ρφωσης**

Η Ευρωπαϊκή Ένωση έχει θέσει ως στόχο την ελεύθερη διακίνηση αναθών στην εσωτερική ανορά και την αποτροπή δημιουργίας τεχνικών φραγμών στο εμπόριο. Αυτή η προσπάθεια είχε ως αποτέλεσμα την έκδοση από την Ε.Ε. αρκετών Οδηγιών, με τις οποίες ζητείται από τους κατασκευαστές να παράγουν προϊόντα που πληρούν κάποια βασικά πρότυπα. Οι κατασκευαστές είναι υποχρεωμένοι να επισημαίνουν τα προϊόντα τους με το σύμβολο "CE", καθώς και να συντάσσουν "Δήλωση συμμόρφωσης" (DoC).

Η Δήλωση συμμόρφωσης προορίζεται κυρίως για τις αρχές ελέγχου της αγοράς ως απόδειξη ότι τα προϊόντα ικανοποιούν τα απαιτούμενα πρότυπα. Επιπλέον, η εταιρεία Sony για την εξυπηρέτηση των πελατών της, διαθέτει αυτές της Δηλώσεις συμμόρφωσης της Ε.Ε. στην τοποθεσία στον Παγκόσμιο Ιστό, στη διεύθυνση<http://www.compliance.sony.de>.

Μπορείτε να αναζητήσετε όλες τις Δηλώσεις συμμόρφωσης που υπάρχουν διαθέσιμες για ένα συγκεκριμένο προϊόν, πληκτρολογώντας το όνομα του μοντέλου στο παραπάνω πλαίσιο αναζήτησης. Θα εμφανιστεί ένας κατάλογος των σχετικών εντύπων, τον οποίον μπορείτε να μεταφορτώσετε. Σημειώστε ότι ο αριθμός των διαθέσιμων δηλώσεων εξαρτάται από τον αριθμό των οδηγιών της Ε.Ε.και τις προδιαγραφές του κάθε προϊόντος.

Το προϊόν αυτό πληροί τις απαιτήσεις των προτύπων EN 55022 Κατηγορίας B και EN 55024 σχετικά με τις εξής εφαρμογές: οικιακή, επαγγελματική και ελαφράς βιομηχανίας.

Αυτή η συσκευή έχει δοκιμαστεί και διαπιστώθηκε ότι πληροί τα όρια που καθορίζονται από την οδηγία περί ηλεκτρομαγνητικής συμβατότητας (EMC), σχετικά με τη χρήση καλωδίων σύνδεσης με μήκος μικρότερο από 3 μέτρα.

Προτού ενεργοποιήσετε το ενσωματωμένο μόντεμ, διαβάστε το φυλλάδιο Modem Regulations.

Η μονάδα του οπτικού δίσκου έχει ταξινομηθεί ως προϊόν λέιζερ CLASS 1 και πληροί το πρότυπο EN 60825-1 σχετικά με την ασφάλεια προϊόντων λέιζερ. Οι εργασίες επισκευής και συντήρησης πρέπει να εκτελούνται αποκλειστικά από εξουσιοδοτημένους τεχνικούς της Sony. Η ακατάλληλη επισκευή και χρήση μπορούν να δημιουργήσουν κινδύνους σχετικά με την ασφάλεια.

<span id="page-6-0"></span>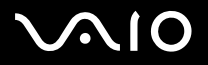

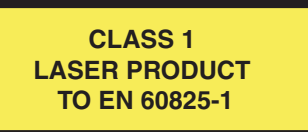

Ανάλογα με τη χώρα, ενδέχεται να υπάρχουν περιορισμοί αναφορικά με τη χρήση της ενσωματωμένης δυνατότητας Bluetooth. Για συγκεκριμένες πληροφορίες για κάθε χώρα, ανατρέξτε στο φυλλάδιο Bluetooth Safety Regulations.

Σε περίπτωση που το δικό σας μοντέλο σας διαθέτει ασύρματο LAN, διαβάστε το φυλλάδιο Wireless LAN Regulations προτού ενεργοποιήσετε το ασύρματο LAN.

Ανάλογα με τη χώρα, ενδέχεται να υπάρχουν περιορισμοί σχετικά με τη χρήση της δυνατότητας **Ασύρματου LAN**. Για συγκεκριμένες πληροφορίες για κάθε χώρα, ανατρέξτε στο φυλλάδιο Wireless LAN Regulations. Η δυνατότητα χρήσης ασύρματου LAN στον προσωπικό υπολογιστή, η οποία είναι ενσωματωμένη σε αυτό το προϊόν, διαθέτει πιστοποίηση ασύρματης πιστότητας (Wi-Fi) και πληροί τις προδιαγραφές διαλειτουργικότητας που έχουν καθιερωθεί από τη WECA (Wireless Ethernet Compatibility Alliance).

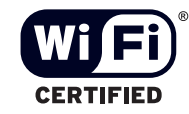

<span id="page-7-0"></span>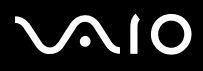

### Απόρριψη των μπαταριών ιόντων λιθίου

- ❑Μην χρησιμοποιείτε μπαταρίες ιόντων λιθίου που είναι φθαρμένες ή εμφανίζουν διαρροή υγρών. Να τις απορρίπτετε αμέσως και με τον κατάλληλο τρόπο στο τέλος της διάρκειας της ζωής τους.
- ❑Εάν η μπαταρία δεν τοποθετηθεί σωστά υπάρχει κίνδυνος έκρηξης. Αντικαταστήστε την μπαταρία μόνο με μπαταρία του ιδίου ή αντίστοιχου τύπου με αυτόν που συνιστά ο κατασκευαστής. Απορρίψτε τις χρησιμοποιημένες μπαταρίες, ακολουθώντας τις οδηγίες του κατασκευαστή.
- $\Box$ Εάν η μπαταρία που έχει τοποθετηθεί σε αυτή τη συσκευή υποστεί ακατάλληλη χρήση, υπάρχει κίνδυνος πρόκλησης πυρκαγιάς ή χημικού εγκαύματος. Μην την αποσυναρμολογήσετε, μην την εκθέσετε σε θερμοκρασίες υψηλότερες από 60°C και μην την αποτεφρώσετε.
- ❑Απορρίψτε τις χρησιμοποιημένες μπαταρίες αμέσως και με τον κατάλληλο τρόπο.
- ❑Να φυλάσσεται μακριά από τα παιδιά.
- □ Σε ορισμένες περιοχές ενδέχεται να απαγορεύεται η απόρριψη των μπαταριών ιόντων λιθίου μαζί με τα οικιακά ή επαγγελµατικά απρρίµµατα.
- □ Χρησιμοποιἡστε το δημόσιο σύστημα συλλογής.

### Απρριψη της εσωτερικής εφεδρικής µπαταρίας της µνήµης

- ❑Ο υπολογιστής σας διαθέτει μια εσωτερική εφεδρική μπαταρία για τη μνήμη, η οποία κανονικά δεν θα χρειαστεί να αντικατασταθεί κατά τη διάρκεια ζωής του προϊόντος. Για την αντικατάσταση αυτής της μπαταρίας, απευθυνθείτε στην υπηρεσία VAIO-Link.
- □ Υπάρχει κίνδυνος έκρηξης εάν η μπαταρία δεν τοποθετηθεί σωστά.
- ❑Να την απορρίπτετε με τον κατάλληλο τρόπο στο τέλος της διάρκειας της ζωής της.
- ❑Σε ορισμένες περιοχές ενδέχεται να απαγορεύεται η απόρριψη των μπαταριών ιόντων λιθίου, καθώς και άλλων μη επικίνδυνων μπαταριών, μαζί με τα οικιακά ή τα επαγγελματικά απορρίμματα.
- ❑Χρησιμοποιήστε το δημόσιο σύστημα συλλογής.

<span id="page-8-0"></span>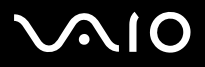

**ς υλικύ** *Καλωσήρθατε*

# Καλωσήρθατε

Συγχαρητήρια για την αγορά ενός υπολογιστή Sony VAIO. Η Sony έχει συνδυάσει την αιχμή της τεχνολογίας όσον αφορά τον ήχο, το βίντεο, το υπολογιστικό σύστημα και τις επικοινωνίες, προκειμένου να σας παρέχει έναν υπερσύγχρονο προσωπικό υπολογιστή.

Οι βασικότερες δυνατότητες που σας παρέχονται είναι:

- ❑**Εαιρετική απ δση**.
- **□ Δυνατότητα μεταφοράς** Η επαναφορτιζόμενη μπαταρία παρέχει τη δυνατότητα χρήσης επί ώρες, χωρίς να είναι ο υπολογιστής συνδεδεμένος στην πρίζα.
- ❑ **Πιτικ ς ής και εικ να Sony**  Μια υψηλής ανάλυσης θνη LCD σάς παρέει τη δυναττητα να εκµεταλλευτείτε τις σύγχρονες προηγμένες εφαρμογές πολυμέσων, τα παιχνίδια και τα προγράμματα που αφορούν την ψυχαγωγία.
- ❑**□ Δυνατότητες πολυμέσων –** Απολαύστε δίσκους CD/DVD ήχου και εικόνας.
- ❑**□ Διασυνδεσιμότητα** – Ο υπολογιστής σας διαθέτει δυνατότητες διασύνδεσης Ethernet, USB 2.0 (Υψηλή ταχύτητα/Πλήρης ταχύτητα/Χαμηλή ταχύτητα) και i.LINK. Το i.LINK είναι μια αμφίδρομη ψηφιακή διασύνδεση για την ανταλλαγή δεδομένων. Με το Memory Stick μπορείτε εύκολα να ανταλλάξετε και να μοιραστείτε ψηφιακά δεδομένα με άλλα συμβατά προϊόντα.
- ❑ **Ασύρµατη τενλγία** – 3άρη στις τενλγίες Bluetooth**\*** και ασύρµατυ LAN (IEEE 802.11b/g)**\***, µπρείτε να επικοινωνείτε ελεύθερα, χωρίς καλώδια ή σύρματα.
- ❑**Ρύθμιση ασύρματης σύνδεσης** – Απολαύστε την ελευθερία κινήσεων που σας προσφέρει το ποντίκι χωρίς καλώδιο\*.
- ❑Windows – Στο σύστημα σας περιλαμβάνεται το λειτουργικό σύστημα Windows XP Professional ή Home Edition\* της Microsoft µε Service Pack 1a.
- ❑ **∆υνατ τητες φωτγράφισης, %ιντεσκ πησης και ρήσης ως κάµερα δικτύυ** – 3ρησιµπιήστε την ενσωµατωµένη κάμερα **MOTION EYE**\* για να τραβήξετε φωτογραφίες και βίντεο.
- ❑**Επικοινωνία** – Μπορείτε να έχετε πρόσβαση σε δημοφιλείς ηλεκτρονικές υπηρεσίες, να αποστέλλετε και να λαμβάνετε μηνύματα ηλεκτρονικού ταχυδρομείου, καθώς και να προβάλλετε ιστοσελίδες.
- ❑**Άριστη υποστήριξη πελατών – Σε** περίπτωση που αντιμετωπίζετε προβλήματα με τον υπολογιστή σας, μπορείτε να αναζητήσετε κάποια λύση στην τοποθεσία VAIO-Link στον Παγκόσμιο Ιστό: <http://www.vaio-link.com>

<span id="page-9-0"></span>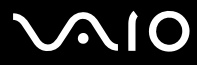

*9*[n](#page-8-0)

 $\blacktriangleright$ 

Προτού απευθυνθείτε στην υπηρεσία VAIO-Link, προσπαθήστε να επιλύσετε το πρόβλημα διαβάζοντας αυτόν τον οδηγό, το έντυπο Guide to Troubleshooting and Recovering your VAIO System ή τα εγχειρίδια και τα αρχεία βοήθειας, σχετικά με τα περιφερειακά ή το λογισμικό.

\* Ανάλογα το μοντέλο.

<span id="page-10-0"></span>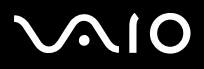

#### *Οδηγός υλικού*

Ο φάκελος τεκμηρίωσης που έχετε στην κατοχή σας περιλαμβάνει έντυπα που περιέχουν διάφορες πληροφορίες, καθώς και οδηγίες χρήσης τις οποίες μπορείτε να διαβάσετε μέσω του υπολογιστή.

Μπορείτε να ανοίξετε τους οδηγούς χρήσης στην επιφάνεια εργασίας μέσω του εικονιδίου My Info Centre 1 My Info Centre Στο My Info Centre και κάντε κλικ στο εικονίδιο My Documentation **1.** για να δείτε τους οδηγούς.

### Έντυπο τεκμηρίωσης

- ❑Ένα φυλλάδιο Getting Started, στο οποίο περιλαμβάνεται μια σύντομη περιγραφή των στοιχείων που υπάρχουν στη συσκευή, καθώς και ο τρόπος με τον οποίο θα ρυθμίσετε τον υπολογιστή σας.
- ❑Ένα φύλλο **Specifications**, το οποίο περιλαμβάνει έναν πίνακα προδιαγραφών, έναν κατάλογο του συνοδευτικού λογισμικού και μια επισκόπηση όλων των υποδοχών σύνδεσης.
- ❑Το έντυπο Guide to Troubleshooting and Recovering your VAIO System, το οποίο περιέχει λύσεις για τα συνηθισμένα προβλήματα, εξηγήσεις για το πώς θα αποκαταστήσετε το σύστημα του υπολογιστή σας, εάν χρειαστεί, καθώς και πληροφορίες για το VAIO-Link.
- ❑Touς όρους της **Εγγύησης της Sony;**
- ❑Ένα φυλλάδιο Safety Regulations;
- ❑Ένα φυλλάδιο Modem Regulations;
- ❑**Ένα φυλλάδιο Wireless Lan Requlations\*;**
- ❑Ένα φυλλάδι **Bluetooth Regulations** πυ αφρά τη λειτυργία Bluetooth\*;
- ❑Ο οδηγός Wireless Product Regulations, που αναφέρεται στο ποντίκι<sup>\*</sup>.

\* Ανάλογα το μοντέλο. Διαβάστε το έντυπο **Specifications** για περισσότερες πληροφορίες.

**ς υλικύ** *Καλωσήρθατε*

# <span id="page-11-0"></span> $\bigwedge$ 10

#### **δηγ**

#### **ς υλικύ** *Καλωσήρθατε*

### Τεκμηρίωση σε ηλεκτρονική μορφή

Κάντε κλικ στο εικονίδιο της επιφάνειας εργασίας **Φ** Mylnfo Centre και, μετά, στο **My Documentation 17** για να δείτε τους

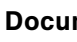

- **□ Ο <b>Οδηγός υλικού** (αυτός ο οδηγός) εξηγεί λεπτομερώς τις δυνατότητες του υπολογιστή VAIO, τον τρόπο χρήσης αυτών των δυνατοτήτων με αυτοπεποίθηση και ασφάλεια, σύνδεσης περιφερειακών συσκευών, αναβάθμισης του υπολογιστή και πλλά άλλα.
- **□ 0 <b>δδηγός λογισμικού** περιγράφει το πώς θα καταχωρίσετε τον υπολογιστή VAIO, τις δυνατότητες λογισμικού που διαθέτουν τα συστήματα VAIO, τον τρόπο αλλαγής των ρυθμίσεων, τη διαχείριση των προγραμμάτων οδήγησης και πολλά περισσότερα.
- Ο κατάλογος **Μy Documentation** περιέχει επίσης:
- ❑Αρχεία βοήθειας σχετικά με την ανάγνωση των οδηγών.
- ❑Σημαντικές πληροφορίες για τον υπολογιστή σας, με τη μορφή επισημάνσεων και ανακοινώσεων.
- Ο κατάλογος **My Info Centre** περιέχει επίσης:

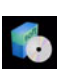

#### Τ **Μy Software**

οδηγούς χρήσης του VAIO.

Αισθάνεστε δημιουργικοί; Κάντε κλικ σε αυτό το εικονίδιο για να δείτε μια επισκόπηση του λογισμικού σας και τις επιλογές αναβάθμισης που σας προσφέρουμε.

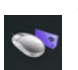

### Τ **Μy VAIO essentials**

Θέλετε να επεκτείνετε τις δυνατότητες του υπολογιστή VAIO; Κάντε κλικ σε αυτό το εικονίδιο για να δείτε τα συμβατά αξεσουάρ.

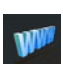

#### Τ **Μy Websites**

Κάντε κλικ σε αυτό το εικονίδιο για να δείτε τις δημοφιλέστερες διαδικτυακές τοποθεσίες.

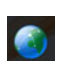

#### Τ **Μy ISP**

Κάντε κλικ σε αυτό το εικονίδιο για να μάθετε περισσότερα για τις προτιμώμενες προσφορές των συνεργατών μας και για να προσπελάσετε το Διαδίκτυο.

<span id="page-12-0"></span>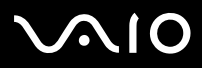

**ς υλικύ** *Καλωσήρθατε*

### Άλλες πηγές

- **1** Ανατρέξετε στα αρχεία **Online Help** του λογισμικού που χρησιμοποιείτε για λεπτομερείς πληροφορίες σχετικά με τις δυνατότητές του, καθώς και τον τρόπο αντιμετώπισης προβλημάτων.
- **2**Μεταβείτε στη διεύθυνση <http://www.club-vaio.com>, για να βρείτε ηλεκτρονικά προγράμματα εκμάθησης για το αγαπημένο σας λογισμικό VAIO.

<span id="page-13-0"></span>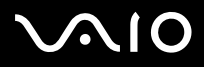

*13*[n](#page-12-0)

 $\blacktriangleright$ 

### Θέματα εργονομίας

Ο υπολογιστής μπορεί να χρησιμοποιηθεί ως φορητή συσκευή σε διάφορα περιβάλλοντα. Όποτε είναι δυνατόν, θα πρέπει να λαμβάνετε υπόψιν σας τα παρακάτω θέματα σχετικά με τη εργονομία, όταν ο υπολογιστής χρησιμοποιείται τόσο ως σταθερός όσο και ως φορητός:

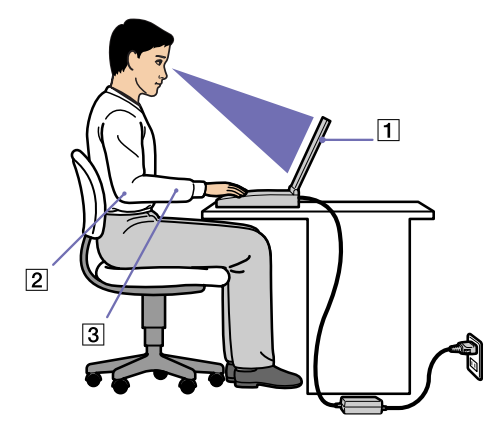

- ❑**Θέση του υπολογιστή** – Τοποθετήστε τον υπολογιστή ακριβώς μπροστά σας (1). Έχετε τους πήχεις σας σε οριζόντια θέση (2), με τους καρπούς να βρίσκονται σε μια ουδέτερη, άνετη θέση (3) κατά τη χρήση του πληκτρολογίου, της επιφάνειας αφής ή του εξωτερικού ποντικιού. Οι βραχίονες πρέπει να κρέμονται με φυσικό τρόπο δίπλα στα πλευρά σας. Κάνετε διαλείμματα κατά τη διάρκεια της εργασίας με τον υπολογιστή. Η υπερβολική χρήση του υπολογιστή μπορεί να καταπονήσει τους μύες και τους τένοντες.
- ❑**Θέση του ποντικιού** – Κατά τη χρήση του ποντικιού έχετε τους πήχεις σας σε οριζόντια θέση και τους καρπούς σε μια ουδέτερη, άνετη θέση\* – χωρίς να σχηματίζουν γωνία. Οι βραχίονες πρέπει να κρέμονται με φυσικό τρόπο δίπλα στα πλευρά σας. Τοποθετήστε το ποντίκι στο ίδιο επίπεδο με το πληκτρολόγιο του υπολογιστή και να χρησιμοποιείτε όλο το βραχίονά σας για να το μετακινήσετε.

# <span id="page-14-0"></span>**AIO**

**ς υλικύ** *Καλωσήρθατε*

- $\Box$ **Κάθισμα και στάση του σώματος** – Να κάθεστε σε καρέκλα η οποία στηρίζει καλά την πλάτη σας. Ρυθμίστε το ύψος της καρέκλας, έτσι ώστε τα πόδια σας να πατάνε καλά στο δάπεδο. Ένα υποπόδιο μπορεί να σας προσφέρει περισσότερη άνεση. Να κάθεστε σε χαλαρή, όρθια στάση και να αποφεύγετε να καμπουριάζετε προς τα εμπρός ή να γέρνετε υπερβολικά προς τα πίσω.
- ❑**□ Γωνία θέασης της οθόνης του υπολογιστή** – Χρησιμοποιήστε τη δυνατότητα ρύθμισης της κλίσης της οθόνης για να βρείτε την καλύτερη θέση. Μπορείτε να περιορίσετε την καταπόνηση των ματιών σας και τη μυική κούραση ρυθμίζοντας την κλίση της οθόνης στην κατάλληλη θέση. Ρυθμίστε επίσης τη φωτεινότητα της οθόνης.
- ❑**□ Φωτισμός – Επιλέξτε μια θέση όπου δεν δημιουργούνται λάμψεις και αντανακλάσεις επάνω στην οθόνη από παράθυρα ή** φώτα. Μην χρησιμοποιείτε άμεσο φως για να αποφύνετε τη δημιουργία φωτεινών σημείων επάνω στην οθόνη. Επίσης, μπορείτε να αγοράσετε βοηθητικά εξαρτήματα οθόνης τα οποία βοηθούν στη μείωση των λάμψεων. Ο σωστός φωτισμός αυξάνει την άνεση με την οποία εργάζεστε και την αποδοτικότητα της εργασίας.
- ❑**□ Θέση εξωτερικής οθόνης** – Όταν χρησιμοποιείτε εξωτερική οθόνη, τοποθετήστε την σε μια απόσταση από όπου η θέαση να είναι άνετη. Βεβαιωθείτε ότι η οθόνη βρίσκεται στο ύψος των ματιών ή ελαφρώς χαμηλότερα όταν κάθεστε μπροστά σε αυτήν.

\* Ανάλογα το μοντέλο. Διαβάστε το έντυπο **Specifications** για περισσότερες πληροφορίες.

<span id="page-15-0"></span>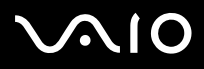

## Χρήση του υπολογιστή VAIO

Aφού διαβάσατε και ακολουθήσατε τις οδηγίες που περιλαμβάνονται στο έντυπο του οδηγού Getting Started και του φύλλου Specifications, μπορείτε να αρχίσετε να χρησιμοποιείτε τον υπολογιστή με ασφάλεια και αυτοπεποίθηση. Συνεχίστε να διαβάζετε για να αξιοποιήσετε στο έπακρο τον υπολογιστή VAIO που κατέχετε.

- ❑**[Σύνδεση σε µια πηγή ρεύµατς. \(σελίδα](#page-16-1) 16)**
- ❑**[Εγκατάσταση τυ υπλγιστή µε ρήση της εφαρµγής Sony](#page-23-0) Notebook Setup (σελίδα 23)**
- ❑**Ασφαλής τερµατισµ [ς της λειτυργίας τυ υπλγιστή \(σελίδα](#page-25-0) 25)**
- ❑**[7ρήση τυ πληκτρλγίυ \(σελίδα](#page-26-0) 26)**
- ❑**[7ρήση της επιφάνειας αφής \(σελίδα](#page-31-0) 31)**
- ❑*Xρήση του ποντικιού (σελίδα 32)*
- ❑**[7ρήση των ειδικών πλήκτρων \(σελίδα](#page-35-0) 35)**
- ❑**[7ρήση της µνάδας δίσκυ \(σελίδα](#page-37-0) 37)**
- ❑**[7ρήση καρτών PC \(σελίδα](#page-43-0) 43)**
- ❑**[7ρήση τυ Memory Stick \(σελίδα](#page-47-0) 47)**
- ❑ $\square$  Χρήση του μόντεμ (<mark>σελίδα</mark> 51)
- ❑**7ρήση της δυνατ [τητας Bluetooth \(σελίδα](#page-54-0) 54)**
- ❑**[7ρήση ασύρµατυ LAN \(WLAN\) \(σελίδα](#page-61-0) 61)**
- ❑**[7ρήση της Κάµερας MOTION EYE\\* \(µ](#page-71-0) ν για τη σειρά PCG-TR) (σελίδα 71)**
- ❑□ Χρήση των ρυθμίσεων εξοικονόμησης ενέργειας (σελίδα 74)
- ❑**[Ενεργπίηση των συνδυασµών τρφδσίας VAIO Power Management \(σελίδα](#page-77-0) 77)**

<span id="page-16-0"></span>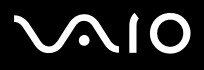

### <span id="page-16-1"></span>Σύνδεση σε μια πηγή ρεύματος.

Ως πηγή ρεύματος μπορείτε να χρησιμοποιήσετε είτε τροφοδοτικό εναλλασσόμενου ρεύματος είτε επαναφορτιζόμενη µπαταρία.

### Χρήση τροφοδοτικού εναλλασσόμενου ρεύματος

Για να χρησιμοποιήσετε το τροφοδοτικό εναλλασσόμενου ρεύματος, προχωρήστε ως εξής:

- **1**Συνδέστε το καλώδιο τροφοδοτικού εναλλασσόμενου ρεύματος (1) στην υποδοχή DC In (2) του υπολογιστή.
- **2**Συνδέστε το ένα άκρο του καλωδίου ρεύματος (3) στο τροφοδοτικό.
- **3**Συνδέστε το άλλο άκρο του καλωδίου ρεύματος στη πρίζα (4).

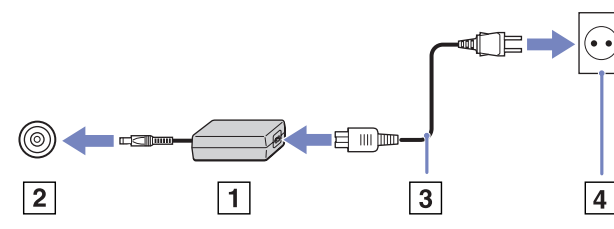

 $\mathbb Z$ υ Να χρησιμοποιείτε τον υπολογιστή σας μόνον με το παρεχόμενο τροφοδοτικό εναλλασσόμενου ρεύματος. Για να διακόψετε εντελώς την παροχή ρεύματος στον υπολονιστή σας, αποσυνδέστε το τροφοδοτικό από την πρίζα. Χρησιμοποιήστε πρίζα με εύκολη πρόσβαση.

<span id="page-17-0"></span>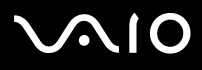

### \*ρήση της µπαταρίας

Ανάλογα με το μοντέλο του υπολογιστή σας, μπορείτε να χρησιμοποιήσετε μία ή δύο μπαταρίες, ως πηγές παροχής ρεύματος. Οι επιπλέον μπαταρίες διατίθενται ξεχωριστά. Η μπαταρία που συνοδεύει τον υπολογιστή δεν είναι πλήρως φορτισμένη κατά τη στιγµή της αγράς.

#### **Μ ν για τη σειρά VGN-A**:

Ορισμένες επαναφορτιζόμενες μπαταρίες δεν πληρούν τα πρότυπα ποιότητας και ασφάλειας της Sony. Για λόγους ασφαλείας, αυτός ο φορητός υπολογιστής λειτουργεί αποκλειστικά με γνήσιες μπαταρίες της Sony, ειδικά σχεδιασμένες για αυτό το μοντέλο. Όταν τοποθετείτε άλλη μάρκα μπαταρίας, η μπαταρία δεν φορτίζεται και ο φορητός υπολογιστής δεν λειτουρνεί.

Στον υπολογιστή υπάρχει ένα εργαλείο που ελέγχει εάν χρησιμοποιείτε αυθεντική μπαταρία Sony, ειδικά σχεδιασμένη για αυτό το μοντέλο. Όταν ανιχνευθεί κάποια άλλη μπαταρία και ο φορητός υπολογιστής βρίσκεται:

1. εκτός λειτουργίας ή σε τρόπο λειτουργίας **Hibernate**: ο υπολογιστής δεν εκκινεί και η μπαταρία δεν φορτίζεται. Αντικαταστήστε την µπαταρία µε µία γνήσια µπαταρία Sony.

2. σε λειτουργία: εμφανίζεται το παρακάτω αναδυόμενο μήνυμα: This battery cannot be used with your computer. Please **use only genuine Sony batteries compatible with this computer. Click "OK" to put your computer into Hibernate mode. When your computer hibernates, remove the battery, and insert a genuine Sony battery. Κάντε κλικ στο OK. Ο υπολογιστής** μεταβαίνει σε τρόπο λειτουργίας **Hibernate**. Αντικαταστήστε την μπαταρία με μία γνήσια μπαταρία Sony.

<span id="page-18-0"></span>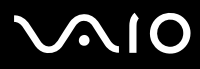

#### **Τοποθέτηση της μπαταρίας (σειρά VGN-A)**

Για να τοποθετήσετε την μπαταρία, ακολουθήστε την εξής διαδικασία:

- **1**Μετακινήστε το μοχλό κλειδώματος (1), που υπάρχει στην κάτω επιφάνεια του υπολογιστή, στη θέση UNLOCK.
- **2**Μετακινήστε το μοχλό απεμπλοκής (2), που υπάρχει στην κάτω επιφάνεια του υπολογιστή, στη θέση RELEASE.

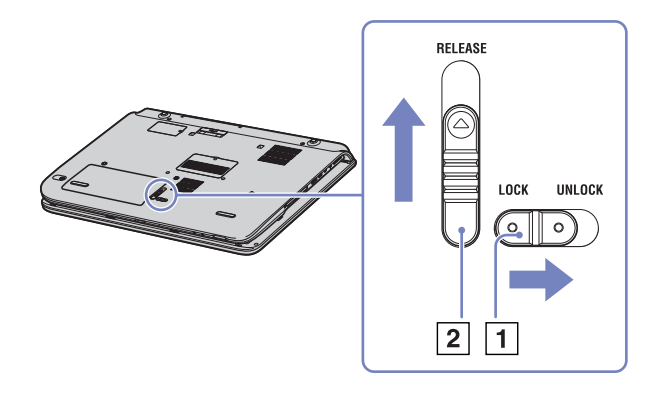

- **3**Αφαιρέστε το κάλυμμα της θήκης της μπαταρίας.
- **4**Τοποθετήστε τη μπαταρία στο κάλυμμα της θήκης της μπαταρίας.

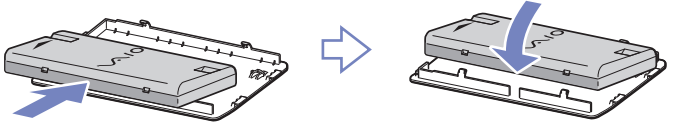

**5**Τοποθετήστε τις γλωττίδες της μπαταρίας μέσα στην εγκοπή και πιέστε την μπαταρία προς τα κάτω, μέσα στη θήκη, έως ότου ασφαλίσει στη θέση της.

# <span id="page-19-0"></span>**AIO**

#### **δηγ**

- **6**Μετακινήστε το μοχλό κλειδώματος στη θέση **LOCK** για να ασφαλίσετε την μπαταρία στον υπολογιστή.
- $\mathbb Z$ υ Εάν ο υπολογιστής είναι συνδεδεμένος απευθείας στο ρεύμα και στην υποδοχή μπαταρίας υπάρχει τοποθετημένη μπαταρία, ο υπολογιστής παίρνει ρεύμα από την πρίζα.

#### Τοποθέτηση της μπαταρίας (**σειρά PCG-TR**)

Για να τοποθετήσετε την μπαταρία, ακολουθήστε την εξής διαδικασία:

- **1**Τοποθετήστε τις γλωττίδες (1) της μπαταρίας μέσα στις εγκοπές (2) και πιέστε την μπαταρία προς τα κάτω, μέσα στη θήκη, έως ότου ασφαλίσει στη θέση της.
- **2** Σύρετε τον μοχλό ασφάλισης στη θέση **Lock** για να ασφαλίσετε την μπαταρία στον υπολογιστή.
- $\mathbb{Z}$ υ Εάν ο υπολογιστής είναι συνδεδεμένος απευθείας στο ρεύμα και στην υποδοχή μπαταρίας υπάρχει τοποθετημένη μπαταρία, ο υπολογιστής παίρνει ρεύμα από την πρίζα.

Προτού τοποθετήσετε την μπαταρία, βεβαιωθείτε ότι το κάλυμμα είναι κλειστό.

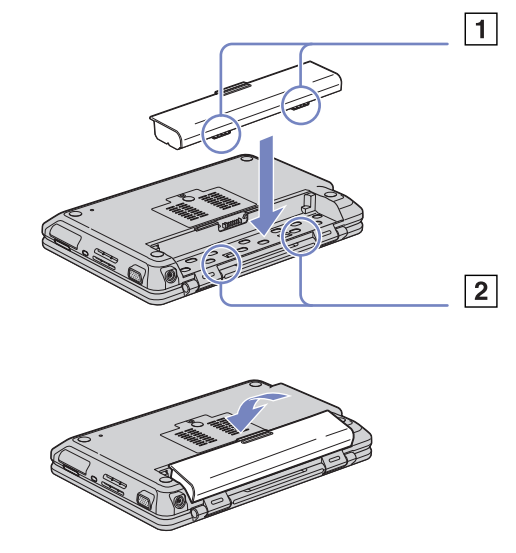

<span id="page-20-0"></span>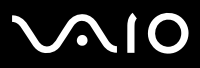

#### Φρτιση της µπαταρίας

Για να φρτίσετε την µπαταρία, ακλυθήστε την εής διαδικασία:

- **1**Συνδέστε το τροφοδοτικό εναλλασσόμενου ρεύματος στον υπολογιστή.
- **2**Τοποθετήστε την μπαταρία.

Η μπαταρία φορτίζεται αυτόματα (η ενδεικτική λυχνία της μπαταρίας αναβοσβήνει δύο φορές, καθώς η μπαταρία φορτίζεται). Ανάλονα με το μοντέλο του υπολονιστή, αυτός μπορεί να διαθέτει μία ή δύο ενδεικτικές λυχνίες μπαταρίας.

Κατάσταση ενδεικτικής λυνίας µπαταρίας Σηµασία

| Αναμμένη                | Ο υπολογιστής παίρνει ρεύμα από την μπαταρία. |
|-------------------------|-----------------------------------------------|
| Μονός ρυθμός ανάμματος  | Η μπαταρία έχει αποφορτιστεί.                 |
| Διπλός ρυθμός ανάμματος | Η μπαταρία φορτίζεται.                        |
| Σβηστή                  | Ο υπολογιστής παίρνει ρεύμα από την πρίζα.    |

 $\mathbb Z$ υ Όταν η μπαταρία εξαντλείται, αναβοσβήνει τόσο η ενδεικτική λυχνία της μπαταρίας όσο και η ενδεικτική λυχνία του ρεύματος.

Μην αφαιρείτε την μπαταρία από τον υπολογιστή όταν είναι συνδεδεμένος στο ρεύμα. Η μπαταρία εξακολουθεί να φορτίζεται ενόσω χρησιμοποιείτε τον υπολογιστή.

Εάν η στάθμη φόρτισης της μπαταρίας πέσει κάτω από το 10%, θα πρέπει είτε να συνδέσετε το τροφοδοτικό εναλλασσόμενου ρεύματος για να επαναφορτιστεί η μπαταρία είτε να θέσετε τον υπολογιστή εκτός λειτουργίας και να τοποθετήσετε μια πλήρως φρτισµένη µπαταρία.

Η μπαταρία που συνοδεύει τον υπολογιστή σας είναι τύπου ιόντων λιθίου και μπορεί να φορτιστεί οποιαδήποτε στιγμή. Η φόρτιση της µπαταρίας ταν είναι µερικώς απφρτισµένη δεν επηρεά&ει τη διάρκεια &ωής της.

Η ενδεικτική λυχνία της μπαταρίας είναι αναμμένη όταν ο υπολογιστής παίρνει ρεύμα από την μπαταρία. Όταν η μπαταρία έχει σχεδόν εξαντληθεί, αρχίζει να αναβοσβήνει τόσο η ενδεικτική λυχνία της μπαταρίας όσο και εκείνη του ρεύματος.

Σε σχέση με ορισμένες εφαρμογές και κάποιες περιφερειακές συσκευές, ο υπολογιστής ενδέχεται να μην μπει σε τρόπο λειτουργίας **Hibernate** ακόμα και αν η διάρκεια της μπαταρίας είναι μικρή. Για να αποφύγετε την απώλεια δεδομένων όταν χρησιμοποιείτε ως πηγή ενέργειας την μπαταρία, θα πρέπει να αποθηκεύετε συχνά τα δεδομένα και να ενεργοποιήσετε ο ίδιος κάποια ρύθμιση διαείρισης ενέργειας πως **Standby** ή **Hibernate**.

Εάν ο υπολογιστής είναι συνδεδεμένος απευθείας στο ρεύμα και στην υποδοχή μπαταρίας υπάρχει τοποθετημένη μπαταρία, ο υπολογιστής παίρνει ρεύμα από την πρίζα.

# <span id="page-21-0"></span>NIO

[n](#page-20-0)

 $\blacktriangleright$ 

#### **δηγ**

#### Αφαίρεση της µπαταρίας

Για να αφαιρέσετε την µπαταρία, ακλυθήστε την εής διαδικασία **(σειρά VGN-A)**:

- **1**Θέστε τον υπολογιστή εκτός λειτουργίας.
- **2**Μετακινήστε το μοχλό κλειδώματος (1), που υπάρχει στην κάτω επιφάνεια του υπολογιστή, στη θέση **UNLOCK**.
- **3**Μετακινήστε το μοχλό απεμπλοκής (2), που υπάρχει στην κάτω επιφάνεια του υπολογιστή, στη θέση RELEASE.

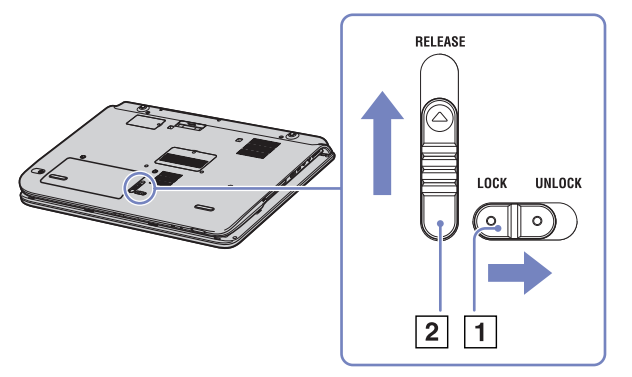

- **4**Αφαιρέστε το κάλυμμα της θήκης της μπαταρίας.
- **5**Αφαιρέστε τη μπαταρία από το κάλυμμα της θήκης της μπαταρίας.
- **6**Τοποθετήστε το κάλυμμα της θήκης της μπαταρίας στη θήκη της μπαταρίας.
- $\mathbb Z$ υ Εάν αφαιρέσετε την μπαταρία ενώ ο υπολογιστής λειτουργεί χωρίς να είναι συνδεδεμένος με το τροφοδοτικό εναλλασσόμενου ρεύματος ή όταν ο υπολογιστής βρίσκεται σε κατάσταση **Standby**, υπάρχει το ενδεχόμενο να έχετε απώλεια δεδομένων.

<span id="page-22-0"></span>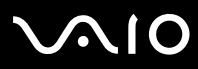

Για να αφαιρέσετε την µπαταρία, ακλυθήστε την εής διαδικασία (**σειρά PCG-TR**):

- **1**Θέστε τον υπολογιστή εκτός λειτουργίας και κλείστε το κάλυμμα.
- **2**Σύρετε τον μοχλό ασφάλισης (1) στη θέση **Unlock**.
- **3**Σύρετε και κρατήστε το μοχλό απασφάλισης (2) όπως υποδεικνύεται και αφαιρέστε την μπαταρία από τον υπολογιστή.

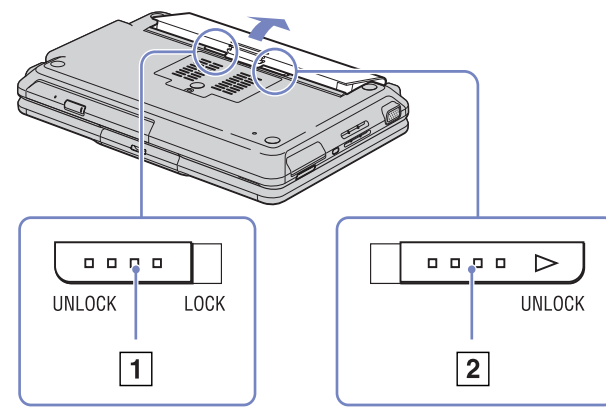

 $\mathcal{L}$ υ Εάν ο υπολογιστής είναι συνδεδεμένος στην πρίζα (μέσω του τροφοδοτικού εναλλασσόμενου ρεύματος), μπορείτε να αφαιρέσετε την μπαταρία χωρίς να τον θέσετε εκτός λειτουργίας.

Προτού αφαιρέσετε την μπαταρία κλείστε πρώτα το κάλυμμα.

Εάν αφαιρέσετε την μπαταρία ενώ ο υπολογιστής λειτουργεί και δεν είναι συνδεδεμένος με το τροφοδοτικό εναλλασσόμενου ρεύματος ή όταν ο υπολογιστής βρίσκεται σε κατάσταση **Standby**, υπάρχει το ενδεχόμενο να έχετε απώλεια δεδομένων.

<span id="page-23-1"></span>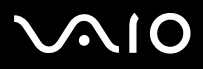

#### **ς υλικύ** *ρήση τυ υπλγιστή VAIO*

### <span id="page-23-0"></span>Εγκατάσταση του υπολογιστή με χρήση της εφαρμογής Sony Notebook Setup

Tο βοηθητικό πρόγραμμα **Sony Notebook Setup** σάς επιτρέπει να αναζητήσετε πληροφορίες του συστήματος, να καθορίσετε τις προτιμήσεις σας για τη συμπεριφορά του συστήματος και να ορίσετε έναν κωδικό πρόσβασης για την προστασία του υπολογιστή VAIO.

Για να χρησιμοποιήσετε την εφαρμογή Sony Notebook Setup, ακολουθήστε την εξής διαδικασία:

- **1**Κάντε κλικ στ κυµπί **Start**, στη γραµµή εργασιών των **Windows**.
- **2**Aπό το All Programs, επιλέξτε Sony Notebook Setup και, στη συνέχεια, κάντε κλικ στο Sony Notebook Setup. Εμφανίζεται το παράθυρο Sony Notebook Setup.

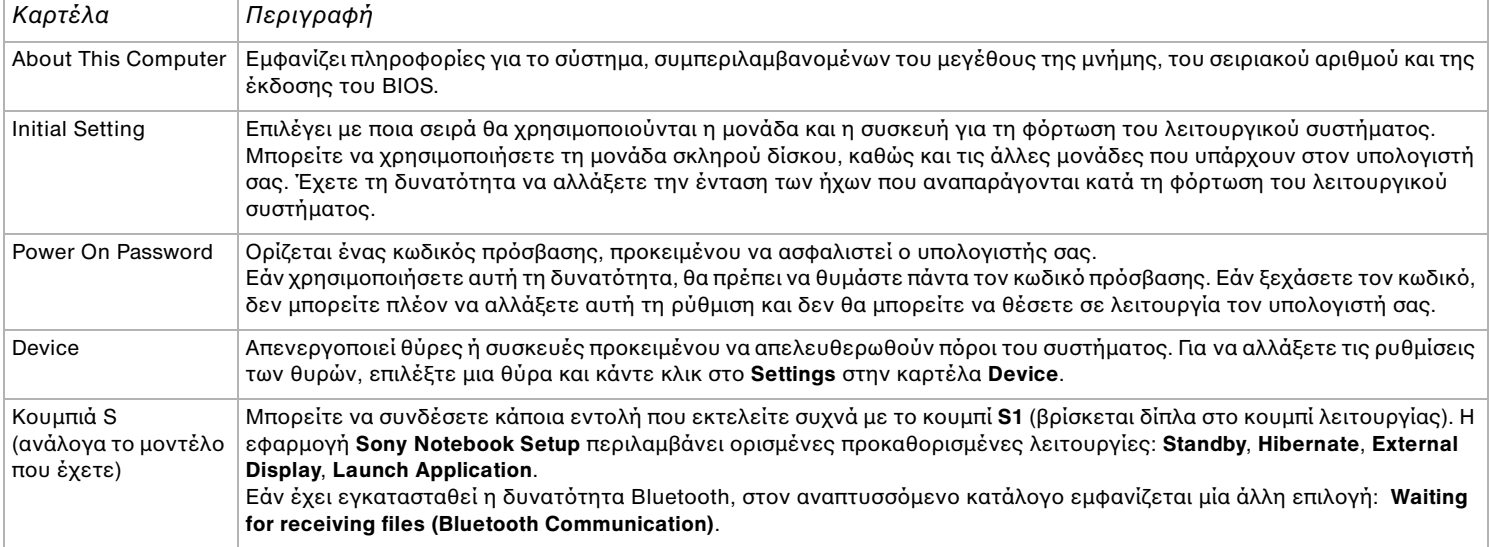

<span id="page-24-0"></span>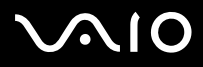

*24*[n](#page-23-1)

 $\blacktriangleright$ 

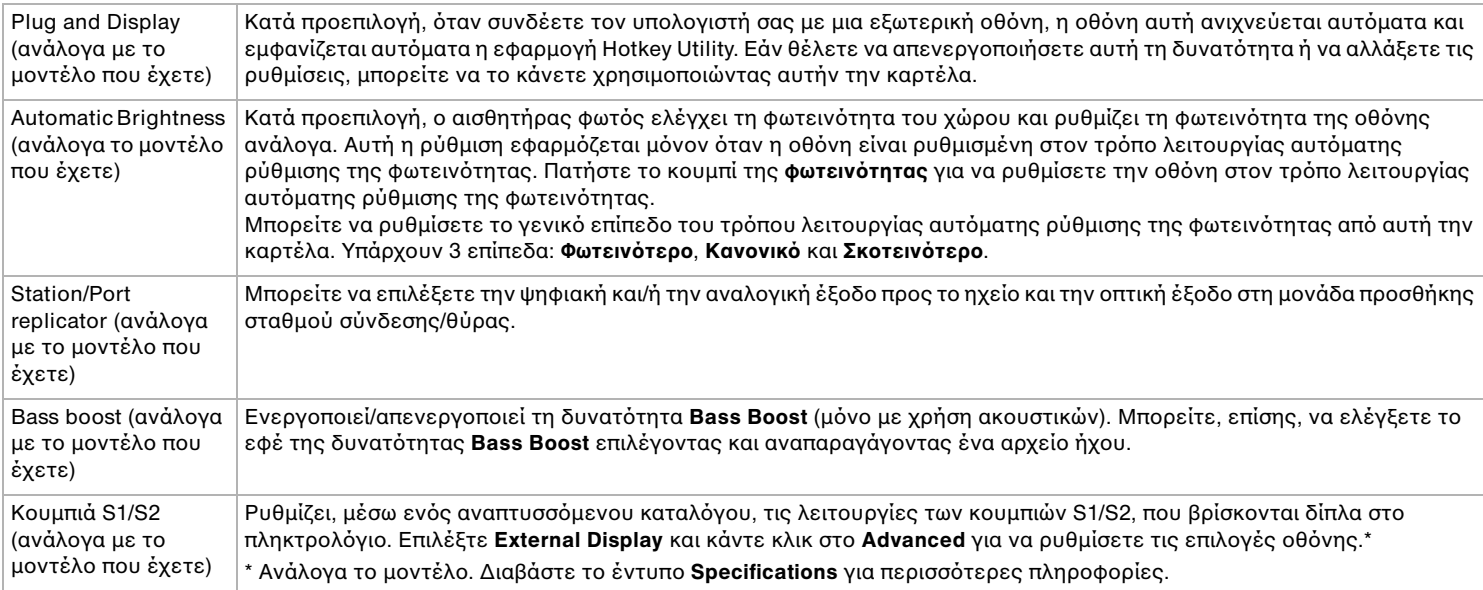

- **3** Επιλέξτε την καρτέλα του στοιχείου που επιθυμείτε να αλλάξετε.
- **4** ]ταν λκληρώσετε τις αλλαγές, κάντε κλικ στ **OK**. Το στοιχείο έχει πλέον αλλάξει.
- $\pmb{\mathscr{L}}$ υ Για περισσότερες πληροφορίες σχετικά με την κάθε επιλογή, κάντε κλικ στο Help μέσα από την οθόνη της εφαρμογής **Sony Notebook Setup** για να προβάλετε το αρχείο βοήθειας.

Εάν ανοίξετε την εφαρμογή Sony Notebook Setup ως χρήστης με περιορισμένα δικαιώματα, τότε θα εμφανιστεί μόνον η καρτέλα **About This Computer**.

<span id="page-25-1"></span>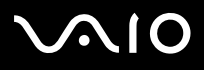

### <span id="page-25-0"></span>Ασφαλής τερματισμός της λειτουργίας του υπολογιστή

Είναι σημαντικό να κλείνετε τον υπολογιστή σας σωστά, προκειμένου να μην έχετε απώλειες δεδομένων που δεν έχουν αποθηκευτεί.

Για να θέσετε τον υπολογιστή σας εκτός λειτουργίας, ακολουθήστε την εξής διαδικασία:

- **1**Θέστε εκτός λειτουργίας όσες περιφερειακές συσκευές είναι συνδεδεμένες στον υπολογιστή σας.
- **2**Κάντε κλικ στο κουμπί Start.
- **3** Κάντε κλικ στο **Turn Off Computer**. Εμφανίζεται το παράθυρο **Turn off computer**.
- **4** Κάντε κλικ στο **Turn Off**.
- **5**Απαντήστε θετικά στα μηνύματα που σας προειδοποιούν να αποθηκεύσετε έγγραφα ή να λάβετε υπόψη σας άλλους χρήστες και περιμένετε έως ότου ο υπολογιστής τεθεί αυτόματα εκτός λειτουργίας. Η ενδεικτική λυχνία ρεύματος σβήνει.

 $\mathbb{Z}$ υ Εάν αντιμετωπίζετε προβλήματα κατά τον τερματισμό λειτουργίας του υπολογιστή, ανατρέξτε στον έντυπο **Troubleshooting guide**.

<span id="page-26-1"></span>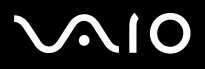

### <span id="page-26-0"></span>Χρήση του πληκτρολογίου

Το πληκτρολόγιο είναι παρόμοιο με το πληκτρολόγιο ενός επιτραπέζιου υπολογιστή, αλλά διαθέτει επιπλέον πλήκτρα τα οποία εκτελούν ειδικές εργασίες του φορητού υπολογιστή.

Για περισσότερες πληροφορίες σχετικά με τα τυπικά πλήκτρα, μεταβείτε στην ηλεκτρονική τοποθεσία **Windows Help and Support Center**.

Η τοποθεσία στον Παγκόσμιο Ιστό της υπηρεσίας VAIO-Link ([www.vaio-link.com\)](http://www.vaio-link.com) περιλαμβάνει επίσης πληροφορίες σχετικές με το γλωσσάριο, οι οποίες θα σας βοηθήσουν να χρησιμοποιήσετε το πληκτρολόγιο.

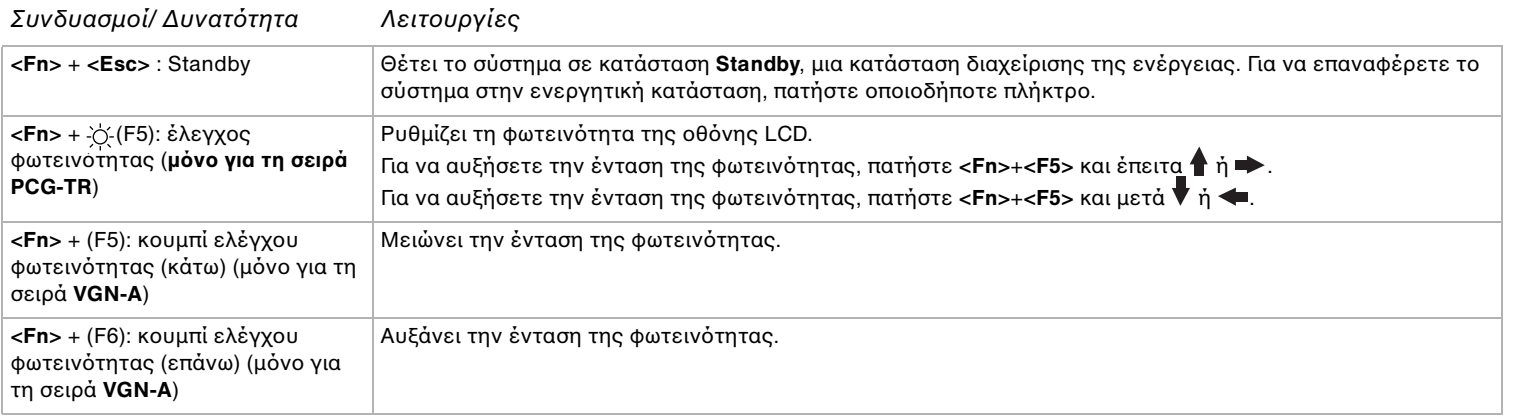

### Συνδυασμοί και λειτουργίες με το πλήκτρο <**Fn**>

<span id="page-27-0"></span>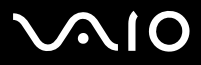

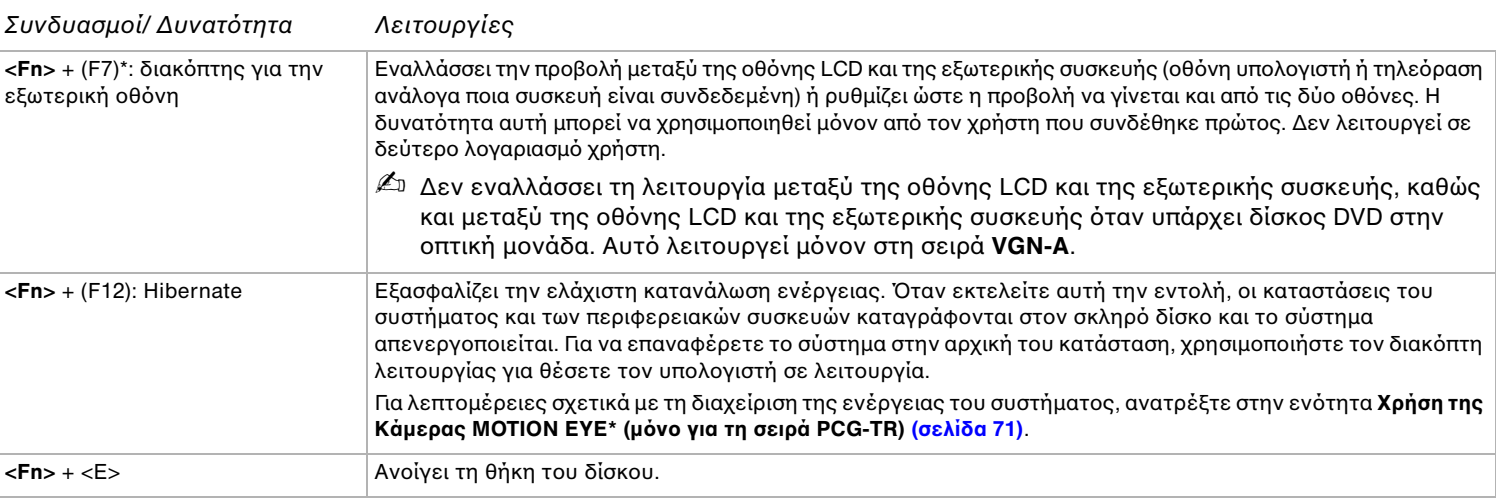

**!**! \* Η δυνατότητα αυτή μπορεί να χρησιμοποιηθεί μόνον από τον χρήστη που συνδέθηκε πρώτος. Δεν λειτουργεί εάν χρησιμοποιήσετε άλλον λογαριασμό χρήστη. Εάν κάποιος άλλος χρήστης επιθυμεί να χρησιμοποιήσει μια εξωτερική οθόνη ή συσκευή τηλεόρασης, μπορείτε μέσω των ιδιοτήτων της οθόνης να ρυθμίσετε ώστε η προβολή να γίνεται από κάποια εξωτερική οθόνη ή τηλεόραση.

 $\mathbb{Z}$ υ Μερικές δυνατότητες δεν είναι διαθέσιμες έως ότου να ανοίξουν τα Windows.

# <span id="page-28-0"></span> $\bigwedge$ IO

### Αντιμετώπιση προβλημάτων ήχου

Από τα ηχεία δεν ακούγεται ήχος

- $□$  Τα ενσωματωμένα ηχεία μπορεί να είναι εκτός λειτουργίας. Πατήστε το κουμπί **Mute (μόνο για τη σειρά VGN-A)** για να θέσετε τα ηχεία σε λειτουργία.
- □ Η ένταση του ήχου των ηχείων ενδέχεται να έχει ρυθμιστεί στην ελάχιστη τιμή. Πατήστε το κουμπί **Volume up** για να αυξήσετε την ένταση του ήχου. Εάν ο υπολογιστής παίρνει ρεύμα από την μπαταρία, ελέγξτε εάν η μπαταρία έχει τοποθετηθεί σωστά και εάν είναι φορτισμένη.
- □ Εάν χρησιμοποιείτε κάποια εφαρμογή που διαθέτει δυνατότητα ελέγχου του ήχου, ελέγξτε εάν η ένταση του ήχου είναι ανεβασμένη.
- ❑Ελέγξτε τις ρυθμίσεις της έντασης του ήχου μέσα από τα Windows.

# <span id="page-29-0"></span>**VAIO**

*29* [n](#page-28-0)

[N](#page-30-0)

### Ενδεικτικές λυχνίες

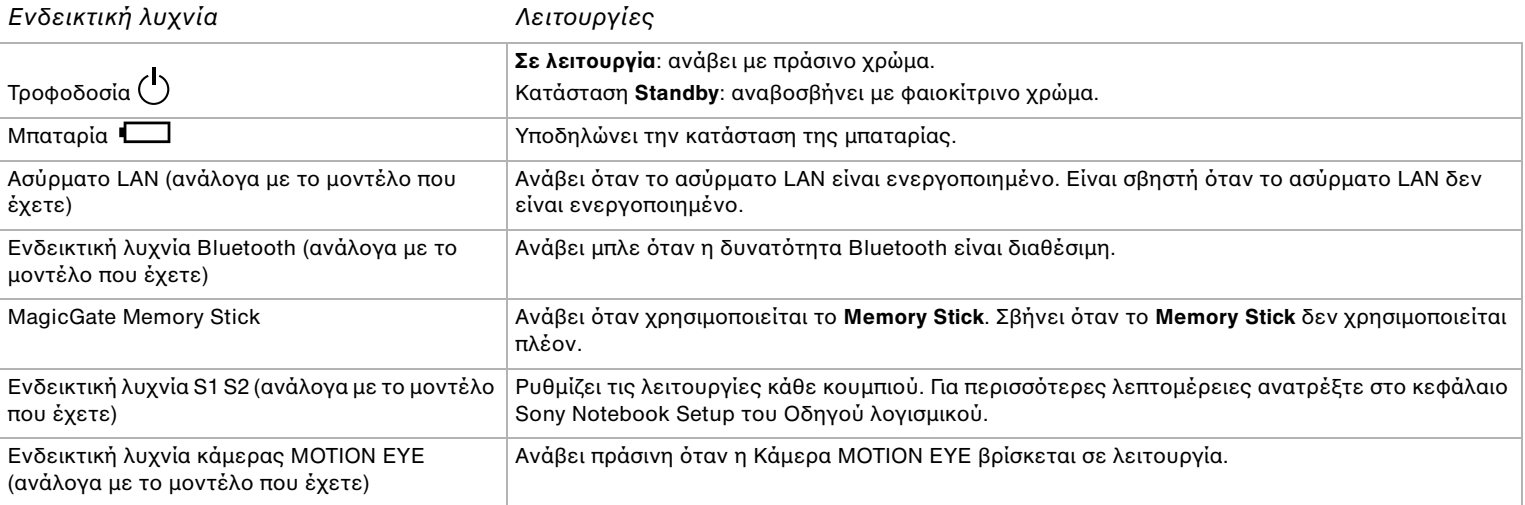

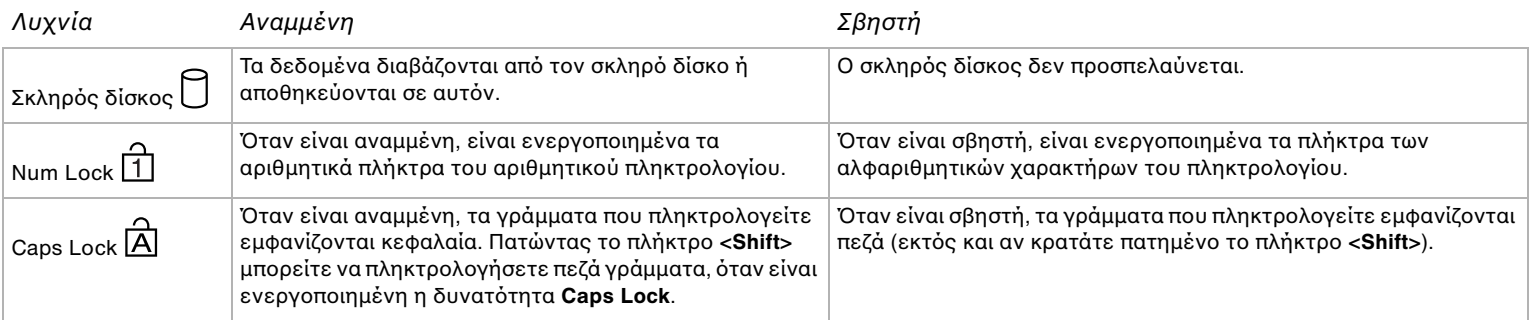

<span id="page-30-0"></span>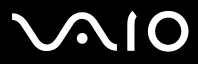

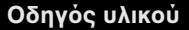

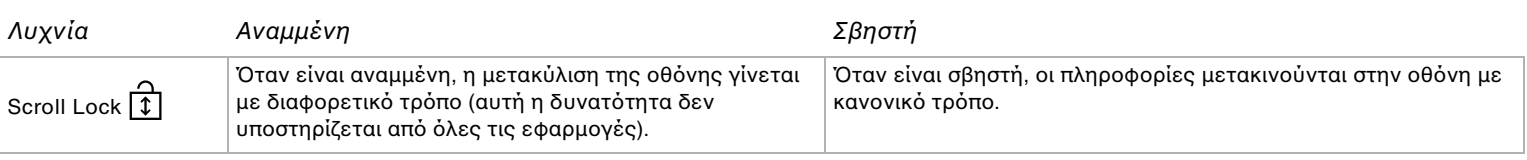

<span id="page-31-1"></span>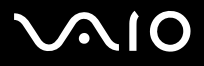

### <span id="page-31-0"></span>\*ρήση της επιφάνειας αφής

Στο πληκτρολόγιο υπάρχει μια συσκευή κατάδειξης, η επιφάνεια αφής (1). Μέσω της ενσωματωμένης επιφάνειας αφής μπορείτε να καταδείξετε, να επιλέξετε, να μεταφέρετε και να μετακυλίσετε αντικείμενα που υπάρχουν στην οθόνη.

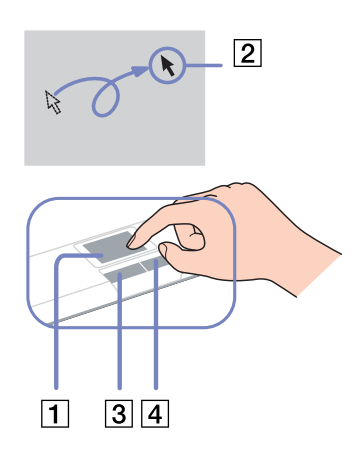

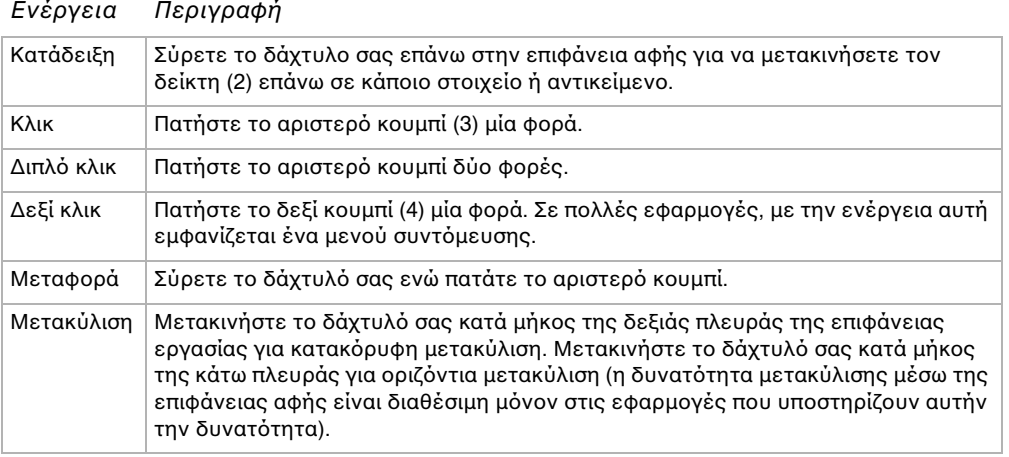

<span id="page-32-1"></span>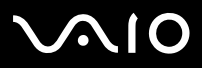

#### *Οδηγός υλικού*

### <span id="page-32-0"></span>Χρήση του ποντικιού

Ανάλογα με το μοντέλο που έχετε (ορισμένοι υπολογιστές VGN-A<sup>\*</sup>), ουπολογιστής σας συνοδεύεται από ένα ασύρματο οπτικό ποντίκι, που δεν έχει καλώδια για να το συνδέσετε και διαθέτει μια δίοδο εκπομπής φωτός (LED) αντί για σφαίρα. Μπορείτε να χρησιμοποιείτε το ποντίκι από οποιαδήποτε θέση αισθάνεστε άνετα σε απόσταση 80\*\* εκ. περίπου από την κεντρική μονάδα. Μην χρησιμοποιείτε το ποντίκι επάνω σε γυαλί ή σε άλλα διαφανή υλικά, καθώς ενδέχεται να παρεμποδίσουν την ομαλή κίνηση του δείκτη στην οθόνη.

\* Ανατρέξτε στο έντυπο **Specifications** για να δείτε εάν το μοντέλο που έχετε διαθέτει ασύρματο ποντίκι.

\*\* Αποτελεσματική απόσταση χρήσης, ανάλογα με το περιβάλλον.

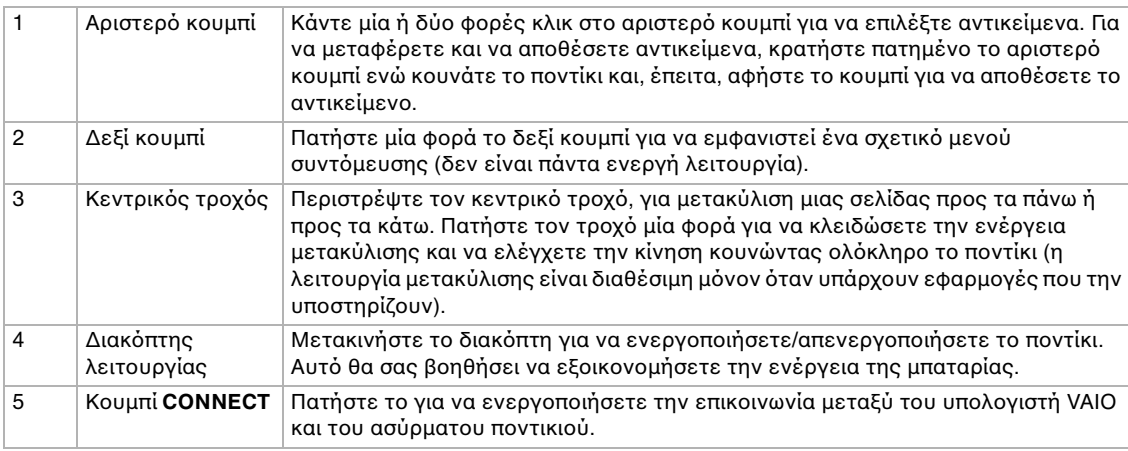

Μπορείτε να ρυθμίσετε την ταχύτητα του δείκτη του ποντικιού και των άλλων λειτουργιών από το Mouse Properties. Για να εμφανιστεί το Mouse Properties, μεταβείτε στο Control **Panel, επιλέξτε Printers and Other Hardware, και μετά επιλέξτε το Mouse.** 

# $2<sup>1</sup>$  $\mathbf{3}$  $\blacksquare$ 4  $\leftrightarrow$  $5\overline{)}$

<span id="page-33-0"></span>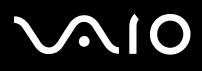

*33*[n](#page-32-1)

 $\blacktriangleright$ 

#### Προτού χρησιμοποιήσετε το ποντίκι

Προτού επιχειρήσετε να χρησιμοποιήσετε το ασύρματο ποντίκι, θα πρέπει να ενεργοποιήσετε την επικοινωνία ανάμεσα στον υπολογιστή και το ποντίκι.

Μαζί με τον υπολογιστή VAIO παρέχονται δύο μπαταρίες ΑΑ για να χρησιμοποιηθούν στο ασύρματο ποντίκι. Επισημαίνονται από το αυτοκόλλητο με την ένδειξη «Για το ποντίκι» που υπάρχει στη συσκευασία.

Για να συνδέσετε το ασύρματο ποντίκι, ακολουθήστε την εξής διαδικασία:

**1**Τοποθετήστε τις δύο ειδικές μπαταρίες ΑΑ στο ασύρματο ποντίκι, όπως υποδεικνύεται στην εικόνα.

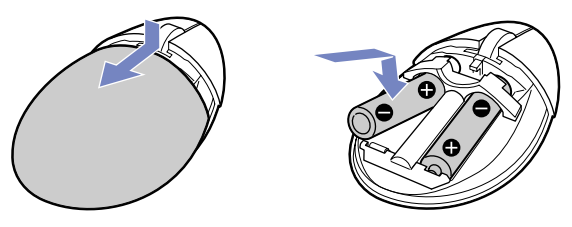

- **2**Θέστε τον υπολογιστή σε λειτουργία.
- **3**Πατήστε το κουμπί **CONNECT** (1) του υπολογιστή.

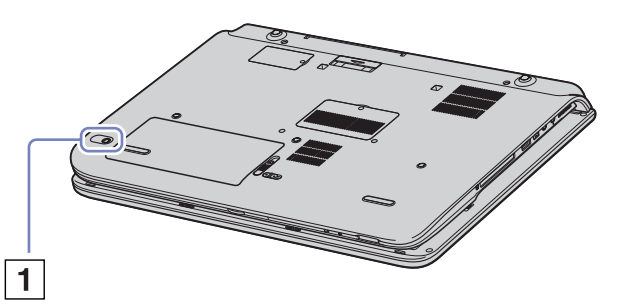

# <span id="page-34-0"></span> $\mathcal{M}$ 10

#### **δηγ**

#### **ς υλικύ** *ρήση τυ υπλγιστή VAIO*

- **4**Γυρίστε το ασύρματο ποντίκι ανάποδα, θέστε το κουμπί λειτουργίας στη θέση **ON** και πατήστε το κουμπί **CONNECT**. Η επικοινωνία ανάμεσα στο ασύρματο ποντίκι και τον υπολογιστή είναι πλέον ενεργή.
- $\mathbb Z$ υ Εάν το ασύρματο ποντίκι δεν λειτουργεί σωστά, ίσως χρειάζεται να αλλάξετε τις μπαταρίες. Εάν ο ασύρματο ποντίκι δεν χρησιμοποιείται για μεγάλα χρονικά διαστήματα, αφαιρέστε τις μπαταρίες για να αποτραπεί πιθανή βλάβη λόγω διαρροής των υγρών της μπαταρίας.

### Πληροφορίες για το ποντίκι

Μπορείτε να ελέγξετε τη στάθμη φόρτισης της μπαταρίας κάνοντας κλικ στο **(ετλ** (εικονίδιο Wireless Mouse), που βρίσκεται στη λωρίδα εργασιών των Windows.

### Ρύθμιση του ποντικιού για αριστερόχειρες χρήστες

Για να ρυθμίσετε το ποντίκι έτσι ώστε να χρησιμοποιείται από αριστερόχειρες, ακολουθήστε την εξής διαδικασία:

- **1**Μετα"είτε στ **Start**, επιλέτε **Control Panel** και, µετά, κάντε κλικ στ **Printers and Other Hardware**.
- **2**Κάντε κλικ στο εικονίδιο του ποντικιού. Εμφανίζεται το πλαίσιο διαλόγου Mouse Properties.
- **3**Aπό την καρτέλα **Buttons**, επιλέξτε το κουμπί επιλογής που βρίσκεται δίπλα στο **Switch primary and secondary buttons**.
- **4** Κάντε κλικ στ **OK**. Έχουν ενεργοποιηθεί οι νέες ρυθμίσεις του ποντικιού.

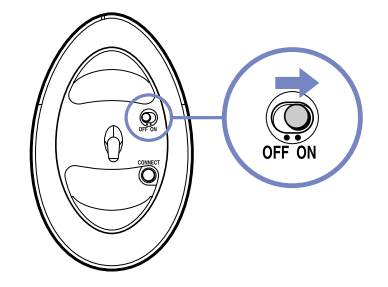

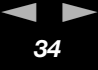

# <span id="page-35-1"></span>**AIO**

#### **δηγ**

### <span id="page-35-0"></span>\*ρήση των ειδικών πλήκτρων

Ανάλογα με το μοντέλο, ο υπολογιστής διαθέτει ειδικά κουμπιά που σας βοηθούν να τον χρησιμοποιείτε.

### ❑ **Κυµπί Μute (µ ν για τη σειρά VGN-A)**:

Απενεργοποιήστε τον ήχο κάνοντας κλικ στο κουμπί **Mute**. Όταν ο ήχος είναι σιγασμένος, ανάβει η ενδεικτική λυχνία LED.

❑ **Κυµπιά Volume** (**Volume up** και **Volume down**) (**σειρά PCG-TR/σειρά VGN-A**): Μπορείτε να αυξήσετε και να μειώσετε την ένταση του ήχου.

#### $\Box$ **Κυµπί Brightness (µ ν για τη σειρά VGN-A)**:

Μπορείτε να αυξήσετε και να μειώσετε την ένταση της φωτεινότητας. Όταν η ένταση της φωτεινότητας της οθόνης είναι το ανώτατο επίπεδο, ανάβει η ενδεικτική λυχνία LED.

#### **Αισθητήρας φωτειν τητας**:

Κατά προεπιλογή, ο αισθητήρας φωτός ελέγχει τη φωτεινότητα του χώρου και ρυθμίζει τη φωτεινότητα της οθόνης ανάλογα. Αυτή η ρύθμιση εφαρμόζεται μόνον όταν η οθόνη είναι ρυθμισμένη στον τρόπο λειτουργίας αυτόματης φωτεινότητας. Πατήστε το κουμπί της φωτεινότητας για να ρυθμίσετε την οθόνη στον τρόπο λειτουργίας αυτόματης φωτεινότητας.

Μπορείτε να ρυθμίσετε τη γενική στάθμη του τρόπου λειτουργίας αυτόματης φωτεινότητας από το **Εγκατάσταση του υπολογιστή με χρήση της εφαρμογής Sony Notebook Setup (σελίδα 23).** 

#### ❑**Κυµπί Μagnify** (Μεγέθυνση) **(σειρά PCG-TR/σειρά VGN-A)**:

Μπορείτε να αλλάξετε την ανάλυση εικόνας σε όλες τις εφαρμογές, εκτός από εκείνες που χρησιμοποιούν την Κάμερα MOTION EYE ή τη συσκευή αναπαραγωγής δίσκων DVD.
<span id="page-36-0"></span>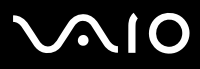

#### *Οδηγός υλικού*

 $\mathbb{Z}$ υ Το κουμπί Magnify απενεργοποιείται όταν συνδέσετε τον υπολογιστή με εξωτερική οθόνη.

Η προεπιλεγμένη ανάλυση της οθόνης LCD του υπολογιστή είναι 1.280 x 768 pixel, Πραγματικό χρώμα (32 bit) και μετά τη μεγέθυνσης εφαρμόζεται η ανάλυση 1.024 x 600 pixel.

Η μεγεθυσμένη προβολή επιτυγχάνεται με την εφαρμογή της ανάλυσης 1.024 x 600 pixel στην οθόνη LCD με ανάλυση 1.280 x 768 pixel, με αποτέλεσμα όχι και τόσο καθαρή προβολή όπως η αρχική.

Πατώντας το κουμπί (Magnify) αλλάζει η ανάλυση και ενδέχεται να προκληθεί πρόβλημα σε τυχόν εκτελούμενο λογισμικό το οποίο δεν υποστηρίζει αλλαγή της ανάλυσης. Βεβαιωθείτε ότι έχετε τερματίσει παρόμοιο λογισμικό, προτού πατήσετε το κουμπί (Magnify).

Το κουμπί (Magnify) ενδέχεται να μην λειτουργεί με εικόνες γραφικών, καθώς μεγεθύνει την προβολή της οθόνης αλλάζοντας την ανάλυση.

Η θέση και το μέγεθος του παραθύρου του λογισμικού ενδέχεται να αλλάξει όταν η προβολή της οθόνης μεγεθυνθεί ή η επανέλθει η αρχική προβολή, διότι το πάτημα του πλήκτρου (Magnify) αλλάζει την ανάλυση.

Όταν η προβολή της οθόνης LCD έχει μεγεθυνθεί, μεταφέροντας την προβολή σε εξωτερική οθόνης απενεργοποιείται η λειτουργία μεγέθυνσης και επανέρχεται η αρχική προβολή.

 $\Box$  Κυµπί **S1 (µ ν για τη σειρά VGN-A)**: Μπορείτε να αντιστοιχίζετε μια ενέργεια που εκτελείτε συχνά σε αυτό το κουμπί συντόμευσης. Βλ. **Εγκατάσταση του [υπλγιστή µε ρήση της εφαρµγής Sony](#page-23-0) Notebook Setup (σελίδα 23)**.

#### ❑ $□$  Κουμπἶ **ΜΟΤΙΟΝ ΕΥΕ Camera Capture (⑨) (μόνο για τη σειρά PCG-TR)**:

Αυτό το κουμπί ενεργοποιεί το λογισμικό της κάμερας. Μπορείτε να χρησιμοποιήσετε το λογισμικό της κάμερας για να λάβετε στιγμιότυπα, να εγγράψετε βιντεοκλίπ ή να κάνετε βιντεο-συνδιασκέψεις μέσω ∆ιαδικτύου. Βλ. **Χρήση της Κάµερας MOTION EYE\* (µ [ν για τη σειρά PCG-TR\) \(σελίδα](#page-71-0) 71)**.

## <span id="page-37-0"></span>**MIO**

*37*[n](#page-36-0)

 $\blacktriangleright$ 

### Χρήση της μονάδας δίσκου

Ο υπολογιστής σας διαθέτει μια μονάδα σκληρού δίσκου. Ανατρέξτε στο φύλλο **Specifications** για λεπτομέρειες σχετικά με το μοντέλο του υπολογιστή που έχετε στην κατοχή σας.

Για να τοποθετήσετε έναν δίσκο, ακολουθήστε την εξής διαδικασία:

- **1**Θέστε τον υπολογιστή σε λειτουργία.
- **2**Πατήστε το κουμπί εξαγωγής (1) για να ανοίξετε τη μονάδα. Το συρτάρι σύρεται προς τα έξω.
- **3**Τοποθετήστε έναν δίσκο στο μέσον του συρταριού, έχοντας την ετικέτα στραμμένη προς τα επάνω, ώστε ο δίσκος να ασφαλίσει στη θέση του.
- **4**Κλείστε το συρτάρι ωθώντας το απαλά.
- ✍ Ανατρέτε στν **Troubleshooting Guide**, εάν αντιµετωπί&ετε προβλήματα με τη χρήση δίσκων.

**(μόνο για τη σειρά VGN-A)** Στα αριστερά της οπτικής μονάδας θα Βρείτε το κουμπί εξαγωγής. Ανατρέξτε στο φύλλο **Specifications** για λεπτομέρειες σχετικά με το μοντέλο του υπολογιστή που έχετε.

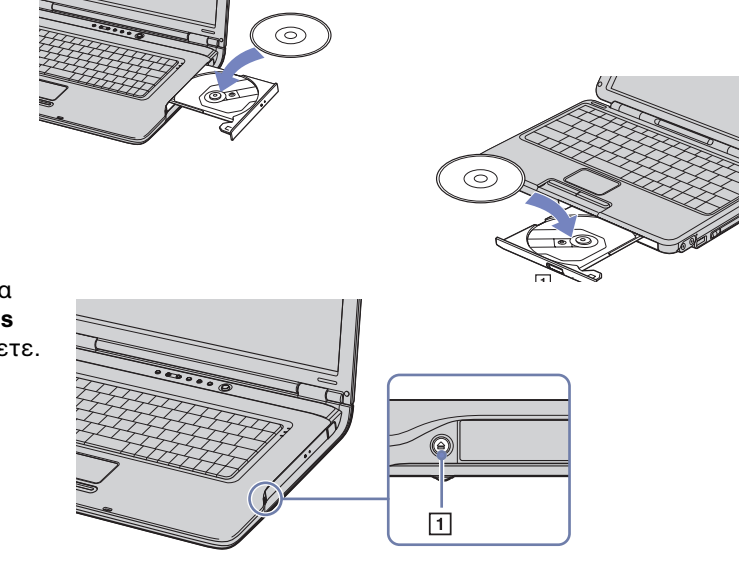

## <span id="page-38-0"></span>**AIO**

#### **δηγ**

*38*[n](#page-37-0)

 $\blacktriangleright$ 

### Ανάγνωση και εγγραφή δίσκων CD και DVD

Για να επιτύχετε βέλτιστη απόδοση κατά την εγγραφή δεδομένων σε έναν δίσκο (λέγεται επίσης και "κάψιμο"), ακολουθήστε τις παρακάτω υποδείξεις:

- $\Box$  Για να μπορούν να διαβαστούν τα δεδομένα που υπάρχουν σε έναν δίσκο από μια n οπτική μονάδα, πρέπει να κλείσετε τη συνεδρία όταν εξάγετε το δίσκο. Για να ολοκληρώσετε αυτή τη διαδικασία, ακολουθήστε τις οδηνίες που περιλαμβάνονται στο λογισμικό που έχετε στην κατοχή σας.
- ❑Να χρησιμοποιείτε μόνον δίσκους που έχουν κυκλικό σχήμα. Μην χρησιμοποιείτε δίσκους άλλου σχήματος (αστέρι, καρδιά, κάρτα κ.λπ.), καθώς κάτι τέτοιο ενδέχεται να προκαλέσει βλάβη στη μονάδα δίσκου.
- ❑Μην χτυπάτε και μην κουνάτε τον υπολογιστή κατά την εγγραφή των δεδομένων σε δίσκο.
- □ Για μεγαλύτερη ταχύτητα εγγραφής, απενεργοποιήστε τη λειτουργία προστασίας οθόνης προτού αρχίσετε την εγγραφή δεδομένων σε έναν δίσκο.
- $\Box$  Τα βοηθητικά προγράμματα δίσκου, που παραμένουν στη μνήμη, είναι πιθανό να προκαλέσουν ασταθή λειτουργία ή απώλεια δεδομένων. Απενεργοποιήστε αυτά τα βοηθητικά προγράμματα πριν από την εγγραφή δεδομένων σε έναν δίσκο.
- ❑|Όταν χρησιμοποιείτε την εφαρμογή εγγραφής δίσκων, βεβαιωθείτε ότι έχετε κλείσει όλες τις άλλες εφαρμογές.
- $\Box$  Ποτέ μην αγγίζετε την επιφάνεια του δίσκου. Τα δαχτυλικά αποτυπώματα και η σκόνη στην επιφάνεια του δίσκου μπορούν να προκαλέσουν σφάλματα εγγραφής.
- ❑Μην θέτετε τον υπολογιστή VAIO σε κατάσταση εξοικονόμησης ενέργειας όταν χρησιμοποιείτε το προεγκατεστημένο λογισμικό, καθώς και όταν χρησιμοποιείτε την εφαρμογή για την εγγραφή δίσκων CD.
- $\Box$ Ποτέ μην κολλάτε αυτοκόλλητα στους δίσκους. Κάτι τέτοιο θα επηρεάσει ανεπανόρθωτα τη χρήση του δίσκου.
- ✍ ∆εν υπστηρί&εται εγγραφή υψηλής ταύτητας σε δίσκυς CD-RW.

Δεν υποστηρίζεται εγγραφή σε δίσκους DVD-RW ταχύτητας 2x-4x.

Υποστηρίζονται οι εξής δίσκοι DVD-RW: Δίσκος DVD-RW έκδοση 1.1 (ταχύτητα 1x) και δίσκος DVD-RW έκδοση 1.1/ΤΑΧΥΤΗΤΑ 2x DVD-RW αναθεωρημένη έκδοση 1.0 (ταχύτητα 1x-2x).

Δεν υποστηρίζονται οι εξής δίσκοι DVD-RW: Δίσκος DVD-RW έκδοση 1.2/ΤΑΧΥΤΗΤΑ 4x DVD-RW αναθεωρημένη έκδοση 2.0 (ταχύτητα 2x-4x).

Υποστηρίζεται ανάγνωση δίσκου 8 εκ., αλλά δεν υποστηρίζεται εγγραφή δίσκου 8 εκ.

<span id="page-39-0"></span>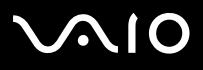

### Αναπαραγωγή δίσκων DVD

Για να επιτύετε την καλύτερη δυνατή απδση κατά την αναπαραγωγή δίσκων DVD, θα πρέπει να ακλυθήσετε τις παρακάτω υπδείεις.

- $\Box$ Mπορείτε να αναπαράγετε δίσκους DVD μέσω της οπτικής μονάδας και του λογισμικού **WinDVD for VAIO**. Δείτε το αρχείο  $\beta$ οήθειας του προγράμματος **WinDVD for VAIO**, για λεπτομέρειες.
- $\Box$ Κλείστε όλες τις ανοιχτές εφαρμογές, προτού ξεκινήσετε την αναπαραγωγή κάποιας ταινίας DVD.
- ❑Μην χρησιμοποιείτε βοηθητικά προγράμματα δίσκου που παραμένουν στη μνήμη ή βοηθητικά προγράμματα που παραμένουν στη μνήμη για να επιταχύνετε την πρόσβαση στους δίσκους, διότι ενδέχεται να προκαλέσουν αστάθεια στο σύστημα.
- ❑Βεβαιωθείτε ότι η λειτουργία προστασίας της οθόνης είναι απενεργοποιημένη.
- ❑Οι ενδείξεις των κωδικών περιοχής βρίσκονται επικολλημένες στους δίσκους DVD για να υποδείξουν σε ποια περιοχή και σε ποιόν τύπο συσκευής αναπαραγωγής μπορεί να αναπαραχθεί ο δίσκος. Εάν δεν υπάρχει η ένδειξη '2' (Η Ευρώπη ανήκει στην περιοχή '2') ή 'all' (αυτό σημαίνει ότι μπορείτε να αναπαράγετε τον δίσκο DVD σε ολόκληρο τον κόσμο) επάνω στο δίσκο DVD ή επάνω στη συσκευασία, δεν μπορείτε να αναπαράγετε τον δίσκο στη συγκεκριμένη συσκευή αναπαραγωγής.
- ❑Μην προσπαθήσετε να αλλάξετε τις ρυθμίσεις του κωδικού περιοχής της μονάδας DVD. Τα τυχόν προβλήματα που θα παρουσιαστούν λόγω της αλλαγής των ρυθμίσεων του κωδικού περιοχής της μονάδας DVD δεν καλύπτονται από την εγγύηση.
- □ Εάν ο υπολογιστής διαθέτει Ασύρματο δίκτυο LAN και αυτό είναι ενεργοποιημένο, η αναπαραγωγή δίσκων DVD ενδέχεται να προκαλέσει διακοπές στον ήχο και την εικόνα.

## <span id="page-40-0"></span> $\bigwedge$ 10

#### **δηγ**

### Αντιμετώπιση προβλημάτων της οπτικής μονάδας δίσκου

Δεν είναι δυνατή η αλλαγή από την οθόνη LCD στη συσκευή τηλεόρασης και το αντίστροφο (**μόνο για τη σειρά PCG-TR**) Εάν στην οπτική μονάδα υπάρχει δίσκος DVD, αφαιρέστε τον δίσκο.

### Το συρτάρι της μονάδας του δίσκου δεν ανοίγει.

- ❑Βεβαιωθείτε ότι ο υπολογιστής λειτουργεί και πατήστε το κουμπί εξαγωγής που υπάρχει στη μονάδα του δίσκου.
- ❑Κάντε κλικ στ **Start** και επιλέτε τ **My Computer**. Κάντε δεί κλικ στην πτική µνάδα δίσκυ και επιλέτε **Eject**.
- ❑Bεβαιωθείτε ότι ο υπολογιστής δεν βρίσκεται σε κατάσταση **Standby** ή Hibernate.
- □ Εάν αυτό δεν έχει αποτέλεσμα, δοκιμάστε τα εξής: Όταν ο υπολογιστής βρίσκεται εκτός λειτουργίας, ανοίξτε το συρτάρι του δίσκου εισαγάγοντας ένα αιχμηρό αντικείμενο (για παράδειγμα έναν συνδετήρα) στην οπή που υπάρχει δίπλα από το κουμπί εξαγωγής.

### Η αναπαραγωγή ενός δίσκου δεν είναι δυνατή

- ❑Αφού τοποθετήσετε τον δίσκο, περιμένετε μερικά δευτερόλεπτα για να ανιχνευθεί από το σύστημα, προτού προσπαθήσετε να το προσπελάσετε.
- ❑Βεβαιωθείτε ότι η ετικέτα του δίσκου είναι στραμμένη προς τα επάνω.
- $\Box$  Ξάν για την αναπαραγωγή του δίσκου απαιτείται η χρήση κάποιας εφαρμογής, βεβαιωθείτε ότι η εφαρμογή έχει εγκατασταθεί σύμφωνα με τις οδηγίες του προγράμματος.
- □ Ελέγξτε την ένταση του ήχου των ηχείων.
- ❑Καθαρίστε τον δίσκο με ένα κατάλληλο καθαριστικό.
- $\Box$ Βεβαιωθείτε ότι ο υπολογιστής παίρνει ρεύμα μόνον από το τροφοδοτικό εναλλασσόμενου ρεύματος και προσπαθήστε να αναπαράγετε και πάλι τον δίσκο.
- $\Box$  Ενδέχεται στη μονάδα να υπάρχει συγκέντρωση υδρατμών. Αφαιρέστε τον δίσκο και αφήστε τη μονάδα ανοιχτή επί μία ώρα περίπυ. Αφαιρέστε την µπαταρία, ενώ περιµένετε να εατµιστεί η συµπύκνωση υδρατµών.

## <span id="page-41-0"></span>**AIO**

### **δηγ**

**ς υλικύ** *ρήση τυ υπλγιστή VAIO*

Η αναπαραγωγή δίσκου DVD δεν είναι δυνατή

- ❑Εάν κατά τη χρήση της συσκευής αναπαραγωγής δίσκων DVD εμφανιστεί ένα μήνυμα προειδοποίησης σχετικά με τον κωδικό περιοχής, αυτό μπορεί να σημαίνει ότι ο δίσκος DVD που προσπαθείτε να αναπαραγάγετε δεν είναι συμβατός με τη μονάδα DVD του υπολογιστή σας. Ο κωδικός περιοχής αναγράφεται στη συσκευασία του δίσκου.
- ❑Aλλάξτε την ανάλυση επιλέγοντας **Control Panel - Display**, σε χαμηλότερη τιμή ανάλυσης.
- ❑Εάν μπορείτε να δείτε εικόνα αλλά δεν έχετε ήχο, ελέγξτε όλα τα παρακάτω:
	- ❑Βεβαιωθείτε ότι η ρύθμιση σίγασης του ήχου δεν είναι ενεργοποιημένη στη συσκευή αναπαραγωγής δίσκων DVD.
	- ❑Ελέγτε τις ρυθµίσεις τυ **Master Volume** απ τ **Sounds and Audio Device**.
	- ❑Εάν έχετε συνδέσει εξωτερικά ηχεία, ελέγξτε τις ρυθμίσεις της έντασης του ήχου των ηχείων του υπολογιστή, καθώς και τις συνδέσεις μεταξύ των ηχείων και του υπολογιστή.
	- ❑ Απ τ **Device Manager** ελέγτε εάν είναι σωστά εγκατεστηµένα τα κατάλληλα πργράµµατα δήγησης. Για να εμφανίσετε το Device Manager, κάντε κλικ στο Start και μετά στο Control Panel. Κάντε διπλό κλικ στο εικονίδιο System. Κάντε κλικ στην καρτέλα **Hardware** και, στη συνέεια, κάντε κλικ στ **Device Manager**.
- $\Box$  Ένας βρώμικος ή κατεστραμμένος δίσκος ενδέχεται να προκαλέσει "κώλυμα" του υπολογιστή, ενώ προσπαθεί να διαβάσει το δίσκο. Εάν χρειάζεται, επανεκκινήστε τον υπολογιστή, αφαιρέστε τον δίσκο και ελέγξτε ότι δεν είναι βρώμικος ή κατεστραμμένος.
- ❑Ελέγξτε τις ρυθμίσεις PG (Parental Guidance) από το λογισμικό του δίσκου DVD, καθώς ενδέχεται να μην επιτρέπουν την αναπαραγωγή ορισμένων δίσκων DVD, όταν είναι ενεργοποιημένες.
- $\mathbb{Z}$ υ Στον υπολογιστή σας, ο προεπιλεγμένος κωδικός περιοχής δίσκων DVD είναι 2. Μην αλλάζετε αυτή τη ρύθμιση μέσω της λειτουργίας **Region Code Change** από τα Windows ή χρησιμοποιώντας κάποιο άλλο πρόγραμμα. Οι δυσλειτουργίες του συστήματος που οφείλονται στην αλλαγή του κωδικού περιοχής των δίσκων DVD από το χρήστη, δεν καλύπτονται από την εγγύηση, με συνέπεια να επιβληθεί χρέωση για την επισκευή.

Εάν το εικονίδιο Display δεν εμφανιστεί αμέσως αφού κάνετε κλικ στο Control Panel, τότε κάντε κλικ στο Switch to Classic View που βρίσκεται στην αριστερή πλευρά.

## <span id="page-42-0"></span>**AIO**

#### **δηγ**

Η αναπαραγωγή δίσκου DVD με χρήση δύο οθονών δεν είναι δυνατή

- ❑Δεν θα έχετε πρόβλημα με τις παρακάτω καταστάσεις:
	- □ Όταν χρησιμοποιείτε μόνον οθόνη CRT ή μόνον οθόνη LCD.
	- $□$   $~$ Όταν αναπαράγετε αρχεία MPEG, τα οποία έχουν εγγραφεί στον σκληρό δίσκο μέσω της εφαρμογής Media Player 9 των Windows ή την εφαρμογή RealOne Player.

### Η ταχύτητα ανάγνωσης των δίσκων CD/DVD-RW είναι πολύ αργή

Γενικά, η ταχύτητα ανάγνωσης ενός δίσκου CD/DVD-RW είναι πιο αργή από την ταχύτητα ανάγνωσης ενός δίσκου -ROM ή -R. Η ταχύτητα ανάγνωσης μπορεί επίσης να ποικίλλει, ανάλογα με το είδος της μορφής αναπαραγωγής.

### Το συρτάρι του δίσκου δεν εξάγεται, ακόμα και όταν πατηθεί το κουμπί εξαγωγής

- ❑Βεβαιωθείτε ότι ο υπολογιστής είναι σε λειτουργία.
- ❑Η εφαρμογή για την εγγραφή του δίσκου CD ενδέχεται να μην επιτρέπει την εξαγωγή του δίσκου.
- ❑Bεβαιωθείτε ότι ο υπολογιστής δεν βρίσκεται σε κατάσταση Standby ή Hibernate.

### Το συρτάρι του δίσκου εξάγεται, ακόμα και όταν έχει ασφαλιστεί στη θέση του

- ❑Βεβαιωθείτε ότι ο δίσκος είναι τοποθετημένος με την πλευρά της ετικέτας προς τα επάνω.
- ❑Καθαρίστε τον δίσκο και τον φακό της μονάδας του δίσκου χρησιμοποιώντας ένα κατάλληλο καθαριστικό.
- ❑Ο δίσκος μπορεί να είναι χαραγμένος. Τοποθετήστε κάποιον άλλον δίσκο για να διαπιστώσετε εάν είναι όντως αυτή η αιτία.
- ❑Ενδέχεται στη μονάδα να υπάρχει συγκέντρωση υδρατμών. Αφαιρέστε τον δίσκο και αφήστε τη μονάδα ανοιχτή, για μία ώρα περίπυ. Αφαιρέστε την µπαταρία, ενώ περιµένετε να εατµιστεί η συµπύκνωση υδρατµών.

<span id="page-43-0"></span>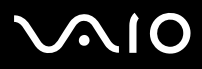

### \*ρήση καρτών PC

Ο υπολογιστής σας διαθέτει μία ή δύο υποδοχές για κάρτες PC (ανάλογα με το μοντέλο). Οι κάρτες PC σάς επιτρέπουν να συνδέετε φορητές εξωτερικές συσκευές. Ανατρέξτε στο έντυπο **Specifications**, για να δείτε εάν ο υπολογιστής σας διαθέτει μία ή δύο υποδοχές για κάρτες PC.

### Τοποθέτηση κάρτας PC

Για να τοποθετήσετε μια κάρτα PC, ακολουθήστε την εξής διαδικασία:

**1**Τοποθετήστε την κάρτα PC σε μία από τις υποδοχές κάρτας PC, έχοντας την εμπρός ετικέτα στραμμένη προς τα επάνω.

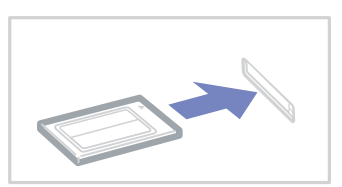

- **2**Ωθήστε απαλά την υποδοχή της κάρτας PC Card μέσα στην υποδοχή σύνδεσης. Η κάρτα PC αναγνωρίζεται αυτόματα από το σύστημα. Στο system tray εμφανίζεται το εικονίδιο Safely Remove Hardware.
- ι<sup>χα</sup>ι Ορισμένες συσκευές είναι πιθανό να μην λειτουργούν σωστά, όταν επαναφέρετε κατά διαστήματα τον υπολογιστή στην **Κανονική** κατάσταση λειτουργίας από την κατάσταση Standby ή την κατάσταση Hibernate.

Ο υπολογιστής θα επανέλθει στην αρχική του κατάσταση όταν τον επανεκκινήσετε.

Εάν ο υπολογιστής σας διαθέτει δύο υποδοχές για κάρτες PC, σε αυτές μπορούν να συνδεθούν (ταυτόχρονα) δύο κάρτες PC τύπου I, δύο κάρτες PC τύπου II ή μία κάρτα PC τύπου III. Οι υποδοχές αυτές είναι συμβατές με τις θύρες Card Bus.

Εάν ο υπολογιστής σας διαθέτει δύο υποδοχές για κάρτες PC, χρησιμοποιήστε την κάτω υποδοχή για κάρτες PC τύπου III.

Για να χρησιμοποιήσετε ορισμένες κάρτες PC, ενδέχεται να χρειαστεί να απενεργοποιήσετε όσες συσκευές δεν πρόκειται να χρησιμοποιηθούν. Μπορείτε να απενεργοποιήσετε συσκευές, μέσω του προγράμματος εγκατάστασης του υπολογιστή Sony.

<span id="page-44-0"></span>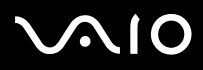

*44*[n](#page-43-0)

 $\blacktriangleright$ 

Φροντίστε να χρησιμοποιήσετε την πιο πρόσφατη έκδοση του προγράμματος οδήγησης που διατίθεται από τον κατασκευαστή της κάρτας PC.

Εάν στην καρτέλα Device Manager στο πλαίσιο διαλόγου System Properties εμφανίζεται το σύμβολο "!", απεγκαταστήστε το πρόγραμμα οδήγησης και, στη συνέχεια, εγκαταστήστε το ξανά.

Για να τοποθετήσετε ή να αφαιρέσετε μια κάρτα PC δεν χρειάζεται να θέσετε τον υπολογιστή εκτός λειτουργίας.

Μην πιέζετε με δύναμη την κάρτα PC μέσα στην υποδοχή. Μπορεί να καταστρέψετε τις ακίδες της υποδοχής σύνδεσης. Εάν δυσκολεύεστε να τοποθετήσετε μια κάρτα PC, ελέγξτε εάν τοποθετείτε την κάρτα PC προς τη σωστή κατεύθυνση. Ανατρέξτε στο εγχειρίδιο που συνοδεύει την κάρτα PC, για περισσότερες πληροφορίες σχετικά με τον τρόπο χρήσης.

Με ρισµένες κάρτες PC, εάν εναλλάσσετε την κατάσταση τυ υπλγιστή µεταύ της **Καννικής** λειτυργίας και των καταστάσεων διαχείρισης ενέργειας **Standby** ή **Hibernate** κατά την τοποθέτηση της κάρτας, είναι πιθανό κάποια συσκευή, που είναι συνδεδεμένη στο σύστημά σας, να μην αναγνωρίζεται. Επανεκκινήστε το σύστημα για να διορθώσετε το πρόβλημα.

Μην μεταφέρετε τον υπολογιστή ενώ αγγίζετε την κεφαλή μιας κάρτας PC, καθώς σε περίπτωση που ασκηθεί πίεση ή μηχανική κρούση στην κάρτα ενδέχεται να καταστραφούν οι ακίδες της υποδοχής σύνδεσης.

Εάν ο υπολογιστή σας διαθέτει δύο υποδοχές για κάρτες PC, συνιστάται η χρήση της ίδιας υποδοχής για κάθε κάρτα PC, καθώς η αλλαγή υποδοχής ενδέχεται να προκαλέσει προβλήματα με ορισμένες κάρτες PC.

<span id="page-45-0"></span>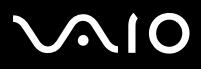

### Αφαίρεση κάρτας PC

Ακολουθήστε τα παρακάτω βήματα για να αφαιρέσετε την κάρτα PC ενώ ο υπολογιστής βρίσκεται σε λειτουργία. Εάν δεν αφαιρεθεί με τον κατάλληλο τρόπο, ενδέχεται το σύστημα να μην λειτουργήσει κανονικά. Εάν πρόκειται να αφαιρέσετε μια κάρτα PC όταν ο υπολογιστής είναι εκτός λειτουργίας, τότε παραλείψτε τα βήματα 1 έως 7.

Για να αφαιρέσετε μια κάρτα PC, ακολουθήστε την εξής διαδικασία:

- **1**Κάντε διπλό κλικ στο εικονίδιο Safely Remove Hardware που υπάρχει στο system tray. Εμφανίζεται το πλαίσιο διαλόγου Safely Remove Hardware.
- **2**Επιλέξτε το υλικό που επιθυμείτε να αποσυνδέσετε.
- **3**Κάντε κλικ στ **Stop**.
- **4**Aπό το πλαίσιο διαλόγου **Stop a Hardware Device**, επιβεβαιώστε ότι η συσκευή μπορεί να αφαιρεθεί με ασφάλεια από το σύστηµα.
- **5** Κάντε κλικ στο **ΟΚ**.

Εμφανίζεται ένα πλαίσιο διαλόγου, στο οποίο αναφέρεται ότι η συσκευή μπορεί να αφαιρεθεί με ασφάλεια.

- **6** Κάντε κλικ στ **OK**.
- **7**Κάντε κλικ στο **Close**.
- **8**Ωθήστε το κουμπί απελευθέρωσης της κάρτας PC, έτσι ώστε το κουμπί να πεταχτεί προς τα έξω.
- **9**Ωθήστε για δεύτερη φορά το κουμπί απελευθέρωσης της κάρτας PC, έτσι ώστε η κάρτα PC να πεταχτεί προς τα έξω.
- **10** Πιάστε απαλά την κάρτα και τραβήξτε την έξω από την υποδοχή.
- **11**Εάν το κουμπί απελευθέρωσης της κάρτας PC εξακολουθεί να είναι έξω, πιέστε το προς τα μέσα για να κλείσετε το κάλυμμα της πρόσοψης.
- $\mathbb{Z}$ υ Εάν αποσυνδέσετε την κάρτα PC από τον υπολογιστή ενώ είναι ακόμη σε λειτουργία, το σύστημα μπορεί να "παγώσει" και είναι πιθανό να χάσετε δεδομένα που δεν είχατε αποθηκεύσει.

Προτού αφαιρέσετε την κάρτα PC από τον υπολογιστή, κάντε κλικ στο εικονίδιο της κάρτας PC στη γραμμή εργασιών και κλείστε την κάρτα. Κλείστε όσες εφαρμογές χρησιμοποιούν την κάρτα PC προτού την αφαιρέσετε. Διαφορετικά, ενδέχεται να χαθούν δεδομένα.

<span id="page-46-0"></span>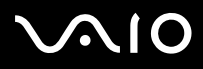

*46*[n](#page-45-0)

 $\blacktriangleright$ 

Κατά την τοποθέτηση της κάρτας, ο υπολογιστής μπορεί να μην μεταβεί στην κατάσταση διαχείρισης ενέργειας **Hibernate**. Μπορεί να περάσει σε κατάσταση **Standby**. Συνιστάται να αφαιρέσετε την κάρτα πρτύ υπλγιστής περάσει σε κατάσταση **Hibernate**, πατώντας τα πλήκτρα <**Fn>+<F12>**, καθώς και όταν είναι έτοιμος να μεταβεί αυτόματα σε κατάσταση **Hibernate** κατά τη χρήση της µπαταρίας ως πηγή ενέργειας.

Ορισμένες κάρτες PC ή οι λειτουργίες τους ενδέχεται να είναι ασύμβατες με αυτόν τον υπολογιστή.

### Αντιμετώπιση προβλημάτων της κάρτας PC

Η κάρτα PC δεν λειτυργεί

- ❑Βεβαιωθείτε ότι η κάρτα PC είναι συμβατή με την έκδοση των Windows που χρησιμοποιείτε.
- ❑Χρησιμοποιήστε το βοηθητικό πρόγραμμα **Sony Notebook Setup** για να απενεργοποιήσετε συσκευές που δεν χρησιμοποιούνται τη δεδομένη στιγμή.

<span id="page-47-0"></span>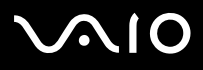

### Χρήση του Memory Stick

Ο υπολογιστής VAIO είναι σχεδιασμένος για να υποστηρίζει το Memory Stick. Το Memory Stick είναι μια φορητή συσκευή πολλαπλών χρήσεων μικρού μεγέθους, η οποία έχει σχεδιαστεί ειδικά για την ανταλλαγή και την κοινή χρήση ψηφιακών δεδομένων με άλλα συμβατά προϊόντα, όπως είναι οι ψηφιακές φωτονραφικές μηχανές, τα κινητά τηλέφωνα και οι φορητές συσκευές CLIE. Λόγω του ότι είναι αποσπώμενο, χρησιμοποιείται ως εξωτερικό μέσο αποθήκευσης δεδομένων. Χρησιμοποιήστε την τεχνολογία επαναπρογραμματιζόμενης μνήμης (flash) για να μεταφορτώσετε οτιδήποτε μπορεί να μετατραπεί σε ψηφιακά δεδομένα, όπως εικόνες, μουσική, λέξεις, ήχους, ταινίες και φωτογραφίες. Υπάρχει ποικιλία Memory Stick όσον αφορά τη χωρητικότητα και τη συμβατότητα.

Ανατρέξτε στο έντυπο φύλλο **Specifications** για να βρείτε ποιοι τύποι Memory Stick είναι συμβατοί με τον δικό σας υπολογιστή VAIO και εάν υφίστανται τυχόν περιορισμοί.

- □ Μπορείτε να αγοράσετε Memory Sticks από την τοποθεσία στον Παγκόσμιο Ιστό Sony Style (<u>[www.sonystyle-europe.com](http://www.sonystyle-europe.com)</u>) ή από τον τοπικό αντιπρόσωπο της Sony.
- □ Σε αυτή τη διεύθυνση μπορείτε να βρείτε λεπτομερείς πληροφορίες σχετικά με το ποια φορητά CLIE είναι συμβατά με ποια Memory Sticks: [www.clie-link.com](http://www.clie-link.com).
- ❑Σε αυτή τη διεύθυνση μπορείτε να βρείτε λεπτομερείς πληροφορίες σχετικά με το ποιοι υπολογιστές VAIO είναι συμβατοί με ποια Memory Sticks: [www.vaio-link.com](http://www.vaio-link.com).

<span id="page-48-0"></span>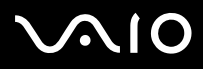

*48*[n](#page-47-0)

 $\blacktriangleright$ 

### Προστασία ενός Memory Stick από εγγραφή

Ορισμένα Memory Stick διαθέτουν έναν διακόπτη αποτροπής της διαγραφής, προκειμένου να προστατευτούν πολύτιμα δεδομένα από τυχαία διαγραφή ή αντικατάσταση.

Μετακινήστε οριζόντια ή κάθετα\* την καρτέλα για να ενεργοποιήσετε ή να απενεργοποιήσετε την προστασία από εγγραφή. Όταν ο διακόπτης αποτροπής της διαγραφής βρίσκεται στη θέση μη προστασίας εγγραφής, τότε μπορούν να αποθηκευτούν δεδομένα στο Memory Stick. Όταν ο διακόπτης αποτροπής της διαγραφής βρίσκεται στη θέση προστασίας ενγραφής, τότε τα δεδομένα μπορούν να διαβαστούν, αλλά δεν μπορούν να αποθηκευτούν στο Memory Stick.

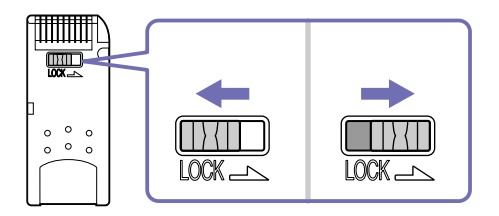

\* Ορισμένοι τύποι Memory Stick δεν διαθέτουν διακόπτη κλειδώματος.

[n](#page-48-0)

 $\blacktriangleright$ 

### <span id="page-49-0"></span>**δηγ**

### Τοποθέτηση του Memory Stick

Ένα Memory Stick μπορεί να τοποθετηθεί στον υπολογιστή με 2 τρόπους:

- ❑Μέσω της υποδοχής για Memory Stick;
- ❑Xρήση μιας υποδοχής κάρτας PC. Για να γίνει αυτό, χρειάζεστε έναν πρόσθετο προσαρμογέα κάρτας PC. Μπορείτε να τοποθετείτε μόνον ένα Memory Stick κάθε φορά.

Για να τοποθετήσετε ένα Memory Stick στην υποδοχή για Memory Stick, ακολουθήστε την εξής διαδικασία:

- **1**Αφού αποθηκεύσετε τα δεδομένα από την ψηφιακή συσκευή, τοποθετήστε το Memory Stick έχοντας το βέλος στραμμένο προς τα επάνω και προς την υποδοχή για Memory Stick.
- **2** Σύρετε προσεκτικά το Memory Stick μέσα στην υποδοχή ωσότου να ασφαλίσει στην θέση του. To Memory Stick εντοπίζεται αυτόματα από το σύστημα και εμφανίζεται το παράθυρο **My Computer** ως τοπική μονάδα, με το αντίστοιχο γράμμα (ανάλογα με τη διαμόρφωση του υπολογιστή σας).

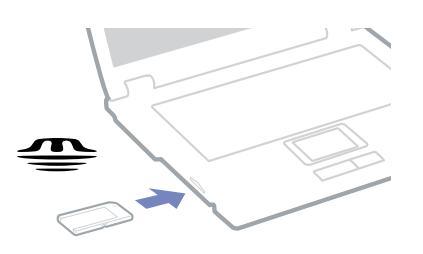

- **!**<mark>!</mark> Κατά την εισαγωγή του Memory Stick μέσα στην υποδοχή, να το κρατάτε έχοντας το βέλος στραμμένο προς τη σωστή κατεύθυνση. Για να αποφύγετε να προκαλέσετε ζημιά στον υπολογιστή ή στο Memory Stick, μην πιέζετε με δύναμη το Memory Stick μέσα στην υποδοχή, εάν δεν εισέρχεται ομαλά.
- $\mathbb Z$ **υ <b>(Μόνο για τη σειρά VGN-A)** Αυτό το μοντέλο υποστηρίζει το Memory Stick DUO. Για περισσότερες πληροφορίες σχετικά με το Memory Stick DUO, επισκεφθείτε τη διαδικτυακή τοποθεσία MemoryStick.

<span id="page-50-0"></span>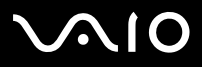

### Αφαίρεση του Memory Stick

Για να αφαιρέσετε ένα Memory Stick από την υποδοχή για Memory Stick, ακολουθήστε την εξής διαδικασία:

- **1**Βεβαιωθείτε ότι η λυχνία ένδειξης λειτουργίας είναι σβηστή.
- **2**Ωθήστε το Memory Stick προς τα μέσα στον υπολογιστή. Το Memory Stick πετάγεται προς τα έξω.
- **3**Αφαιρέστε το Memory Stick από την υποδοχή.
- $\mathbb Z$ υ Να αφαιρείτε πάντοτε το Memory Stick με ήπιο τρόπο, διαφορετικά μπορεί να πεταχτεί προς τα έξω χωρίς να το περιμένετε. Συνιστάται να αφαιρείτε το Memory Stick προτού θέσετε τον υπολογιστή εκτός λειτουργίας.

<span id="page-51-0"></span>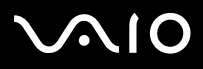

### Χρήση του μόντεμ

Ο υπολογιστής σας διαθέτει εσωτερικό μόντεμ.

Πρέπει να το συνδέσετε με μια γραμμή τηλεφώνου, προκειμένου να μπορέσετε να χρησιμοποιήσετε τις ηλεκτρονικές υπηρεσίες και το Διαδίκτυο, όπως επίσης και να καταχωρίσετε ηλεκτρονικά, τον υπολογιστή σας και το λογισμικό και να επικοινωνήσετε με την υπηρεσία VAIO-Link.

Για να συνδέσετε μια γραμμή τηλεφώνου, ακολουθήστε την εξής διαδικασία:

- **1**Συνδέστε το ένα άκρο του καλωδίου του τηλεφώνου (1) στην υποδοχή της τηλεφωνικής γραμμής τη του υπολογιστή.
- **2**Συνδέστε το άλλο άκρο στην πρίζα στον τοίχο (2).

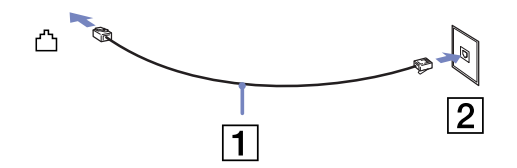

Αντιμετώπιση προβλημάτων του μόντεμ

Το μόντεμ δεν λειτουργεί ή δεν μπορεί να αποκαταστήσει σύνδεση

- ❑Ελέγξτε εάν το καλώδιο της τηλεφωνικής γραμμής είναι συνδεδεμένο στον υπολογιστή σας.
- ❑Βεβαιωθείτε ότι το μόντεμ είναι η μόνη συσκευή που βρίσκεται συνδεδεμένη στην τηλεφωνική σας γραμμή.
- ❑Ελέγξτε εάν λειτουργεί η τηλεφωνική γραμμή. Μπορείτε να ελέγξετε τη γραμμή συνδέοντας ένα κοινό τηλέφωνο και ακούγοντας ένα υπάρχει τόνος κλήσης.
- □ Ελέγξτε εάν το πρόγραμμα καλεί τον σωστό αριθμό τηλεφώνου. Ο τρόπος κλήσης που χρησιμοποιεί το μόντεμ μπορεί να μην είναι συμβατός με την τηλεφωνική σας γραμμή.

## <span id="page-52-0"></span>**AIO**

#### **δηγ**

*52*[n](#page-51-0)

 $\blacktriangleright$ 

- ❑ Τ µντεµ µπρεί να µην λειτυργεί καννικά εάν καλείτε µέσω **P**rivate **A**utomatic **B**ranch e**X**change [PABX (Ιδιωτικ Αυτόματο Τηλεφωνικό Κέντρο)].
- ❑ Απ τ πλαίσι διαλγυ **Phone and Modem Options** (**Control Panel** / **Phone and Modem Options**), ελέγτε εάν τ µντεµ σας περιλαμβάνεται στην καρτέλα **Modems**και από την καρτέλα **Dialing Rules** εάν τα στοιχεία της τοποθεσίας είναι σωστά. Εάν το εικονίδιο Phone and Modem Options δεν εμφανίζεται, κάντε κλικ στο Switch to Classic View που βρίσκεται στην αριστερή πλευρά.
- □ Ο υπολογιστής VAIO συνοδεύεται από ένα βύσμα τηλεφώνου που είναι ειδικό για τη χώρα σας, το οποίο σας επιτρέπει να συνδέσετε την τηλεφωνική γραμμή με την πρίζα του τηλεφώνου. Σας συνιστούμε να χρησιμοποιήσετε το παρεχόμενο βύσμα, διότι η χρήση οποιουδήποτε άλλου βύσματος τηλεφώνου μπορεί να μειώσει την ποιότητα της σύνδεσης.
- ❑ υπλγιστής σας δεν µπρεί να συνδεθεί σε τηλέφων µε κερµατδέκτη και δεν µπρεί να λειτυργήσει µε πλλαπλές τηλεφωνικές γραμμές ή με ιδιωτικό τηλεφωνικό κέντρο (PBX). Εάν συνδέσετε το μόντεμ σε παράλληλη τηλεφωνική γραμμή, τότε το μόντεμ ή η άλλη τηλεφωνική γραμμή είναι πιθανό να μην λειτουργήσουν κανονικά. Ορισμένες από αυτές τις συνδέσεις ενδέχεται να δημιουργήσουν αυξημένο ηλεκτρικό φορτίο, με αποτέλεσμα την πιθανή πρόκληση βλάβης στο εσωτερικό μόντεμ.
- $\Box$  Υποστηρίζεται μόνο σήμα (τόνος κλήσης) DTMF [Dual Tone Multi Frequency (Διπλός τόνος πολλαπλών συχνοτήτων)].
- ❑Προτού χρησιμοποιήσετε το μόντεμ, είναι απαραίτητο να επιλέξετε τη χώρα στην οποία το χρησιμοποιείτε. Στην ενότητα **Ρύθμιση του μόντεμ** του **Οδηγού λογισμικού** περιγράφεται λεπτομερώς η διαδικασία για την επιλογή της τρέχουσας τοποθεσίας.
- ❑Μην τραβάτε με υπερβολική δύναμη το εύκαμπτο κάλυμμα.

<span id="page-53-0"></span>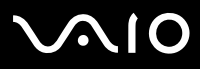

### Η σύνδεση του μόντεμ είναι αργή

Η ταχύτητα της σύνδεσης του μόντεμ επηρεάζεται από πολλούς παράνοντες, μεταξύ των οποίων είναι ο θόρυβος της τηλεφωνικής γραμμής ή η συμβατότητα με τον τηλεπικοινωνιακό εξοπλισμό (όπως είναι οι συσκευές φαξ ή άλλα μόντεμ). Εάν πιστεύετε ότι το δικό σας μόντεμ δεν συνδέεται κανονικά με άλλα μόντεμ προσωπικών υπολογιστών, με συσκευές φαξ ή με τον Παροχέα Υπηρεσιών Διαδικτύου, τότε ελέγξτε τα εξής:

- ❑Ζητήστε από την τηλεφωνική εταιρεία να ελέγξει εάν η τηλεφωνική σας γραμμή έχει θόρυβο.
- □ Eάν το πρόβλημα που αντιμετωπίζετε είναι σχετικό με το φαξ, βεβαιωθείτε ότι δεν υπάρχουν προβλήματα στη συσκευή φαξ την οποία καλείτε και ότι είναι συμβατή με φαξ μόντεμ.
- ⊡ \_ Εάν δεν μπορείτε να συνδεθείτε με τον Παροχέα Υπηρεσιών Διαδικτύου που χρησιμοποιείτε, βεβαιωθείτε ότι ο παροχέας δεν αντιμετωπίζει τεχνικά προβλήματα.
- ❑Εάν διαθέτετε δεύτερη τηλεφωνική γραμμή, προσπαθήστε να συνδέσετε το μόντεμ σε αυτή τη γραμμή.

<span id="page-54-0"></span>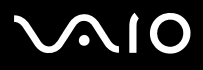

### Χρήση της δυνατότητας Bluetooth

Ο φορητός υπολογιστής σας διαθέτει τεχνολογία Bluetooth\*. Η ασύρματη τεχνολογία Bluetooth σάς δίνει τη δυνατότητα να επικοινωνείτε ασύρματα μέσω του φορητού υπολογιστή σας με άλλες συσκευές Bluetooth, όπως οι φορητοί υπολογιστές, τα κινητά τηλέφωνα ή οι σταθμοί μόντεμ χωρίς να χρησιμοποιείτε καλώδιο εντός εμβέλειας 10 μέτρων σε ανοιχτό χώρο.

Η επικοινωνία μέσω Bluetooth πραγματοποιείται σε συνδυασμό με το πρόγραμμα **BlueSpace NE**.

Για να συνδέσετε µια συσκευή Bluetooth, ακλυθήστε την εής διαδικασία:

- **1**Ενεργοποιήστε το διακόπτη ασύρματου δικτύου. Εμφανίζεται το πλαίσιο διαλόγου Switch wireless devices.
- **2** Επιλέξτε το κουμπί **Bluetooth**.
- **3** Κάντε κλικ στο **ΟΚ**.

Το εικονίδιο Bluetooth εμφανίζεται στη γραμμή εργασιών.

\* Ανάλογα το μοντέλο. Διαβάστε το έντυπο Specifications για περισσότερες πληροφορίες.

 $\mathbb Z$ υ Διαβάστε το φυλλάδιο Bluetooth Regulations, προτού χρησιμοποιήσετε τη δυνατότητα Bluetooth.

Η περιοχή των 2,4 GHz στην οποία λειτουργούν οι συσκευές Bluetooth ή ασύρματου LAN, χρησιμοποιείται από διάφορες συσκευές. Οι συσκευές Bluetooth χρησιμοποιούν τεχνολογία που ελαχιστοποιεί τις παρεμβολές από άλλες συσκευές, οι οποίες λειτουργούν στο ίδιο μήκος κύματος. Η ταχύτητα επικοινωνίας και η απόσταση μπορούν να είναι μικρότερες από τις τυπικές τιμές. Η παρεμβολή από άλλες συσκευές μπορεί να διακόψει την επικοινωνία.

- ! Οι δυνατότητες του Bluetooth ενδέχεται να μην λειτουργούν, ανάλογα με τις συσκευές άλλων κατασκευαστών ή την έκδοση του λογισμικού που χρησιμοποιείται από άλλες εταιρείες.
- **!**]ταν αγρά&ετε συσκευές Bluetooth να ελέγετε τις συνθήκες λειτυργίας τυς.

<span id="page-55-0"></span>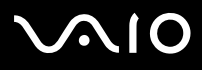

### Ασφάλεια Bluetooth

Η ασύρματη τεχνολογία Bluetooth διαθέτει λειτουργία ταυτοποίησης, η οποία σας δίνει τη δυνατότητα να επιβεβαιώνετε την ταυτότητα του ατόμου με το οποίο επικοινωνείτε. Χάρη στη λειτουργία ταυτοποίησης, έχετε τη δυνατότητα να μην επιτρέπετε σε άγνωστες συσκευές Bluetooth να έχουν πρόσβαση στο φορητό υπολογιστή σας.

Tην πρώτη φορά που επικοινωνούν δύο συσκευές Bluetooth, θα πρέπει να οριστεί ένα κοινό Passkey (ένας κωδικός πρόσβασης που απαιτείται για την ταυτοποίηση) και για τις δύο συσκευές που θα εγγραφούν. Μόλις καταχωριστεί μια συσκευή, δεν ρειά&εται να εισαγάγετε ανά τ **Passkey**.

Μπορείτε να αλλάξετε τις ρυθμίσεις, προκειμένου να μην ανακαλυφτούν από άλλες συσκευές Bluetooth ή μπορείτε να ορίσετε κάποιο όριο. Για περισσότερες πληροφορίες, συμβουλευτείτε το ηλεκτρονικό σύστημα βοήθειας **BlueSpace NE**.

### Εγκατάσταση ασύρματης σύνδεσης με το BlueSpace NE

Ο φορητός υπολογιστής σας διαθέτει ασύρματη τεχνολογία Bluetooth\*. Αυτή η νέα τεχνολογία επιτρέπει την ασύρματη επικοινωνία σε μικρές αποστάσεις και εξαλείφει εντελώς την ανάγκη χρήσης καλωδίων. Οι επικοινωνίες μέσω Bluetooth πραγματοποιούνται σε συνδυασμό με το λογισμικό **BlueSpace NE**.

\* Ανάλογα το μοντέλο. Διαβάστε το έντυπο **Specifications** για περισσότερες πληροφορίες.

### Επικοινωνία με κάποια άλλη συσκευή Bluetooth

Mε το λογισμικό **BlueSpace NE**, μπορείτε να συνδέσετε το φορητό σας υπολογιστή με μία συσκευή Bluetooth, όπως επίσης να συνδέσετε και άλλον φορητό υπολογιστή, κινητό τηλέφωνο , φορητό CLIE ή ένα σταθμό μόντεμ, χωρίς τη χρήση καλωδίων.

Για περισσότερες λεπτομέρειες, συμβουλευτείτε το ηλεκτρονικό σύστημα βοήθειας **BlueSpace NE**.

Για να επικινωνήσετε µε µια άλλη συσκευή Bluetooth, ακλυθήστε την εής διαδικασία:

- **1**Ενεργοποιήστε το διακόπτη ασύρματου δικτύου.
- **2** ]ταν εµφανιστεί τ πλαίσι διαλγυ **Switch wireless devices**, επιλέτε Bluetooth και η εφαρµγή θα εκκινήσει αυτόματα. Η ενδεικτική λυχνία Bluetooth ανάβει μπλε.

<span id="page-56-0"></span>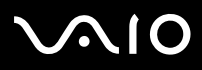

*56*[n](#page-55-0)

 $\blacktriangleright$ 

- **3** Κάντε κλικ στο κουμπί **Device Discovery** στον πίνακα του φορητού υπολογιστή στα αριστερά του παραθύρου για να δείτε τις διαθέσιμες απομακρυσμένες συσκευές.
- **4**Επιλέξτε τη απομακρυσμένη συσκευή με την οποία επιθυμείτε να συνδεθείτε. Εάν χρειάζεται, μετακυλήστε τον κατάλογο **Bluetooth Device List** προς τα επάνω ή προς τα κάτω, για να κάνετε την επιλογή σας.
- **5**Κάντε κλικ στο κουμπί **Service Discovery** για να βρείτε τις διαθέσιμες υπηρεσίες για την επιλεγμένη συσκευή. Ορισμένες φορές κατά τη χρήση μιας απομακρυσμένης συσκευής, εμφανίζεται το πλαίσιο διαλόγου **confirmation for the authentication**.
- **6**Κάντε κλικ στο Yes και εμφανίζεται το πρόγραμμα **Bluetooth Connection Wizard**.
- **7**Κάντε κλικ στο **Next**, για να συνεχίσετε.
- **8**Εισαγάγετε το ίδιο passkey τόσο στην τοπική όσο και στην απομακρυσμένη συσκευή και, στη συνέχεια, κάντε κλικ στο **Next**. Μόλις η απομακρυσμένη συσκευή αναγνωριστεί με επιτυχία, κάντε κλικ στο **Finish** και θα ολοκληρωθεί η λειτυργία **Service Discovery**.
- **9**Κάντε κλικ στο εικονίδιο της υπηρεσίας που θέλετε να χρησιμοποιήσετε και προχωρήστε ανάλογα με το προφίλ. Όταν η σύνδεση ολοκληρωθεί και έχουν αποσταλεί οι πληροφορίες, το εικονίδιο της υπηρεσίας γίνεται μπλε.

<span id="page-57-0"></span>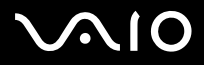

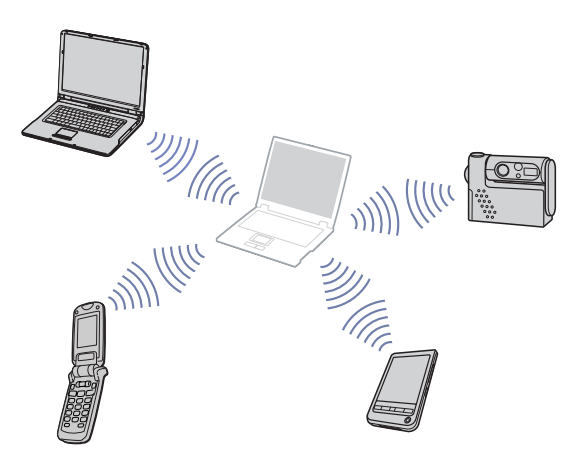

 $\mathbb Z$ υ Μην χρησιμοποιείτε ταυτόχρονα τη λειτουργία Bluetooth και συσκευές ασύρματης επικοινωνίας οι οποίες χρησιμοποιούν ζώνη συχνοτήτων 2,4 GHz, όπως μια κάρτα PC ασύρματου LAN.

Το passkey μπορεί να είναι διαφορετικό κάθε φορά, αλλά θα πρέπει να είναι το ίδιο και για τις δύο συσκευές.

Για ορισμένες συσκευές, όπως το ποντίκι, δεν μπορείτε να εισαγάγετε passkey.

<u>!</u> Εάν αλλάξατε το όνομα του υπολογιστή σας κατά την εγκατάσταση των **Windows**, τότε μεταβείτε στο USB Bluetooth Device που βρίσκεται στο Device Manager (Start - Control Panel - System - Hardware - Device Manager - Bluetooth Radios) και κάντε δεξί κλικ στο **Properties**. Στην καρτέλα **Advanced** κάντε κλικ στο **Default** για να επαναφέρετε το προεπιλεγμένο όνομα, καθώς το όνομα του υπολογιστή σας και το όνομα που έχει οριστεί στο λογισμικό BlueSpace NE θα πρέπει να είναι το ίδιο. Για περισσότερες πληροφορίες, μεταβείτε στη δικτυακή τοποθεσία [www.vaio-link.com](http://www.vaio-link.com).

<span id="page-58-0"></span>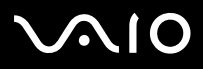

### Επικοινωνία με συσκευή Bluetooth χρησιμοποιώντας τη πλοήγησης σύνδεσης

Με την πλήγηση σύνδεσης τυ **BlueSpace NE**, µπρείτε µε ευκλία να εγκαταστήσετε σύνδεση Bluetooth και να μεταφέρετε δεδομένα, όπως αρχεία ή φωτογραφίες, σε μια άλλη συσκευή Bluetooth\*.

Για να χρησιμοποιήσετε την πλοήγηση σύνδεσης του BlueSpace NE, ακολουθήστε την εξής διαδικασία:

- **1**Ενεργοποιήστε το διακόπτη ασύρματου δικτύου.
- **2** ]ταν εµφανιστεί τ πλαίσι διαλγυ **Switch wireless devices** , επιλέτε Bluetooth και η εφαρµγή θα εκκινήσει αυτόματα. Η ενδεικτική λυχνία Bluetooth ανάβει μπλε.
- **3**Κάντε κλικ στο κουμπί **Connection navigation** στον πίνακα του φορητού υπολογιστή σας στα αριστερά του παραθύρου και ακολουθήστε τα βήματα στο πλαίσιο διαλόγου **BlueSpace NE connection navigation**.

\* Για περισσότερες λεπτομέρειες, συμβουλευτείτε το ηλεκτρονικό σύστημα βοήθειας **BlueSpace NE**.

 $\mathbb Z$ υ Μην χρησιμοποιείτε ταυτόχρονα τη λειτουργία Bluetooth και συσκευές ασύρματης επικοινωνίας οι οποίες χρησιμοποιούν ζώνη συχνοτήτων 2,4 GHz, όπως μια κάρτα PC ασύρματου LAN.

Το passkey μπορεί να είναι διαφορετικό κάθε φορά, αλλά θα πρέπει να είναι το ίδιο και για τις δύο συσκευές.

Για ορισμένες συσκευές, όπως το ποντίκι, δεν μπορείτε να εισαγάγετε passkey.

Εάν αλλάξατε το όνομα του υπολογιστή σας κατά την εγκατάσταση των Windows, τότε μεταβείτε στο USB Bluetooth Device που βρίσκεται στο Device Manager (Start - Control Panel - System - Hardware - Device Manager - Bluetooth Radios) και κάντε δεξί κλικ στο **Properties**. Στην καρτέλα **Advanced** κάντε κλικ στο **Default** για να επαναφέρετε το προεπιλεγμένο όνομα, καθώς το όνομα του υπολογιστή σας και το όνομα που έχει οριστεί στο λογισμικό **BlueSpace NE** θα πρέπει να είναι το ίδιο. Για περισσότερες πληροφορίες, μεταβείτε στη δικτυακή τοποθεσία [www.vaio-link.com](http://www.vaio-link.com).

<span id="page-59-0"></span>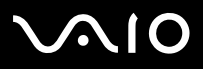

### Διακοπή της σύνδεσης Bluetooth

Για να διακόψετε μια μεμονωμένη σύνδεση Bluetooth, ακολουθήστε την εξής διαδικασία:

- **1**Κάντε κλικ στο κουμπί της υπηρεσίας την οποία θέλετε να αποσυνδέσετε.
- **2**Κάντε κλικ στο Yes στο πλαίσιο διαλόγου Confirm Service Disconnection.
- **3**Απενεργοποιήστε το διακόπτη Wireless που υπάρχει στο φορητό υπολογιστή. Η ενδεικτική λυχνία LED Bluetooth σβήνει.

### Αντιμετώπιση προβλημάτων Bluetooth

Δεν μπορώ να χρησιμοποιήσω τη λειτουργία Bluetooth

- ❑Εάν η ενδεικτική λυχνία LED Bluetooth είναι σβηστή, ενεργοποιήστε το διακόπτη Wireless.
- ❑Δεν μπορείτε να χρησιμοποιήσετε τη λειτουργία Bluetooth όταν ο υπολογιστής σας βρίσκεται σε κατάσταση εξοικονόμησης ενέργειας. Επιστρέψτε στην κανονική λειτουργία και ενεργοποιήστε το διακόπτη Wireless που υπάρχει στο φορητό σας υπολογιστή.

### Η συνδεδεμένη συσκευή δεν εμφανίζεται στον κατάλογο Remote Bluetooth Device List

Εάν η συνδεδεμένη συσκευή είναι ταυτόχρονα συνδεδεμένη και με άλλες συσκευές, μπορεί να μην εμφανίζεται στο Remote Bluetooth Device Panel ή ενδέχεται να μην μπορείτε να επικοινωνήσετε με τη συσκευή.

### Δεν μπορώ να βρω τη συσκευή Bluetooth με την οποία θέλω να επικοινωνήσω

- ❑Βεβαιωθείτε ότι η λειτουργία Bluetooth της συσκευής με την οποία θέλετε να επικοινωνήσετε είναι ενεργοποιημένη. Για περισσότερες λεπτομέρειες, δείτε το βιβλίο οδηγιών της άλλης συσκευής.
- $\Box$  Εάν η συσκευή με την οποία θέλετε να επικοινωνήσετε επικοινωνεί ήδη με κάποια άλλη συσκευή Bluetooth™, ενδέχεται να μην ανιχνεύεται ή να μην μπορεί να επικοινωνήσει με το φορητό υπολογιστή.

# <span id="page-60-0"></span> $\bigwedge$ 10

#### **δηγ**

### Η ταχύτητα μεταφοράς δεδομένων είναι μικρή

Η ταχύτητα μεταφοράς δεδομένων εξαρτάται από τα εμπόδια και/ή την απόσταση μεταξύ των δύο συσκευών, καθώς επίσης και από την ποιότητα των ραδιοκυμάτων, το λειτουργικό σύστημα ή το λογισμικό που χρησιμοποιείται. Προσπαθήστε να μετακινήσετε το φορητό υπολογιστή ή προσπαθήστε να τοποθετήσετε τις δύο συσκευές πλησιέστερα.

Δεν μπορώ να επικοινωνήσω με την άλλη συσκευή, αν και η απόσταση μεταξύ των συσκευών είναι μικρότερη από 10 μέτρα

- ❑Η απόσταση μετάδοσης δεδομένων ενδέχεται να είναι μικρότερη από 10 μέτρα, ανάλογα με τα υπάρχοντα εμπόδια μεταξύ των δύο συσκευών, την ποιότητα των ραδιοκυμάτων, το λειτουργικό σύστημα ή το λογισμικό που χρησιμοποιείται. Προσπαθήστε να μετακινήσετε το φορητό υπολογιστή ή να τοποθετήσετε τις δύο συσκευές πλησιέστερα.
- □ Eἀν η συσκευή με την οποία θέλετε να επικοινωνήσετε επικοινωνεί ήδη με κάποια άλλη συσκευή Bluetooth, ενδέχεται να μην ανιχνεύεται ή να μην μπορεί να επικοινωνήσει με το φορητό υπολογιστή.
- ❑Βεβαιωθείτε ότι η λειτουργία Bluetooth της συσκευής με την οποία θέλετε να επικοινωνήσετε είναι ενεργοποιημένη. Για περισσότερες λεπτομέρειες, δείτε το βιβλίο οδηγιών της άλλης συσκευής.

## <span id="page-61-0"></span>**AIO**

#### **δηγ**

*61*[n](#page-60-0)

 $\blacktriangleright$ 

### Χρήση ασύρματου LAN (WLAN)

Xάρη στο ασύρματο LAN (WLAN)\* της Sony, όλες οι ψηφιακές συσκευές σας που διαθέτουν ενσωματωμένη δυνατότητα ασύρματου LAN μπορούν να επικοινωνούν ελεύθερα μεταξύ τους μέσω ενός ισχυρού δικτύου. Το WLAN αποτελεί ένα δίκτυο στο οποίο κάποιος χρήστης έχει τη δυνατότητα ενώ κινείται να συνδεθεί σε ένα τοπικό δίκτυο (LAN), µέσω ασύρµατης (µε ραδιοκύματα) σύνδεσης. Με τον τρόπο αυτόν, δεν χρειάζεται πλέον να τραβάτε καλώδια ή σύρματα μέσα από τοίχους και δάπεδα.

Το WLAN της Sony υποστηρίζει όλες τις κανονικές δραστηριότητες της διασύνδεσης Ethernet, αλλά με τα πρόσθετα πλεονεκτήματα της κίνησης και της περιαγωγής. Μπορείτε να συνεχίσετε να έχετε πρόσβαση σε πληροφορίες, πόρους διαδικτύου/ενδοδικτύου και δικτύου, ακόμα και στο μέσον κάποιας συνέλευσης ή καθώς κινείστε από το ένα μέρος στο άλλο. Μπορείτε να επικοινωνείτε **χωρίς Access Point**, αυτό σημαίνει ότι μπορείτε να επικοινωνείτε μεταξύ ενός περιορισμένου αριθµύ υπλγιστών (**ad-hoc**) ή µπρείτε να επικινωνείτε µέσω **εν ς Access Point**, τ πί σας επιτρέπει να δηµιυργήσετε µια πλήρη υπδµή δικτύυ (**υπδµή**).

\* Ανάλογα το μοντέλο.

 $\mathbb{Z}$ υ Σε ορισμένες χώρες, ενδέχεται να υπάρχουν περιορισμοί από τους τοπικούς κανονισμούς αναφορικά με τη χρήση των προϊόντων WLAN (π.χ. περιορισμένος αριθμός καναλιών). Επομένως, προτού ενεργοποιήσετε τη δυνατότητα WLAN, διαβάστε προσεκτικά το φυλλάδιο Wireless LAN Regulation. Η επιλογή των καναλιών επεξεγείται περαιτέρω σε αυτό το εγχειρίδιο (βλ. Επιλογή καναλιών **για το ασύρματο LAN (σελίδα 68)**).

Το WLAN χρησιμοποιεί το πρότυπο IEEE 802.11b/g, το οποίο καθορίζει την τεχνολονία που χρησιμοποιείται. Στο πρότυπο περιλαμβάνεται η μέθοδος κρυπτογράφησης: **Wired Equivalent Privacy** (WEP), που αποτελεί πρωτόκολλο για την ασφάλεια και η WiFi Protected Access (WPA - Η WiFi Protected Access, που αποτελεί πρόταση από κοινού των IEEE και Wi-Fi Alliance, είναι μία προδιαγραφή προτύπων βασισμένη σε διαλειτουργικές βελτιώσεις ασφάλειας που αυξάνουν το επίπεδο προστασίας των δεδομένων και τον έλεγχο πρόσβασης σε υπάρχοντα δίκτυα WiFi. Η WPA έχει σχεδιαστεί ώστε να είναι συμβατή με τις επόμενες εκδόσεις της προδιαγραφής IEEE 802.11i. Χρησιμοποιεί τη βελτιωμένη κρυπτογράφηση δεδομένων TKIP (Temporal Key Integrity Protocol πρωτόκολλο ακεραιότητας προσωρινού κλειδιού) σε συνδυασμό με την ταυτοποίηση χρήστη 802.1X και EAP (Extensible Authentication Protocol - Πρωτόκολλο εκτεταμένης ταυτοποίησης)). Η κρυπτογράφηση των δεδομένων προστατεύει την ευάλωτη ασύρματη σύνδεση μεταξύ των πελατών και των Σημείων Πρόσβασης. Επιπλέον, υπάρχουν και άλλοι τυπικοί μηχανισμοί ασφαλείας δικτύου LAN για τη διασφάλιση του απορρήτου, όπως προστασία με κωδικό πρόσβασης, κρυπτογράφηση από άκρο σε άκρο, εικονικά ιδιωτικά δίκτυα και ταυτοποίηση.

<span id="page-62-0"></span>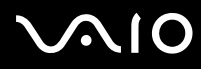

Οι συσκευές ασύρματου LAN που χρησιμοποιούν το πρότυπο IEEE 802.11a, καθώς και εκείνες που χρησιμοποιούν το πρότυπο IEEE 802.11b ή το πρότυπο g δεν μπορούν να επικοινωνήσουν, διότι οι συχνότητες είναι διαφορετικές. Οι συσκευές ασύρματου LAN που χρησιμοποιούν το πρότυπο IEEE 802.11g μπορούν να επικοινωνήσουν μόνο με συσκευή που χρησιμοποιεί το πρότυπο IEEE 802.11b, και όχι με το πρότυπο a.

IEEE 802.11b: Η τυπική ταχύτητα είναι 11 Mbps ή περίπου 30 έως 100 φορές μεγαλύτερη από μιας τυπικής σύνδεσης μέσω τηλεφώνου.

IEEE 802.11g: Η τυπική ταχύτητα είναι 54 Mbps ή περίπου 5 φορές μεγαλύτερη από μιας συσκευής ασύρματου LAN που χρησιμοποιεί το πρότυπο IEEE 802.11b.

<span id="page-63-0"></span>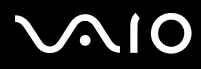

[n](#page-62-0)

 $\blacktriangleright$ 

### Επικοινωνία χωρίς Σημείο Πρόσβασης (ad-hoc)

Ένα προσωρινό (ad-hoc) δίκτυο, είναι ένα δίκτυο στο οποίο δημιουργείται ένα τοπικό δίκτυο αποκλειστικά από τις ίδιες τις ασύρματες συσκευές, χωρίς άλλη κεντρική συσκευή ελέγχου ή Σημείο Πρόσβασης. Κάθε συσκευή επικοινωνεί απευθείας με τις υπόλοιπες συσκευές του δικτύου. Μπορείτε εύκολα να εγκαταστήσετε ένα νέο δίκτυο στο σπίτι.

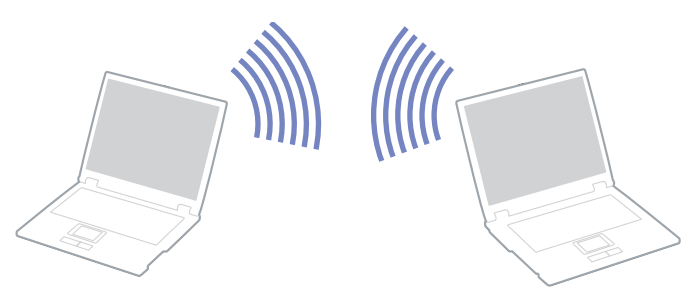

Για την επικοινωνία χωρίς Σημείο Πρόσβασης (ad-hoc), ακολουθήστε την εξής διαδικασία:

- **1**Ενεργοποιήστε το μεταγωγέα δεδομένων **ασύρματου LAN**. Εάν ο φορητός υπολογιστής σας υποστηρίζει Bluetooth, εμφανίζεται το πλαίσιο διαλόγου **Switch wireless devices**. Επιλέξτε Wireless LAN και κάντε κλικ στο ΟΚ. Το κουμπί Wireless switch αλλάζει σε Wireless LAN.
- **2**Κάντε διπλό κλικ στο εικονίδιο του δικτύου που βρίσκεται στη γραμμή εργασιών, για να ανοίξετε το **Wireless Network Connection**.

Εμφανίζεται το πλαίσιο διαλόγου **Connect to Wireless Network**.

- **3** Κάντε κλικ στο κουμπί **Advanced**. Εμφανίζεται το πλαίσιο διαλόγου Wireless Network Connection Properties.
- **4**Επιλέτε την καρτέλα **Wireless Networks**.
- **5**Κάντε κλικ στο κουμπί **Add...**. Εμφανίζεται το πλαίσιο διαλόγου Wireless Network Properties.

## <span id="page-64-0"></span> $\bigwedge$ 10

#### *Οδηγός υλικού*

*64*[n](#page-63-0)

 $\blacktriangleright$ 

- **6** Πληκτρολογήστε το **Network name (SSID)**\*. Μπορείτε να επιλέξετε έναν **6-ψήφιο** κωδικό.
- **7**Επιλέξτε Open από το αναπτυσσόμενο πλαίσιο Network Authentication.
- **8**Επιλέξτε WEP από το αναπτυσσόμενο πλαίσιο Data Encryption.
- **9** Καταργήστε την επιλγή της ρύθµισης **The key is provided for me automatically**. Εμφανίζονται ορισμένες πληροφορίες.
- **10** Πληκτρλγήστε τ **Network key\***. Το κλειδί δικτύου θα πρέπει να αποτελείται από **5 ή 13 χαρακτήρες ASCII** ή **10 ή 26 δεκαεξαδικούς χαρακτήρες**. Μπορείτε να επιλέξετε ό,τι επιθυμείτε\*\*.
- **11** Για επιβεβαίωση, πληκτρολογήστε και πάλι ακριβώς το ίδιο **Network key**.
- **12** Επιλέτε **This is a computer to computer (ad hoc) network; wireless access points are not used** στ κάτω µέρς της οθόνης.
- **13** Κάντε κλικ στο **ΟΚ**.

To όνομα που έχετε ορίσει στο Network name εμφανίζεται στο πλαίσιο Preferred networks.

- **14** Κάντε κλικ στο **Advanced**. Εμφανίζεται το πλαίσιο διαλόγου Advanced.
- **15** Επιλέτε **Computer-to-computer (ad hoc) networks only**.
- **16** Κάντε κλικ στο **Close**.
- **17** Κάντε κλικ στο **ΟΚ**.

Ο υπολογιστής είναι πλέον έτοιμος να επικοινωνήσει με κάποιον άλλον υπολογιστή.

\* Εάν επιθυμείτε να έχετε επικοινωνία μεταξύ δύο ή περισσοτέρων υπολογιστών, πρέπει να ρυθμίσετε όλους αυτούς τους υπολογιστές, ακριβώς με τον ίδιο τρόπο.

Αυτό σημαίνει ότι το Network name και το Network key που θα ορίσετε για τον κάθε υπολογιστή, πρέπει να είναι τα ίδια με εκείνα που είχατε ορίσει για τον πρώτο υπολογιστή.

<span id="page-65-0"></span>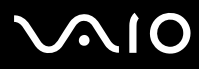

*65*[n](#page-64-0)

 $\blacktriangleright$ 

\*\* ASCII: Η βασική αρχή συνόλων χαρακτήρων που χρησιμοποιείται σχεδόν σε όλους τους σύγχρονους υπολογιστές. Ο κώδικας ASCII είναι ένας κώδικας που αναπαριστά αγγλικούς χαρακτήρες με αριθμούς, όπου σε κάθε γράμμα αντιστοιχεί ένας αριθμός από το 0 έως το 127.

**Δεκαεξαδικό**: Μια αριθμητική αναπαρἀσταση η οποία χρησιμοποιεί τα ψηφία 0-9, με τη συνήθη σημασία τους, μαζί με τα γράμματα A-F (ή a-f) με σκοπό να αναπαραστήσει δεκαεξαδικά ψηφία με τιμές (δεκαδικού) από 10 έως 15.

 $\mathbb Z$ υ Στη Γαλλία, για τη νόμιμη χρήση των συσκευών WLAN σε εξωτερικούς χώρους, επιτρέπεται να χρησιμοποιούνται μόνον κάποια συγκεκριµένα κανάλια.

Για περισσότερες πληροφορίες, ανατρέξτε στο φυλλάδιο Wireless LAN Regulations.

Το προσωρινό (ad-hoc) δίκτυο δεν υποστηρίζει WPA.

<span id="page-66-0"></span>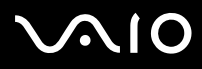

*66*[n](#page-65-0)

 $\blacktriangleright$ 

### Επικοινωνία με Σημείο Πρόσβασης (υποδομή)

Το Δίκτυο υποδομής είναι ένα δίκτυο το οποίο επεκτείνει ένα υπάρχον ενσύρματο τοπικό δίκτυο προς δίκτυο με ασύρματες συσκευές, μέσω της διάθεσης ενός Σημείου Πρόσβασης, για παράδειγμα του Σημείου Πρόσβασης Sony PCWA-A320. Το Σημείο Πρόσβασης γεφυρώνει τα ασύρματα με τα ενσύρματα LAN και δρα ως κεντρικός ελεγκτής για το ασύρματο LAN. Το Σημείο Πρόσβασης συντονίζει τη μετάδοση και τη λήψη από πολλαπλές ασύρματες συσκευές, εντός μιας συγκεκριμένης εμβέλειας.

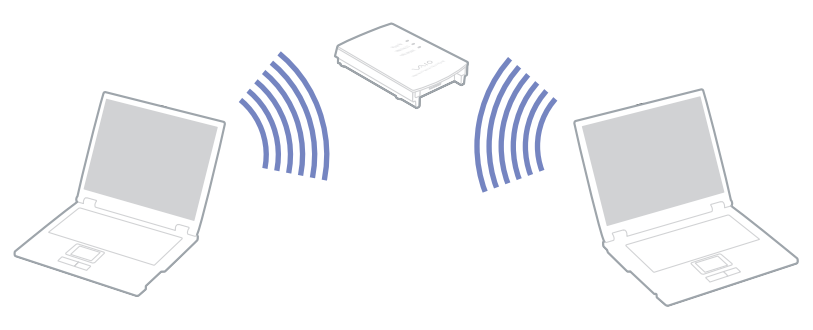

Για την επικοινωνία με Σημείο Πρόσβασης (υποδομή), ακολουθήστε την εξής διαδικασία:

- **1**Ενεργοποιήστε τον μεταγωγέα δεδομένων Wireless του υπολογιστή. Εμφανίζεται το πλαίσιο διαλόγου Switch wireless devices.
- **2**Κάντε δεξί κλικ στο εικονίδιο του δικτύου <mark>μαι</mark> στη γραμμή εργασιών, με το οποίο εμφανίζεται το μήνυμα Wireless Network **Connection**.
- **3**Κάντε κλικ στο View Available Wireless Networks. Εμφανίζεται το πλαίσιο διαλόγου Wireless Network Connection.
- **4** Επιλέξτε το δίκτυο που επιθυμείτε να χρησιμοποιήσετε.
- **5**Πληκτρολογήστε το Network Key. Εάν χρησιμοποιείτε το **Sony Access Point PCWA-A320**, ως προεπιλογή, δεν χρειάζεται να πληκτρολογήσετε κάποιο κλειδί κρυπτογράφησης (WEP/WPA). Για να μπορείτε να επικοινωνήσετε, πρέπει να επιλέξετε το πλαίσιο **Allow me to connect to the selected wireless network, even though it is not secure**.

<span id="page-67-0"></span>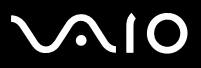

#### **6** Κάντε κλικ στο **Connect**.

Μετά από 30 δευτερόλεπτα, αποκαθίσταται η σύνδεση.

Για περισσότερες πληροφορίες σχετικά με την εγκατάσταση ενός σημείου πρόσβασης, ανατρέξτε στο έντυπο που συνοδεύει το Σημείο Πρόσβασης.

 $\mathbb{Z}$ υ Το κλειδί WPA θα πρέπει να περιέχει τουλάχιστον 8 χαρακτήρες.

### Xρήση του WiFi protected access (WPA)

Το WPA αποτελεί βελτίωση της ασύρματης ασφάλειας, που σας επιτρέπει να μεταφέρετε δεδομένα με εξαιρετικά ασφαλή τρόπο\*.

Για να χρησιμοποιήσετε το WPA στο φορητό υπολογιστή σας, ακολουθήστε την εξής διαδικασία:

- **1** Ενεργοποιήστε το διακόπτη **Ασύρματου LAN**. Εάν ο φορητός υπολογιστής σας υποστηρίζει Bluetooth, εμφανίζεται το πλαίσιο διαλόγου **Switch wireless devices**. Επιλέξτε Wireless LAN και κάντε κλικ στο ΟΚ. To κουμπί **Wireless Switcher** αλλάζει σε Wireless LAN.
- **2** Κάντε δεξί κλικ στο εικονίδιο του δικτύου στη γραμμή εργασιών, με το οποίο εμφανίζεται το μήνυμα **Wireless Network Connection**.
- **3** Επιλέτε **View available network connections**. Εμφανίζεται το πλαίσιο διαλόγου Wireless Network Properties.
- **4** Επιλέξτε το ασύρματο δίκτυο με το οποίο θέλετε να συνδεθείτε.
- **5**Πληκτρολογήστε το Network key. Το κλειδί δικτύου θα πρέπει να έχει μήκος τουλάχιστον 8 χαρακτήρες. Μπορείτε να επιλέξετε ελεύθερα.
- **6** Για επιβεβαίωση, πληκτρολογήστε και πάλι ακριβώς το ίδιο **Network key**.
- **7** Κάντε κλικ στο **Connect.** Η σύνδεση επιτυγάνεται.
- \* Για περισσότερες πληροφορίες σχετικά με το σημείο πρόσβασης, ανατρέξτε στο σχετικό εγχειρίδιο χρήσης.

<span id="page-68-1"></span>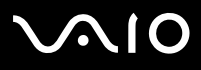

 $\mathbb Z$ υ Στη Γαλλία, για τη νόμιμη χρήση των συσκευών WLAN σε εξωτερικούς χώρους, επιτρέπεται να χρησιμοποιούνται ορισμένα μόνον κανάλια.

Για περισσότερες πληροφορίες, ανατρέξτε στο φυλλάδιο Wireless LAN Regulations.

### <span id="page-68-0"></span>Επιλογή καναλιών για το ασύρματο LAN

Σε διαμόρφωση 802.11b, μπορούν να χρησιμοποιηθούν τα κανάλια 1 έως 11. Σε διαμόρφωση 802.11g, μπροούν να χρησιμοποιηθούν τα κανάλια 1 έως 13.

### (α) Με Σημείο Πρόσβασης (Υποδομή)

- ❑Το χρησιμοποιούμενο κανάλι θα είναι το κανάλι που έχει επιλεγεί από το Σημείο Πρόσβασης.
- □ ATT: Για λεπτομέρειες σχετικά με τον τρόπο επιλογής του καναλιού που θα χρησιμοποιηθεί από το Σημείο Πρόσβασης, ανατρέξτε στο αντίστοιχο εγχειρίδιο οδηγιών.

### (β) Χωρίς Σημείο Πρόσβασης (Ad-Hoc)

- ❑Εάν η ασύρματη σύνδεση δημιουργηθεί από τον υπολογιστή VAIO, θα επιλεγεί το κανάλι 11.
- $\Box$  ATT: Στη Γαλλία, οι συνδέσεις ασύρματου LAN σε εξωτερικούς χώρους επιτρέπεται μόνον σε συγκεκριμένα κανάλια. Για λεπτομέρειες, ανατρέξτε στο φυλλάδιο Wireless LAN Regulations.
- ❑Εάν η ασύρματη σύνδεση έχει γίνει από συσκευή ομότιμου ασύρματου LAN, τότε για την επικοινωνία του ασύρματου LAN θα χρησιμοποιηθεί το κανάλι που έχει επιλεγεί από τη συσκευή ομότιμου ασύρματου LAN.

## <span id="page-69-0"></span>**AIO**

#### **δηγ**

*69*[n](#page-68-1)

 $\blacktriangleright$ 

### Αντιμετώπιση προβλημάτων του ασύρματου LAN

- Η η χρήση της λειτουργίας ασύρματου LAN είναι αδύνατη
- ❑Ελέγξτε εάν είναι ενεργοποιημένος ο ασύρματος μεταγωγέας δεδομένων.

Δεν υπάρχει επικοινωνία μεταξύ του Σημείου Πρόσβασης ασύρματου LAN και του υπολογιστή

- ❑Ελέγξτε εάν ο μεταγωγέας δεδομένων ασύρματου LAN είναι ενεργοποιημένος.
- ❑Ελέγξτε εάν το Σημείο Πρόσβασης έχει τεθεί σε λειτουργία.
- ❑Ελέγξτε εάν το Σημείο Πρόσβασης εμφανίζεται στο παράθυρο **Available networks**.
	- $□$  Για να το ελέγξετε αυτό, κάντε κλικ στο **Start** και, στη συνέχεια, στο **Control Pane**l.
	- $□$  Κάντε διπλό κλικ στο εικονίδιο **Network Connections**.
	- ❑Κάντε δεί κλικ στ εικνίδι **Wireless Network Connection** και επιλέτε **Properties**.
	- ❑ Επιλέτε την καρτέλα **Wireless Networks**.
	- ❑Ελέγξτε εάν το Σημείο Πρόσβασης εμφανίζεται στο παράθυρο **Available networks**.
	- ❑Η διαθεσιμότητα της σύνδεσης επηρεάζεται από την απόσταση και από τυχόν εμπόδια. Ενδέχεται να χρειαστεί να μετακινήσετε τον υπολογιστή σας μακριά από εμπόδια ή κοντά στο Σημείο Πρόσβασης που χρησιμοποιείτε.

### Η ταχύτητα μεταφοράς δεδομένων είναι μικρή

- $\Box$ Η μέγιστη ταχύτητα επικοινωνίας μπορεί να κυμαίνεται, ανάλογα με τα εμπόδια ή την απόσταση μεταξύ των συσκευών επικοινωνίας, τα ραδιοκύματα, το λειτουργικό σύστημα ή την εφαρμογή που χρησιμοποιείτε. Απομακρύνετε το εμπόδιο ή μεταφέρετε πλησιέστερα στον υπολογιστή το Σημείο Πρόσβασης.
- □ Υπάρχει το ενδεχόμενο το Σημείο Πρόσβασης να επικοινωνεί ταυτόχρονα με κάποιο άλλο Σημείο Πρόσβασης. Διαβάστε το εγχειρίδιο του Σημείου Πρόσβασης.
- □ Στην περίπτωση που με το ίδιο Σημείο Πρόσβασης επικοινωνούν διάφοροι υπολογιστές, ενδέχεται να μεταφέρεται πολύ μεγάλος αριθμός δεδομένων. Περιμένετε μερικά λεπτά και προσπαθήστε να συνδεθείτε ξανά.

<span id="page-70-0"></span>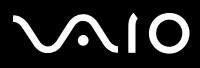

[n](#page-69-0)

 $\blacktriangleright$ 

□ Eἀν μια συσκευή ασύρματου LAN που χρησιμοποιεί το πρότυπο IEEE 802.11g επικοινωνεί με μια συσκευή που χρησιμοποιεί το πρότυπο IEEE 802.11b, τότε είναι φυσιολογικό να μειωθεί η ταχύτητα. Οι συσκευές που χρησιμοποιούν το πρότυπο IEEE 802.11g είναι 5 φορές ταχύτερες από εκείνες που χρησιμοποιούν το πρότυπο IEEE 802.11b.

### Η πρόσβαση στο Διαδίκτυο είναι αδύνατη

- ❑Ελέγξτε τις ρυθμίσεις του Σημείου Πρόσβασης. Ανατρέξτε στο εγχειρίδιο του Σημείου Πρόσβασης.
- ❑Ελέγξτε εάν επικοινωνεί ο υπολογιστής με το Σημείο Πρόσβασης.
- ❑Μειώστε την απόσταση μεταξύ του Σημείου Πρόσβασης και του υπολογιστή.

<span id="page-71-1"></span>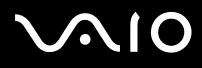

[n](#page-70-0)

 $\blacktriangleright$ 

## <span id="page-71-0"></span>\*ρήση της Κάµερας MOTION EYE\* *(µν για τη σειρά PCG-TR)*

Ο υπολογιστής σας διαθέτει μια ενσωματωμένη κάμερα **MOTION EYE**. Μπορείτε να χρησιμοποιήσετε το λογισμικό της κάμερας για να λάβετε στιγμιότυπα, να εγγράψετε βιντεοκλίπ ή να κάνετε βιντεο-συνδυασκέψεις μέσω διαδικτύου.

Μπορείτε να εστιάσετε την εικόνα περιστρέφοντας το περιστροφικό κουμπί ρύθμισης (2) της κάμερας. Μπορείτε επίσης να γυρίσετε την κάμερα **MOTION EYE** προς τα εμπρός και προς τα πίσω για να επιλέξετε την οπτική γωνία που θα φαίνεται στην κάµερα.

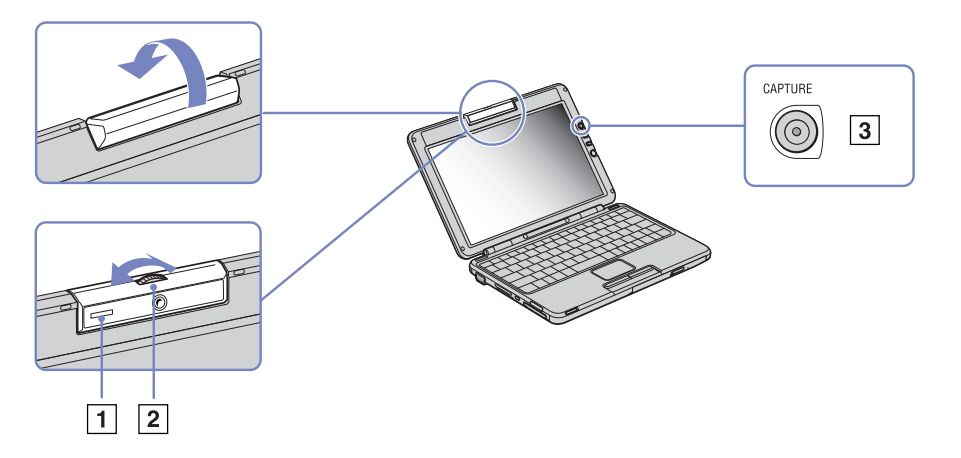

\* Ανάλογα το μοντέλο. Διαβάστε το έντυπο **Specifications** για περισσότερες πληροφορίες.
# <span id="page-72-0"></span> $\bigwedge$ 10

### **δηγ**

Στη δεξιά πλευρά της οθόνης LCD, υπάρχει το κουμπί CAPTURE (3) που χρησιμοποιείται με την κάμερα **MOTION EYE**. Κάνοντας κλικ στο κουμπί αυτό μπορείτε:

- ❑Να τραβήξετε στιγμιότυπα
- $\Box$ Να εκκινήσετε και να διακόψετε την εγγραφή βιντεοκλίπ
- ❑Να εκκινήσετε την εφαρµγή **Network Smart Capture**

 $\mathbb{Z}_\mathrm{J}$  Για να εκκινήσει η εφαρμογή Network Smart Capture με το κουμπί Capture, η εφαρμογή θα πρέπει να είναι εγκατεστημένη.

Για να εκκινήσετε την κάµερα **MOTION EYE** µε την εφαρµγή Windows, ενεργήστε ως εής:

Στ µενύ **Start- My Computer- Scanners and Cameras** κάντε κλικ στ **Sony Visual Communication Camera VCC-U01**. Η κάμερα τίθεται αυτόματα σε λειτουργία.

]ταν η κάµερα λειτυργεί, η ενδεικτική λυνία της κάµερας **MOTION EYE** (1) γίνεται πράσινη.

 $\mathbb{Z}$ υ Μπορείτε να λάβετε μόνον στιγμιότυπα.

Για να εκκινήσετε την κάµερα **MOTION EYE** µε την εφαρµγή **Network Smart Capture**, ενεργήστε ως εής:

#### ❑Κάντε κλικ στ **Start - All Programs - Network Smart Capture**,

ή

❑Πατήστε το κουμπί **Capture**.

Για περισσότερες πληροφορίες σχετικά με το **Network Smart Capture**, παρακαλούμε ανατρέξτε στον **Οδηγό Λογισμικού** που συνοδεύει τον υπολογιστή σας.

<span id="page-73-0"></span>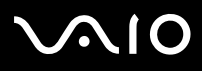

## Επίλυση προβλημάτων στην κάμερα MOTION EYE

Όταν φωτογραφίζετε ένα φωτεινό αντικείμενο σε σκούρο φόντο με την κάμερα MOTION EYE, εμφανίζεται μια κατακόρυφη γραµµή

Πρόκειται για ένα φαινόμενο που λέγεται «λεκές». Δεν πρόκειται για δυσλειτουργία.

Η εικόνα στη λειτουργία εντοπισμού γωνίας θέασης του Network Smart Capture είναι χαμηλής ποιότητας

Εάν φωτογραφίζετε κάποιο αντικείμενο σε γρήγορη κίνηση, ενδέχεται να εμφανιστούν χάσματα. Αυτό δεν αποτελεί δυσλειτουργία.

Οι εικόνες που έχουν ληφθεί με την κάμερα MOTION EYE δεν είναι ευκρινείς

- ❑Η λήψη φωτογραφιών υπό φωτισμό φθορισμού ενδέχεται να περιλαμβάνει αντανακλάσεις.
- ❑Εάν οι φωτογραφίες περιέχουν σκοτεινά σημεία ενδέχεται να εμφανιστεί «θόρυβος» κόκκινου ή πράσινου θορύβου.
- ❑Βεβαιωθείτε ότι ο φακός της κάμερας MOTION EYE είναι καθαρός.
- ❑Χρησιμοποιήστε το δακτύλιο εστίασης για προσαρμογή.

Κατά την εισαγωγή εικόνων βίντεο, εμφανίζονται χάσματα στην εικόνα και τον ήχο

Ενδέχεται να εμφανιστούν χάσματα, ανάλογα με τις ρυθμίσεις των εφέ στο λογισμικό **Network Smart Capture.** 

### Η κάμερα MOTION EYE δεν εμφανίζει εικόνα

- ❑Bεβαιωθείτε ότι η κάμερα MOTION EYE δεν χρησιμοποιείται από άλλο λογισμικό εκτός από το **Network Smart Capture.**
- ❑Ανάλογα με τον τρόπο λειτουργίας της οθόνης, την παλέτα χρωμάτων που χρησιμοποιείται και άλλες αιτίες, η μνήμη βίντεο εξαντλείται και η εικόνα της κάμερας δεν προβάλλεται. Μειώστε τον αριθμό των χρωμάτων ή την ανάλυση της οθόνης.
- ❑Εάν οι παραπάνω προτεινόμενες λύσεις δεν λειτουργήσουν, επανεκκινήστε τον υπολογιστή.

<span id="page-74-0"></span>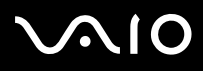

### *Οδηγός υλικού*

## Χρήση των ρυθμίσεων εξοικονόμησης ενέργειας

Όταν ο υπολογιστής τροφοδοτείται με ρεύμα από μπαταρία, μπορείτε να χρησιμοποιήσετε τις ρυθμίσεις διαχείρισης ενέργειας για να παρατείνετε τη διάρκεια ζωής της μπαταρίας. Εκτός από τον κανονικό τρόπο λειτουργίας, ο οποίος σας επιτρέπει να θέτετε εκτός λειτουργίας συγκεκριμένες συσκευές, ο υπολογιστής διαθέτει δύο ξεχωριστές ρυθμίσεις για την εξοικονόμηση ενέργειας: Standby και Hibernate. Εάν για την τροφοδοσία ρεύματος χρησιμοποιείτε την μπαταρία, θα πρέπει να γνωρίζετε ότι ο υπολογιστής μεταβαίνει αυτόματα σε κατάσταση **Hibernate**, όταν η φόρτιση της μπαταρίας πέσει κάτω από το 7 τοις εκατό, ανεξάρτητα από τη ρύθμιση διαχείρισης ενέργειας που έχετε επιλέξει.

 $\mathbb Z$ υ Εάν ο βαθμός φόρτισης της μπαταρίας πέσει κάτω από το 10%, θα πρέπει είτε να συνδέσετε το τροφοδοτικό εναλλασσόμενου ρεύματος για να επαναφορτιστεί η μπαταρία είτε να θέσετε τον υπολογιστή εκτός λειτουργίας και να τοποθετήσετε μια πλήρως φρτισµένη µπαταρία.

## Χρήση του κανονικού τρόπου λειτουργίας

Αυτός αποτελεί την κανονική κατάσταση λειτουργίας του υπολογιστή. Η πράσινη ενδεικτική λυχνία σε αυτόν τον τρόπο λειτουργίας είναι αναμμένη. Για να εξοικονομήσετε ενέργεια κατά το χρονικό διάστημα που δεν εργάζεστε, μπορείτε να θέσετε εκτός λειτουργίας κάποια συγκεκριμένη συσκευή, όπως την οθόνη LCD ή τον σκληρό δίσκο.

## \*ρήση της κατάστασης Standby

Η ρύθμιση **Standby** θέτει εκτός λειτουργίας την οθόνη LCD και τον σκληρό δίσκο, καθώς και την κεντρική μονάδα επεξεργασίας σε κατάσταση χαμηλής κατανάλωσης ενέργειας. Σε αυτήν τη ρύθμιση αναβοσβήνει η φαιοκίτρινη λυχνία λειτουργίας.

Για να ενεργπιήσετε τη ρύθµιση Standby, ακλυθήστε την εής διαδικασία:

### $M$ εταβείτε στο **Start/Turn Off Computer** και πατήστε **Stand By**.

Ή πατήστε ταυτρνα τα πλήκτρα **<Fn>**+**<Esc>**.

Για να επιστρέψετε στον **Κανονικό** τρόπο λειτουργίας, πατήστε οποιοδήποτε πλήκτρο.

<span id="page-75-0"></span>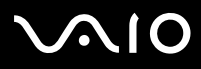

#### *Οδηγός υλικού*

 $\mathbb Z$ υ Εάν πατήσετε το κουμπί λειτουργίας για περισσότερο από τέσσερα δευτερόλεπτα, ο υπολογιστής θα τεθεί αυτόματα εκτός λειτουργίας.

Όταν ο υπολογιστής βρίσκεται σε κατάσταση Standby, δεν μπορείτε να τοποθετήσετε κάποιον δίσκο.

Ο υπολογιστής βγαίνει από την κατάσταση Standby ταχύτερα από ό,τι από την κατάσταση Hibernate.

Στην κατάσταση Standby καταναλώνεται περισσότερη ενέργεια από ό,τι στην κατάσταση Hibernate.

Εάν ο υπολογιστής δεν χρησιμοποιηθεί επί 25 λεπτά, θα περάσει σε κατάσταση **System Standby** όταν λειτουργεί με εναλλασσόμενο ρεύμα. Όταν λειτουργεί με μπαταρίες, θα περάσει επίσης σε κατάσταση **System Standby** αφού περάσουν 25 λεπτά χωρίς να χρησιμοποιηθεί. Για να αποφευχθεί αυτό, μπορείτε να αλλάξετε τις ρυθμίσεις στην οθόνη **Power Options Properties** (κάντε δεξί κλικ στο εικονίδιο power status στην γραμμή εργασιών - επιλέξτε Adjust Power Properties - επιλέτε την καρτέλα **Power Schemes** και αλλάτε τις ρυθµίσεις στ **Settings for VAIO optimized power scheme**).

# <span id="page-76-0"></span>**AIO**

## \*ρήση της κατάστασης Hibernate

Η κατάσταση του συστήματος αποθηκεύεται στον σκληρό δίσκο και ο υπολογιστής τίθεται εκτός λειτουργίας. Η ενδεικτική λυχνία λειτουργίας είναι σβηστή όταν ο υπολογιστής βρίσκεται σε αυτήν την κατάσταση.

Για να ενεργοποιήσετε την κατάσταση Hibernate, ακολουθήστε την εξής διαδικασία:

Πατήστε τα πλήκτρα **<Fn>**+**<F12>**.

Εµφανί&εται η θνη **Hibernating** και υπλγιστής περνάει σε κατάσταση **Hibernate**. Εναλλακτικά,

κάντε κλικ στ **Start** και, στη συνέεια, στ **Turn Off Computer**.

Στην θνη **Turn off computer**, κρατώντας πατηµέν τ πλήκτρ **<Shift>** πατήστε **Hibernate**.

Για να επαναφέρετε τον υπολογιστή στον κανονικό τρόπο λειτουργίας, ακολουθήστε την εξής διαδικασία:

Θέστε τον υπολογιστή σε λειτουργία, πατώντας το κουμπί λειτουργίας.

Ο υπολογιστής επανέρχεται στην προηγούμενη κατάσταση.

 $\mathbb Z$ υ Εάν πατήσετε το κουμπί λειτουργίας για περισσότερο από τέσσερα δευτερόλεπτα, ο υπολογιστής θα τεθεί αυτόματα εκτός λειτουργίας.

Όταν ο υπολογιστής βρίσκεται σε κατάσταση **Hibernate**, δεν μπορείτε να τοποθετήσετε κάποιον δίσκο.

Για την ενεργοποίηση της κατάστασης **Hibernate** απαιτείται περισσότερος χρόνος από ό,τι για την κατάσταση **Standby**.

Για να επανέλθει το σύστημα από την κατάσταση **Hibernate** στον κανονικό τρόπο λειτουργίας, απαιτείται περισσότερος χρόνος από ό,τι από την κατάσταση Standby.

Στην κατάσταση **Hibernate** καταναλώνεται περισσότερη ενέργεια από ό,τι στην κατάσταση Standby.

Μην μετακινείτε τον υπολογιστή έως ότου σβήσει η λυχνία λειτουργίας.

# <span id="page-77-0"></span> $\bigwedge$ io

### **δηγ**

## Αντιμετώπιση προβλημάτων διαχείρισης ενέργειας

### Η ρύθμιση της διαχείρισης ενέργειας δεν ανταποκρίνεται

Το λειτουργικό σύστημα του υπολογιστή μπορεί να γίνει ασταθές εάν ενεργοποιηθεί κάποια κατάσταση χαμηλότερης κατάστασης ενέργειας, όπως της **Hibernate** και, στη συνέχεια, να αλλαχτεί προτού ο υπολογιστής περάσει πλήρως σε αυτήν την κατάσταση.

Για να επαναφέρετε τον υπολογιστή στη κανονική κατάσταση λειτουργίας, ακολουθήστε την εξής διαδικασία:

- **1**Κλείστε όλες τις ανοιχτές εφαρμογές.
- **2**Πατήστε ταυτόχρονα τα πλήκτρα <Ctrl>+<Alt>+<Delete> και επιλέξτε Restart από τον αναπτυσσόμενο κατάλογο. Ο υπολογιστής επανεκκινείται.
- **3** Εάν η διαδικασία δεν φέρει αποτέλεσμα, πατήστε και κρατήστε πατημένο το κουμπί λειτουργίας επί τέσσερα δευτερόλεπτα ή περισσότερο, για να θέσετε τον υπολογιστή εκτός λειτουργίας.

### Ενεργοποίηση των συνδυασμών τροφοδοσίας VAIO Power Management

Το VAIO Power Management παρέχει αρκετούς προκαθορισμένους **συνδυασμούς τροφοδοσίας**. Κάθε συνδυασμός τροφοδοσίας αποτελείται από ένα σύνολο ρυθμίσεων για τη διαχείριση ενέργειας, οι οποίες σχεδιάστηκαν για να ανταποκρίνονται σε συγκεκριμένους στόχους της διαχείρισης ενέργειας, από τη μέγιστη διαχείριση ενέργειας έως καμία διαείριση ενέργειας.

Για να ενερνοποιήσετε έναν συνδυασμό τροφοδοσίας VAIO Power Management, ακολουθήστε την εξής διαδικασία:

- **1**Aνοίξτε το **Adjust Power Properties**.
- **2**Επιλέτε την καρτέλα **Power Schemes**.
- **3**Επιλέξτε έναν συνδυασμό τροφοδοσίας από τον αναπτυσσόμενο κατάλογο Power schemes.
- **4** Εάν τώρα επιλέετε την καρτέλα **VAIO Power Management** , "λέπετε τι επιλεγµένς συνδυασµς τρφδσίας εµφανί&εται στα δειά της καρτέλας **Power Scheme**.
- **5**Εάν είναι απαραίτητο, μπορείτε να αλλάξετε τα στοιχεία στον κατάλογο, π.χ. τη φωτεινότητα της οθόνης LCD.

<span id="page-78-0"></span>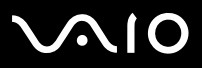

### **6** Κάντε κλικ στο **ΟΚ**. Ο συνδυασμός τροφοδοσίας έχει ενεργοποιηθεί.

 $\mathbb Z$ υ Για να δημιουργήσετε έναν συνδυασμό τροφοδοσίας, θα πρέπει να διαθέτετε λογαριασμό στον υπολογιστή με δικαιώματα διαειριστή.

Για περισσότερες πληροφορίες σχετικά με το VAIO Power Management και τα Power Schemes, ανατρέξτε στο αρχείο ηλεκτρονικής βοήθειας.

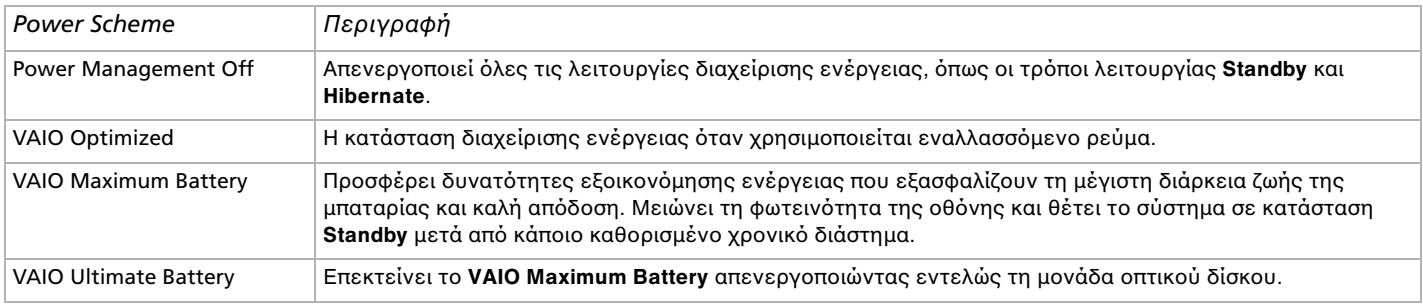

<sup>Ζ</sup>™ Εἀν διαθέτετε φορητή CPU (δείτε το εκτυπωμένο φύλλο **Specifications** ), ένα εικονίδιο ελέγχου της CPU ενδέχεται να εμφανιστεί στη γραμμή εργασιών. Το εικονίδιο ελέγχου της CPU υποδεικνύει την κατάσταση ελέγχου της CPU (Απόδοση, Προσαρμοζόμενη, Zωή μπαταρίας, Μείωση). Για να εμφανιστεί το εικονίδιο, κάντε κλικ στο κουμπί **Advanced** στην καρτέλα **VAIO Power Management**. Επιλέξτε το πλαίσιο Show CPU status icon in the taskbar και κάντε κλικ στο ΟΚ.

Εάν θέλετε να μάθετε περισσότερα για το εικονίδιο ελέγχου της CPU, ανατρέξτε στο αρχείο ηλεκτρονικής βοήθειας (Άλλες **πληροφορίες - Εικονίδια στη περιοχή δηλώσεων**).

<span id="page-79-0"></span>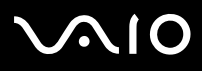

### Επαναφρά των πρεπιλεγµένων ρυθµίσεων

Οι ρυθμίσεις συνδυασμών τροφοδοσίας που αλλάξατε στην καρτέλα **VAIO Power Management** μπορούν να επανέλθουν στις πρεπιλεγµένες ρυθµίσεις.

Για να επαναφέρετε τις προεπιλεγμένες ρυθμίσεις, ακολουθήστε την εξής διαδικασία:

- **1**Επιλέτε την καρτέλα **VAIO Power Management** στ παράθυρ **Power Options Properties**.
- **2** Κάντε κλικ στο κουμπί **Advanced**. Εμφανίζεται το παράθυρο VAIO Power Management.
- **3** Κάντε κλικ στο κουμπί **Reset by default**. Εμφανίζεται το παράθυρο **Confirm**.
- **4** Επιλέτε τ **Restore all power schemes to the original factory default settings**.
- **5** Κάντε κλικ στο **ΟΚ**.

Τ παράθυρ **Confirm** κλείνει και ι πρεπιλεγµένες ρυθµίσεις απθηκεύνται για λες τις επιλγές συνδυασµών τροφοδοσίας.

<span id="page-80-0"></span>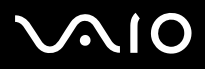

# Διαχείριση ενέργειας μέσω της εφαρμογής VAIO Power Management

## Εφαρµγή VAIO Power Management Viewer

### Ανάλογα με το μοντέλο, στον υπολογιστή σας εγκαθίσταται η εφαρμογή VAIO Power Management Viewer.

Για να ενεργοποιήσετε την εφαρμογή VAIO Power Management Viewer, ακολουθήστε την εξής διαδικασία:

### Κάντε κλικ στην καρτέλα **VAIO Power Management**.

Εναλλακτικά, μπορείτε να κάνετε κλικ στο Start, να επιλέξετε με το δείκτη το All Programs και τοVAIO Power **Management**, και μετά να κάνετε κλικ στην εφαρμογή VAIO Power Management Viewer για να ξεκινήσει η προβολή.

Η εφαρμογή VAIO Power Management Viewer διαθέτει δύο καρτέλες: **Running on batteries** και **Plugged in**. Όταν η εφαρμογή εκκινεί αυτόματα εμφανίζεται η καρτέλα που αντιστοιχεί στην τρέχουσα διαμόρφωση τροφοδοσίας του υπολογιστή. Σε κάθε καρτέλα, ο αραχνοειδής πίνακας δείχνει την απόδοση με την τρέχουσα διαμόρφωση τροφοδοσίας και την τροποποιημένη διαμόρφωση με τα καθορισμένα χρώματα.

Για να αλλάξετε τη διαμόρφωση τροφοδοσίας, ακολουθήστε την εξής διαδικασία:

Επιλέξτε τη διαμόρφωση τροφοδοσίας που προτιμάτε από τον αναπτυσσόμενο κατάλογο της εφαρμογής VAIO Power Management Viewer.

Για να δείτε την απόδοση με τη διαμόρφωση τροφοδοσίας που τροποποιήθηκε μέσω της εφαρμογής VAIO Power Management, ακολουθήστε την εξής διαδικασία:

Όταν οι εφαρμογές VAIO Power Management και VAIO Power Management Viewer λειτουργούν, η εφαρμογή VAIO Power Management Viewer δείχνει την απόδοση με τη διαμόρφωση τροφοδοσίας που τροποποιήθηκε μέσω της εφαρμογής VAIO Power Management.

 $\mathbb Z$ υ Χρησιμοποιήστε την εφαρμογή VAIO Power Management για να ρυθμίσετε ή να τροποποιήσετε τη διαμόρφωση τροφοδοσίας.

<span id="page-81-0"></span>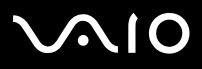

# Σύνδεση περιφερειακών συσκευών

Μπορείτε να προσθέσετε δυνατότητες στον υπολογιστή σας, χρησιμοποιώντας τις διάφορες θύρες που υπάρχουν στη μονάδα.

- ❑**[Σύνδεση µνάδας πρσθήκης θυρών \(σειρά VGN-A\) \(σελίδα](#page-82-1) 82)**
- ❑**□ Σύνδεση εξωτερικής οθόνης (<mark>σελίδα 87</mark>)**
- ❑**Επιλγή τρ [πων πρ%λής \(σειρά VGN-A\) \(σελίδα](#page-93-0) 93)**
- ❑**7ρήση της δυνατ [τητας Dual Display \(σελίδα](#page-96-0) 96)**
- ❑**[Σύνδεση εωτερικών ηείων \(σελίδα](#page-100-0) 100)**
- ❑**[Σύνδεση εωτερικύ µικρφώνυ \(σελίδα](#page-101-0) 101)**
- ❑**[Σύνδεση συσκευής Ενιαίυ Σειριακύ ∆ιαύλυ \(USB\) \(σελίδα](#page-102-0) 102)**
- ❑**[Σύνδεση εκτυπωτή \(σελίδα](#page-107-0) 107)**
- ❑**[Σύνδεση µιας συσκευής i.LINK \(σελίδα](#page-109-0) 109)**
- ❑Σύνδεση σε δίκτυο (LAN) (σελίδα 112)

 $\mathbb{Z}$ υ Για να αναγνωρίσετε και να εντοπίσετε τις θύρες που διαθέτει ο υπολογιστής, ανατρέξτε στο φύλλο **Specifications**.

Τα αναλώσιμα, τα πρόσθετα εξαρτήματα και τα περιφερειακά ενός υπολογιστή Sony μπορείτε να τα αγοράσετε από κάποιο κατάστημα λιανικής πώλησης της περιοχής σας ή από την τοποθεσία της Sony στο Παγκόσμιο Ιστό: [www.sonystyle-europe.com](http://www.sonystyle-europe.com) Για περισσότερες πληροφορίες σχετικά με τη συμβατότητα της σύνδεσης, μεταβείτε στην τοποθεσία στον Παγκόσμιο Ιστό της υπηρεσίας VAIO-Link: [www.vaio-link.com](http://www.vaio-link.com)

<span id="page-82-0"></span>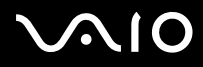

*82*[n](#page-81-0)

 $\blacktriangleright$ 

# <span id="page-82-1"></span>Σύνδεση μονάδας προσθήκης θυρών **(σειρά VGN-A)**

Ο υπολογιστής που έχετε στην κατοχή σας υποστηρίζει τη χρήση μιας προαιρετικής μονάδας προσθήκης θυρών. Η σύνδεση μια μονάδας προσθήκης θυρών σας επιτρέπει να συνδέσετε στον υπολογιστή σας επιπλέον περιφερειακά, όπως εκτυπωτή ή εξωτερική οθόνη.

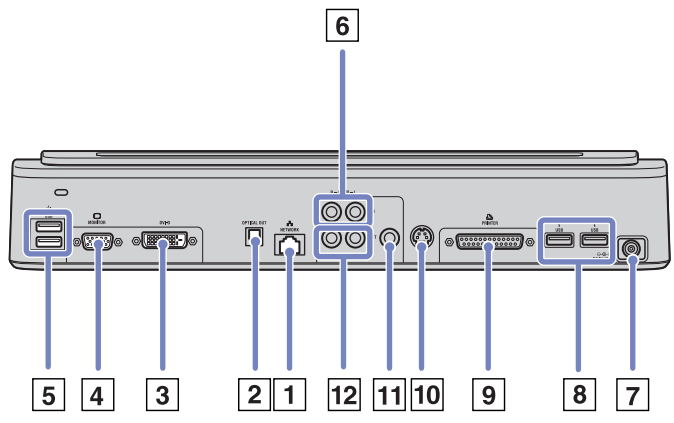

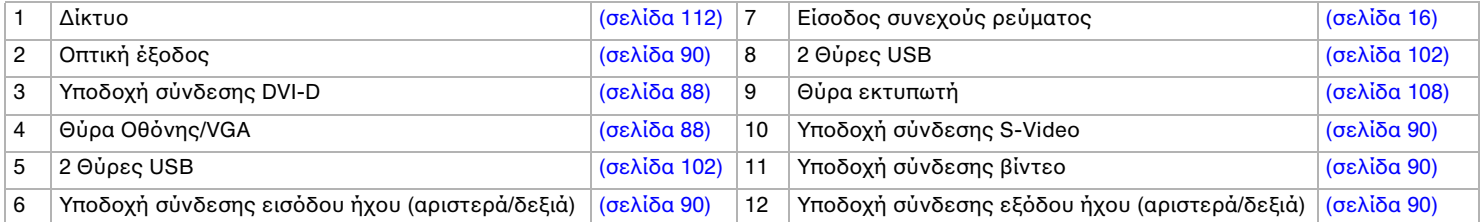

<span id="page-83-0"></span>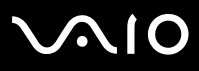

*83*[n](#page-82-0)

 $\blacktriangleright$ 

 $\mathbb Z$ υ Η μονάδα προσθήκης θυρών παίρνει ρεύμα μόνον από το τροφοδοτικό εναλλασσόμενου ρεύματος που συνοδεύει το υπολογιστή σας. Μην αφαιρείτε το τροφοδοτικό εναλλασσόμενου ρεύματος από τη μονάδα προσθήκης θυρών ή την πρίζα, ενόσω χρησιμοποιείτε τη μονάδα προσθήκης θυρών, καθώς κάτι τέτοιο είναι πιθανό να προκαλέσει καταστροφή δεδομένων ή προβλήματα στη λειτουργία του υλικού.

Εάν πρόκειται να συνδέσετε ταυτόχρονα ένα καλώδιο βίντεο στην έξοδο S-Video και ένα στην έξοδο Βίντεο, τότε μπορεί να χρησιμοποιηθεί μόνον η υποδοχή σύνδεσης εξόδου S-Video.

## Σύνδεση του υπολογιστή στη μονάδα προσθήκης θυρών

Εάν ο υπολογιστής σας διαθέτει μονάδα προσθήκης θυρών, ακολουθήστε την εξής διαδικασία:

- **1**Αποσυνδέστε όλα τα περιφερειακά από τον υπολογιστή.
- **2**Συνδέστε το καλώδιο του τροφοδοτικού εναλλασσόμενου ρεύματος (1) στη θύρα DC In (2) της μονάδας προσθήκης θυρών (3).
- **3**Συνδέστε το καλώδιο ρεύματος (4) στο τροφοδοτικό εναλλασσόμενου ρεύματος και στην πρίζα.

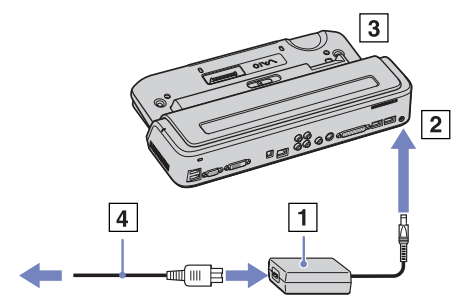

<span id="page-84-0"></span>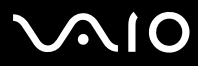

**ς υλικύ** *Σύνδεση περιφερειακών συσκευών*

**4**Ανοίξτε το κάλυμμα της μονάδας προσθήκης θυρών.

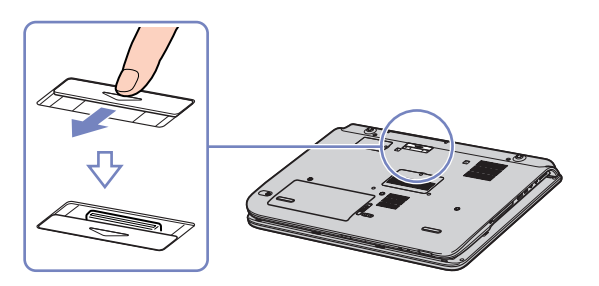

**5**Ευθυγραμμίστε την υποδοχή σύνδεσης του φορητού υπολογιστή με την υποδοχή σύνδεσης της μονάδας προσθήκης θυρών και ωθήστε τον υπολογιστή προς τα κάτω, μέχρι να ασφαλίσει στη θέση του.

<span id="page-85-0"></span>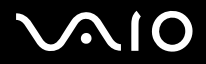

*85*[n](#page-84-0)

 $\blacktriangleright$ 

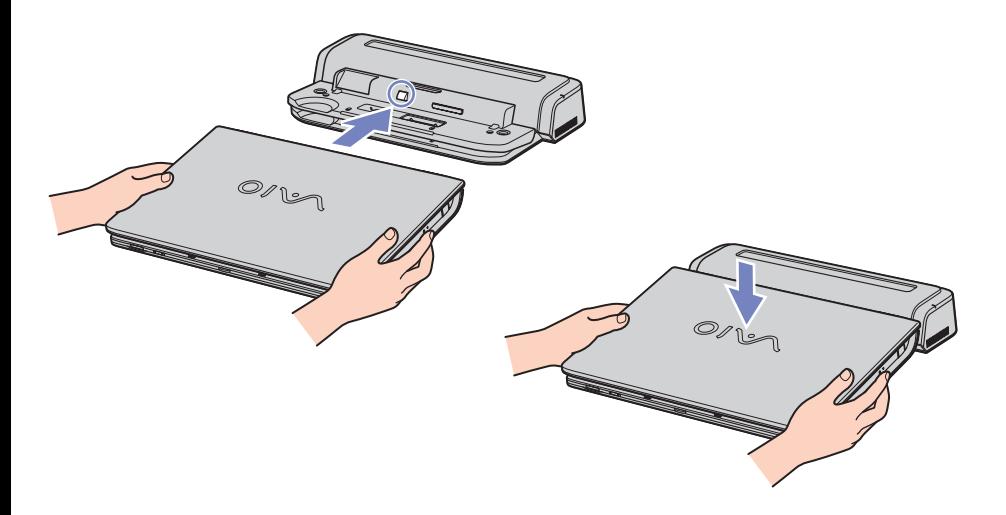

- **6**Μετακινήστε το μοχλό κλειδώματος στη θέση LOCK.
- **7**Θέστε τον φορητό υπολογιστή σε λειτουργία.
- $\mathbb Z$ υ Κατά τη σύνδεση του υπολογιστή στη μονάδα προσθήκης θυρών, μην επιχειρήσετε να τοποθετήσετε ή να αφαιρέσετε την μπαταρία. Εάν ανασηκώσετε και στρέψετε τον υπολογιστή ενώ είναι συνδεδεμένος στη θύρα προσθήκης θυρών, ενδέχεται να προκληθεί προσωρινή διακοπή του ρεύματος.

Χρησιμοποιήστε το τροφοδοτικό εναλλασσόμενου ρεύματος που συνοδεύει τον φορητό υπολογιστή ή τον προαιρετικό µετασηµατιστή της Sony.

<span id="page-86-0"></span>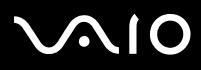

## Αποσύνδεση του υπολογιστή από τη μονάδα προσθήκης θυρών

Για να αποσυνδέσετε τον υπολογιστή από τη μονάδα προσθήκης θυρών, ακολουθήστε την εξής διαδικασία:

- **1**Θέστε εκτός λειτουργίας τα συνδεδεμένα περιφερειακά.
- **2**Μετακινήστε το μοχλό κλειδώματος στη θέση **UNLOCK**.

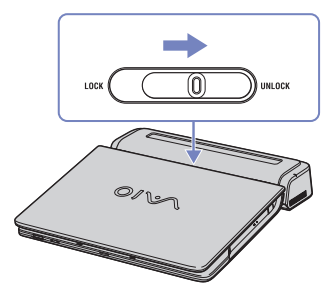

**3**Ανασηκώστε και αφαιρέστε τον υπολογιστή από τη μονάδα προσθήκης θυρών.

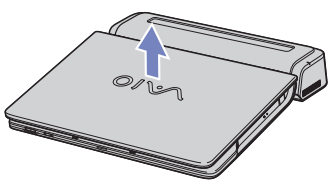

**4**Κλείστε το κάλυμμα της υποδοχής σύνδεσης για τη μονάδα προσθήκης θυρών, που υπάρχει στο κάτω μέρος του υπολογιστή.

 $\mathbb Z$ υ Είναι εξαιρετικά σημαντικό να κλείσετε το κάλυμμα της υποδοχής σύνδεσης για τη μονάδα προσθήκης θυρών, αφού αποσυνδέσετε τον υπολογιστή από τη μονάδα προσθήκης θυρών. Εάν το κάλυμμα παραμείνει ανοιχτό, μπορεί να εισέλθει σκόνη στο εσωτερικό του υπολογιστή και προκληθεί βλάβη.

Για να διακόψετε εντελώς την παροχή ρεύματος στη μονάδα προσθήκης θυρών, αποσυνδέστε το τροφοδοτικό εναλλασσόμενου ρεύματος από την πρίζα.

<span id="page-87-1"></span>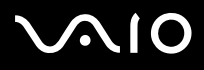

# <span id="page-87-0"></span>Σύνδεση εξωτερικής οθόνης

Στον υπολογιστή μπορεί να συνδεθεί μια εξωτερική οθόνη. Για παράδειγμα, μπορείτε να χρησιμοποιήσετε τον υπολογιστή με οθόνη υπολογιστή ή με συσκευή προβολής.

 $\mathbb Z$ υ Προτού συνδέσετε την εξωτερική οθόνη, θέστε τον υπολογιστή και τις περιφερειακές συσκευές εκτός λειτουργίας και αποσυνδέστε το τροφοδοτικό εναλλασσόμενου ρεύματος και το καλώδιο ρεύματος.

Συνδέστε το καλώδιο του ρεύματος, αφού πρώτα έχετε συνδέσει όλα τα υπόλοιπα καλώδια.

Θέστε σε λειτουργία τις περιφερειακές συσκευές και έπειτα τον υπολογιστή.

Οι εξωτερικές οθόνες χρησιμοποιούνται ως δεύτερες οθόνες.

Αποκλειστικά στο λειτουργικό σύστημα Windows, μπορείτε επίσης να χρησιμοποιήσετε μια εξωτερική οθόνη για να εγκαταστήσετε μια εικονική επιφάνεια εργασίας.

# <span id="page-88-1"></span>NIO

## <span id="page-88-0"></span>Σύνδεση οθόνης υπολογιστή

Μπορείτε να συνδέσετε μια οθόνη υπολογιστή (μόνιτορ) είτε απευθείας στον υπολογιστή είτε μέσω της (προαιρετικής) µνάδας πρσθήκης θυρών.

Για να συνδέσετε μια οθόνη υπολογιστή, ακολουθήστε την εξής διαδικασία:

- **1**Εάν επιθυμείτε να συνδέσετε μια οθόνη VGA, συνδέστε το καλώδιο της οθόνης (1) (δεν παρέχεται) στην υποδοχή σύνδεσης φορητού υπολογιστή της μονάδας προσθήκης θυρών.
- **2**Εάν επιθυμείτε να συνδέσετε μια οθόνη TFT/DVI, συνδέστε το καλώδιο της οθόνης (δεν παρέχεται) στην υποδοχή σύνδεσης DVI-D της µνάδας πρσθήκης θυρών.

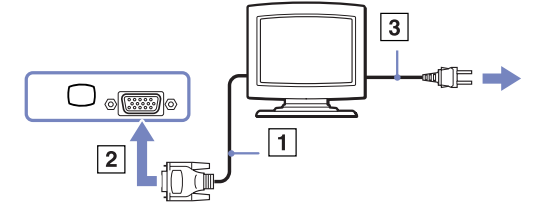

- **3**Εάν χρειάζεται, συνδέστε το ένα άκρο του καλωδίου ρεύματος (3) στην οθόνη και το άλλο άκρο στην πρίζα.
- Æυ Τα αρχικά **DVI-D** σημαίνουν **Digital Visual Interface Digital**. Είναι ένα είδος υποδοχής σύνδεσης DVI που υποστηρίζει μόνον ψηφιακό σήμα βίντεο, και όχι αναλογικό σήμα. Διαθέτει 24 ακίδες.

A DVI-I connector (Digital Visual Interface - Integrated) υποστηρίζει ψηφιακό και αναλογικό σήμα βίντεο. Διαθέτει 29 ακίδες.

**!**Δεν μπορείτε να συνδέσετε καλώδιο DVI-I προς VGA σε μια υποδοχή σύνδεσης DVI-D!

<span id="page-89-0"></span>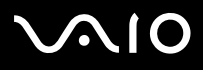

## Σύνδεση οθόνης πολυμέσων υπολογιστή

Μπορείτε να συνδέσετε τον υπολογιστή με μια οθόνη πολυμέσων υπολογιστή, η οποία διαθέτει ενσωματωμένα ηχεία και μικρόφωνο.

Για να συνδέσετε μια οθόνη πολυμέσων υπολογιστή, ακολουθήστε την εξής διαδικασία:

- **1**Συνδέστε το καλώδιο της οθόνης (1) στην υποδοχή σύνδεσης μόνιτορ/VGA (2)  $\Box$  του υπολογιστή.
- **2** Συνδέστε το καλώδιο του ηχείου (3) στην υποδοχή σύνδεσης ακουστικών (4) Ω του υπολογιστή.
- **3** Συνδέστε το καλώδιο του μικροφώνου (5) στην υποδοχή σύνδεσης μικροφώνου (6) ο του υπολογιστή.

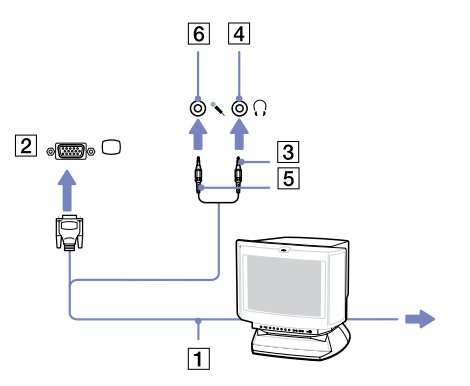

# <span id="page-90-1"></span> $\bigwedge$ 10

[n](#page-89-0)

 $\blacktriangleright$ 

### **δηγ**

## <span id="page-90-0"></span>Σύνδεση τηλερασης (*VGN-A*)

Στον υπολογιστή ή στην προαιρετική μονάδα προσθήκης θυρών μπορεί να συνδεθεί τηλεόραση.

Για να συνδέσετε μια τηλεόραση στον υπολογιστή, ακολουθήστε την εξής διαδικασία:

- **1**Συνδέστε το ένα άκρο του καλωδίου ήχου/βίντεο (1) (προαιρετικό) στην υποδοχή εξόδου AV (2) (κίτρινη) και το άλλο άκρο στην τηλεόραση.
- **2**Συνδέστε το καλώδιο ρεύματος της τηλεόρασης (3) στην πρίζα.
- **3**Αλλάξτε το κανάλι εισόδου της τηλεόρασης σε εξωτερική πηγή.
- **4**Ρυθμίστε τη διαμόρφωση της τηλεόρασης.
- $\mathbb Z$ υ Ανατρέξτε στο εγχειρίδιο που συνοδεύει τα περιφερειακά, για περισσότερες πληροφορίες σχετικά με την εγκατάσταση και τον τρόπο χρήσης.

Εάν τοποθετήσετε έναν δίσκο DVD στη μονάδα DVD-ROM για να παρακολουθήσετε μια ταινία στην τηλεόρασή σας, ο συνδυασμός των πλήκτρων **<Fn>**+**<F7>** ενδέεται να µην ενεργπιήσει τη δυναττητα εναλλαγής της προβολής μεταξύ της οθόνης LCD και της τηλεόρασης.

### **Επίλυση**:

1. Αφαιρέστε τον δίσκο DVD από τον υπολογιστή.

2. Αφού αφαιρεθεί ο δίσκος DVD, χρησιμοποιήστε το συνδυασμό των πλήκτρων **<Fn>+<F7>** για να εναλλάξετε την προβολή μεταξύ της οθόνης LCD και της τηλεόρασης.

Οι εικόνα εμφανίζεται τόσο στην οθόνη LCD όσο και στην τηλεόραση. Τοποθετήστε και πάλι τον δίσκο DVD για να τρέξετε το πρόγραμμα αναπαραγωγής DVD.

Εάν η ανάλυση της οθόνης του υπολογιστή είναι υψηλότερη από 1024 x 768 pixels, ένα τμήμα της εικόνας δεν θα εμφανίζεται στην τηλεόραση. Το τμήμα της εικόνας που δεν φαίνεται στην τηλεόραση μπορεί να εμφανιστεί με τη μετακίνηση του δρομέα στον υπολογιστή. Εάν επιθυμείτε να προβάλλετε ολόκληρη την εικόνα, αλλάξτε την ανάλυση της οθόνης του υπολογιστή στα 1**.024 x 768** pixel ή λιγότερο.

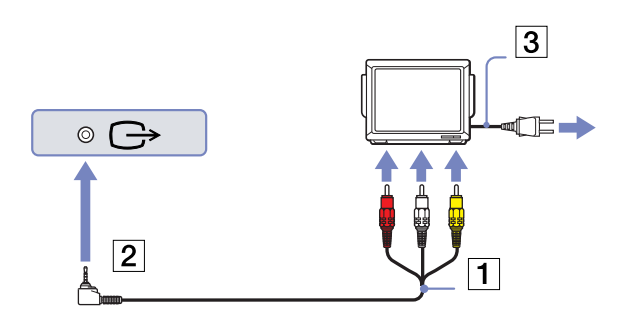

# <span id="page-91-0"></span>**AIO**

### **δηγ**

Για να συνδέσετε μια τηλεόραση στη μονάδα προσθήκης θυρών, ακολουθήστε την εξής διαδικασία:

- **1**Συνδέστε τη μονάδα προσθήκης θυρών στον υπολογιστή.
- **2**Συνδέστε το ένα άκρο του καλωδίου ήχου/εικόνας (1) (προαιρετικό) στις υποδοχές εξόδου Ήχου (R - L) και Βίντεο (2) του υπολογιστή και το άλλο άκρο στις υποδοχές Ήχου (R - L) και Βίντεο της τηλεόρασης.
- **3**Συνδέστε το ένα άκρο του καλωδίου S-Video (3) (προαιρετικό) στην υποδοχή εξόδου S-Video (4) και το άλλο άκρο στην υποδοχή S-Video της τηλεόρασης.
- **4**Αλλάξτε το κανάλι εισόδου της τηλεόρασης σε εξωτερική πηγή.
- **5**Ρυθμίστε τη διαμόρφωση της τηλεόρασης.
- ✍ **Πι καλώδι µπρώ να ρησιµπιήσω για να συνδέσω τν υπλγιστή**  VAIO, που είναι εξοπλισμένος με θύρα Ήχου/Εικόνας, στην τηλεόραση; Πρέπει να χρησιμοποιήσετε ένα καλώδιο AV, το οποίο θα πρέπει να έχει υποδοχή μίνι βύσματος στο ένα άκρο και 3 υποδοχές σύνδεσης RCA (ονομάζεται επίσης «cinch») στο άλλο. Για παράδειγμα, το μοντέλο **Sony VMC-20FR** διατίθεται από τα δίκτυα πωλήσεων με αντικαταβολή και από διάφορους εμπόρους λιανικής πώλησης. Έχετε υπ' όψιν ότι δεν διαθέτουν όλες οι τηλεοράσεις είσοδο RCA. Εάν η τηλεόρασή σας δεν διαθέτει είσδ RCA θα πρέπει να αγράσετε µετατρπέα RCA σε Scart (µε την

προϋπόθεση ότι η τηλεόραση διαθέτει είσοδο Scart). Εάν ο υπολογιστής VAIO διαθέτει θύρα S-video, μπορείτε να χρησιμοποιήσετε αυτή τη θύρα ως εναλλακτική υποδοχή σύνδεσης. Ρίξτε μια ματιά στη σελίδα **Knowledge Bases** στη διαδικτυακή τοποθεσία VAI[O](http://www.vaio-link.com)-Link.

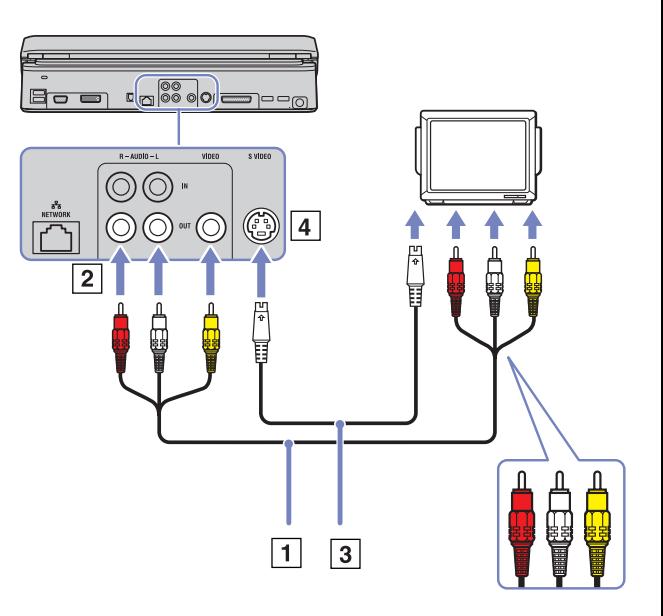

# <span id="page-92-0"></span>**AIO**

## Σύνδεση συσκευής προβολής

Μπορείτε να συνδέσετε μια συσκευή προβολής (όπως τη συσκευή προβολής LCD της Sony) απευθείας στον υπολογιστή ή μέσω της μονάδας προσθήκης θυρών.

Για να συνδέσετε μια συσκευή προβολής, ακολουθήστε την εξής διαδικασία:

- **1**Συνδέστε το καλώδιο σήματος RGB (1) στην υποδοχή σύνδεσης οθόνης/VGA (2) που αναγνωρίζεται από το σύμβολο $\Box$ .
- **2**Συνδέστε το καλώδιο ήχου (3) (δεν παρέχεται) στην υποδοχή ακουστικών (4), που αναγνωρίζεται από το σύμβολο $\bigcap$ .
- **3**Συνδέστε το καλώδιο σήματος RGB και το καλώδιο ήχου στις υποδοχές σύνδεσης της συσκευής προβολής (5).
- **4**Συνδέστε στην πρίζα το καλώδιο ρεύματος (6) της συσκευής προβολής.
- $\mathbb Z$ υ Κάτω από ορισμένες συνθήκες, ενδέχεται να μην μπορείτε να προβάλετε ταυτόχρονα την εικόνα της οθόνης LCD του υπολογιστή και την εικόνα της εξωτερικής οθόνης ή της συσκευής προβολής.

Μπορείτε να εναλλάσσετε την έξοδο μεταξύ της οθόνης LCD του υπολογιστή και της εξωτερικής οθόνης, πατώντας τον συνδυασμό των πλήκτρων **<Fn>**+**<F7>**.

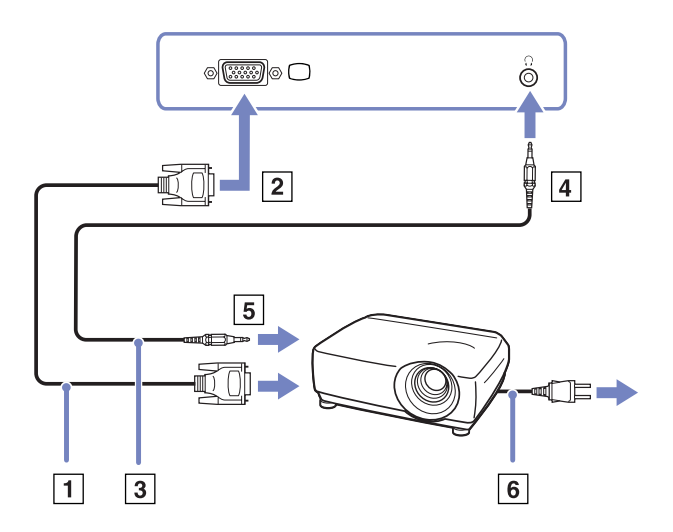

**ς υλικύ** *Σύνδεση περιφερειακών συσκευών*

<span id="page-93-1"></span>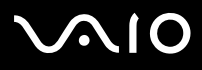

# <span id="page-93-0"></span>Επιλογή τρόπων προβολής **(σειρά VGN-A)**

Αυτό το μοντέλο χρησιμοποιεί τον ελεγκτή βίντεο MOBILITY RADEON. Μπορείτε να επιλέξετε ποια οθόνη χρησιμοποιείται όταν ο υπολογιστής είναι συνδεδεμένος σε εξωτερική οθόνη. Εάν συνδέσετε εξωτερική οθόνη, μπορείτε να εναλλάσσετε την προβολή ανάμεσα στην οθόνη LCD του υπολογιστή σας και στην εξωτερική οθόνη.

Πριν επιλέξετε οθόνη, θα χρειαστεί να κλείσετε τον υπολογιστή, να συνδέσετε την εξωτερική οθόνη [FDP (Επίπεδη οθόνη), την οθόνη ή το μόνιτορ) στον υπολογιστή και να κάνετε επανεκκίνηση.

Για να επιλέξετε οθόνη, ακολουθήστε την εξής διαδικασία:

- **1** Κάντε κλικ στο **Start** και στη συνέχεια επιλέξτε **Control Panel**. Εμφανίζεται το παράθυρο **Control Panel**.
- 2 Κάντε διπλό κλικ στο **Appearance and Themes**, και μετά επιλέξτε **Display**. Εμφανίζεται το πλαίσιο διαλόγου Display Properties.
- **3** Κάντε κλικ στην καρτέλα **Settings**.
- **4** Κάντε κλικ στο κουμπί **Advanced**. Εμφανίζεται το πλαίσιο διαλόγου Sony Notebook LCD και MOBILITY RADEON Properties.
- **5** Κάντε κλικ στην καρτέλα **Displays.** Επιλέξτε **Monitor**, Panel ή το εικονίδιο της FPD.
- **6**Κάντε κλικ στο Apply και κατόπιν κάντε κλικ στο OK.
- $\mathbb Z$ υ Ενδέχεται να μην μπορείτε να ενεργοποιήσετε ταυτόχρονα την οθόνη LCD του υπολογιστή και μια εξωτερική οθόνη ή μια συσκευή προβολής, ανάλογα με τον τύπο των οθονών του υπολογιστή και των συσκευών προβολής που χρησιμοποιείτε.

Θέστε πρώτα τις περιφερειακές συσκευές σε λειτουργία και, στη συνέχεια, τον υπολογιστή.

<span id="page-94-0"></span>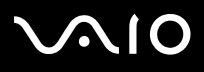

[n](#page-93-1)

 $\blacktriangleright$ 

# <span id="page-94-1"></span>Επιλογή τρόπων προβολής **(σειρά PCG-TR)**

Το μοντέλο αυτό χρησιμοποιεί τον ελεγκτή βίντεο Intel 855 GM Integrated Graphics. Μπορείτε να επιλέξετε ποια οθόνη χρησιμοποιείται όταν ο φορητός υπολογιστής είναι συνδεδεμένος σε εξωτερική συσκευή.

Για να συνδέσετε εξωτερική οθόνη, ακολουθήστε την εξής διαδικασία:

- **1**Συνδέστε την εξωτερική συσκευή στην υποδοχή Monitor/VGA, στην αριστερή πλευρά του υπολογιστή.
- **2**Πατήστε και κρατήστε το κουμπί <**Fn**> και πατήστε το κουμπί <**F7**> για να αλλάξετε προορισμό. Ο προορισμός εξόδου αλλάζει κάθε φορά που πατάτε το κουμπί **<F7>** κρατώντας πατημένο το κουμπί **<Fn>**. Οι επιλογές του προορισμού εξόδου παρατίθενται παρακάτω:
	- LCD only: Προβάλλει τα περιεχόμενα στην οθόνη LCD του υπολογιστή σας και μόνον.
	- LCD only + MONITOR (VGA): Προβάλλει τα περιεχόμενα συγχρόνως στην οθόνη LCD του υπολογιστή σας και στην εξωτερική οθόνη\*.
	- **MONITOR (VGA):** Προβάλλει τα περιεχόμενα αποκλειστικά στην εξωτερική οθόνη\*.
	- **Setup:** Προβάλλει το παράθυρο ρύθμισης της ανάλυσης για την εξωτερική οθόνη. Η εικόνα εμφανίζεται στην εξωτερική οθόνη.

Για να ρυθμίσετε τις επιλογές του ελεγκτή βίντεο, ενεργήστε ως εξής:

- **1** Κάντε κλικ στο Star και, στη συνέχεια, επιλέξτε **Control Panel**. Εμφανίζεται το παράθυρο **Control Panel**.
- 2 Κάντε διπλό κλικ στο **Appearance and Themes**, και μετά επιλέξτε **Display**. Εμφανίζεται το πλαίσιο διαλόνου **Display Properties**.
- **3** Κάντε κλικ στην καρτέλα **Settings**.
- **4** Κάντε κλικ στο κουμπί **Advanced** και επιλέξτε την καρτέλα **Intel Extreme Graphics**. Έπειτα επιλέξτε το εικονίδιο Graphics Properties.
- **5** Κάντε κλικ στην καρτέλα **Devices**. **Επιλέξτε το εικονίδιο Monitor, Notebook, Intel Dual Display Clone ή Extended Desktop.**
- **6** Κάντε κλικ στο **Apply** και κατόπιν κάντε κλικ στο **OK**.

<span id="page-95-0"></span>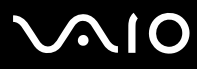

**ς υλικύ** *Σύνδεση περιφερειακών συσκευών*

- \* Ο εξωτερικός προορισμός προβάλλεται μόνον όταν υπάρχει κάποια εξωτερική οθόνη συνδεδεμένη στον υπολογιστή σας.
- ⊄» Δεν μπορείτε να θέσετε σε λειτουργία την οθόνη κατά τη διάρκεια της αναπαραγωγής ενός βίντεο ή ενώ χρησιμοποιείτε την ενσωµατωµένη κάµερα MOTION EYE.

Η επιλογή της εξωτερικής οθόνης ενδέχεται να αλλάξει αυτομάτως την ανάλυση της οθόνης LCD του υπολογιστή σας.

<span id="page-96-1"></span>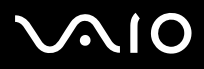

## <span id="page-96-0"></span>Χρήση της δυνατότητας Dual Display

Η δυνατότητα Dual Display σάς επιτρέπει να διανέμετε τμήματα της επιφάνειας εργασίας σε άλλες οθόνες. Για παράδειγμα, εάν έχετε συνδέσει ένα εξωτερικό μόνιτορ στην υποδοχή σύνδεσης μόνιτορ, η οθόνη LCD και το μόνιτορ μπορούν να λειτουργούν ως µία ενιαία επιφάνεια εργασίας.

Μπορείτε να μετακινείτε τον δρομέα από τη μια οθόνη στην άλλη. Η δυνατότητα αυτή σας επιτρέπει να μεταφέρετε αντικείμενα, όπως ένα ανοιχτό παράθυρο κάποιας εφαρμογής ή μια γραμμή εργαλείων, από τη μια οθόνη στην άλλη.

Αυτή η διαμόρφωση μιας ενιαίας επιφάνειας εργασίας που διανέμεται σε διαφορετικές οθόνες, αναφέρεται ως εικονική επιφάνεια εργασίας.

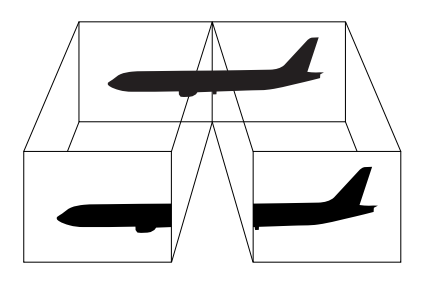

 $\mathbb{Z}$ υ Η οθόνη ή η τηλεόραση είναι πιθανό να μην υποστηρίζουν τη δυνατότητα Dual Display.

Ορισμένες εφαρμογές ενδέχεται να μην είναι συμβατές με τις ρυθμίσεις της δυνατότητας Dual Display.

Βεβαιωθείτε ότι ο υπολογιστής σας δεν θα περάσει σε κατάσταση **Standby** ή **Hibernate** ενόσω χρησιμοποιείτε τη δυνατότητα Dual Display, διαφορετικά υπάρχει το ενδεχόμενο ο υπολογιστής να μην επανέλθει στον **Κανονικό** τρόπο λειτουργίας.

Εάν έχετε ορίσει διαφορετικά χρώματα για κάθε οθόνη, μην χωρίζετε ένα παράθυρο σε δύο οθόνες, διαφορετικά η εφαρμονή είναι πιθανό να μην λειτουργήσει σωστά.

Ορίστε λιγότερα χρώματα ή μικρότερη ανάλυση για κάθε οθόνη.

<span id="page-97-0"></span>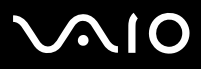

## Επιλογή της δυνατότητας Dual Display

Για να επιλέξετε τη δυνατότητα Dual Display, ακολουθήστε την εξής διαδικασία:

- **1**Κάντε κλικ στ κυµπί **Start**, στη λωρίδα εργασιών των **Windows**.
- **2**Κάντε κλικ στο **Control Panel**.
- **3**Κάντε κλικ στ **Appearance and Themes**.
- **4**Κάντε κλικ στο εικονίδιο **Display**.
- **5**Επιλέτε την καρτέλα **Settings**.
- **6**Κάντε κλικ στην οθόνη που είναι σημειωμένη με τον αριθμό 2.
- **7**Σημειώστε το πλαίσιο επιλογής **Extend my Windows desktop onto this monitor**.
- **8**Κάντε κλικ στο Apply και, στη συνέχεια, στο OK.
- $\mathbb{Z}$ υ Η οθόνη ή η τηλεόραση είναι πιθανό να μην υποστηρίζουν τη δυνατότητα Dual Display.

## Ρύθμιση των χρωμάτων και της ανάλυσης για κάθε οθόνη

Μπορείτε να ρυθμίσετε τα χρώματα και την ανάλυση κάθε οθόνης που αποτελεί μέρος μιας εικονικής επιφάνειας εργασίας.

Για να ρυθμίσετε τα χρώματα και την ανάλυση κάθε οθόνης, ακολουθήστε την εξής διαδικασία:

- **1**Κάντε κλικ στ κυµπί **Start**, στη λωρίδα εργασιών των **Windows**.
- **2**Κάντε κλικ στο **Control Panel**.
- **3**Κάντε κλικ στο **Appearance and Themes**.
- **4**Κάντε κλικ στο εικονίδιο **Display**.
- **5**Επιλέτε την καρτέλα **Settings**.
- **6**Κάντε κλικ στην οθόνη που επιθυμείτε να αλλάξετε (1 ή 2): χρώματα ή ανάλυση.

# <span id="page-98-0"></span> $\bigcap$

### **δηγ**

[n](#page-97-0)

 $\blacktriangleright$ 

- **7**Επιλέξτε μια ρύθμιση από τον κατάλογο **Color quality** για να αλλάξετε τα χρώματα.
- **8**3ρησιµπιήστε τν συρµεν δείκτη στην **Screen resolution** για να ρυθµίσετε την ανάλυση.
- **9**Κάντε κλικ στ **Apply** και, στη συνέεια, στ **OK**.

## Προσαρμογή της εικονικής επιφάνειας εργασίας

Μπορείτε να προσαρμόσετε τις ρυθμίσεις της δυνατότητας Dual Display, αλλάζοντας τη θέση των δύο οθονών που αποτελούν την εικονική επιφάνεια εργασίας.

Για να προσαρμόσετε τις ρυθμίσεις της δυνατότητας Dual Display, ακολουθήστε την εξής διαδικασία:

- **1**Κάντε κλικ στ κυµπί **Start**, στη λωρίδα εργασιών των **Windows**.
- **2**Κάντε κλικ στο **Control Panel**.
- **3**Κάντε κλικ στο **Appearance and Themes**.
- **4**Κάντε κλικ στο εικονίδιο **Display**.
- **5**Κάντε κλικ στην καρτέλα **Settings**.
- **6**Σύρετε τα εικονίδια των οθονών, έτσι ώστε να αντιστοιχούν στη φυσική διάταξη των οθονών σας. Τα δύο εικονίδια των θνών πρέπει να συνδένται για να δηµιυργηθεί µια εικνική επιφάνεια εργασίας.
- **7**Κάντε κλικ στο Apply και, στη συνέχεια, στο OK.

<span id="page-99-0"></span>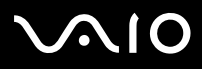

[n](#page-98-0)

 $\blacktriangleright$ 

## Απενεργοποίηση της δυνατότητας Dual Display

Για να απενεργοποιήσετε τη δυνατότητα Dual Display, ακολουθήστε την εξής διαδικασία:

- **1**Κάντε κλικ στ κυµπί **Start**, στη λωρίδα εργασιών των **Windows**.
- **2**Κάντε κλικ στο **Control Panel**.
- **3**Κάντε κλικ στο **Appearance and Themes**.
- **4**Κάντε κλικ στο εικονίδιο Display.
- **5**Κάντε κλικ στην καρτέλα **Settings**.
- **6**Κάντε κλικ στην οθόνη 2.
- **7** Καταργήστε την επιλγή **Extend my Windows desktop onto this monitor**. Με τον τρόπο αυτόν θα απενεργοποιηθεί η δυνατότητα Dual Display.
- ιά Την αλλαγή από την κύρια στη δευτερεύουσα οθόνη, ανατρέξτε στην ενότητα **Επιλογή τρόπων προβολής (σειρά VGN-A) [\(σελίδα](#page-93-0) 93)** / **Επιλγή τρ [πων πρ%λής \(σειρά PCG-TR\) \(σελίδα](#page-94-1) 94)**.

<span id="page-100-1"></span>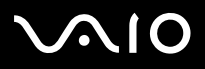

# <span id="page-100-0"></span>Σύνδεση εξωτερικών ηχείων

Μπορείτε να βελτιώσετε την ποιότητα του ήχου του υπολογιστή σας με τη σύνδεση εξωτερικών ηχείων.

Για να συνδέσετε εξωτερικά ηχεία, ακολουθήστε την εξής διαδικασία:

- **1**Συνδέστε το καλώδιο του ηχείου (1) στην υποδοχή σύνδεσης ακουστικών (2).
- **2**Συνδέστε το άλλο άκρο του καλωδίου του ηχείου στο εξωτερικό καλώδιο (3).
- **3**Μειώστε την ένταση του ήχου των ηχείων προτού τα ενερνοποιήσετε.

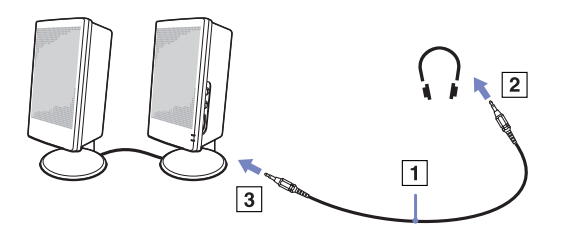

 $\mathbb{Z}$ υ Βεβαιωθείτε ότι τα ηχεία που διαθέτετε προορίζονται για χρήση με υπολογιστή.

Μην τοποθετείτε δισκέτες επάνω στα ηχεία, διότι το μαγνητικό τους πεδίο μπορεί να καταστρέψει τα δεδομένα που βρίσκονται απθηκευµένα σε αυτές.

## Αντιμετώπιση προβλημάτων ήχου

### Από τα ηχεία δεν ακούγεται ήχος

- □ Εάν χρησιμοποιείτε εξωτερικά ηχεία, βεβαιωθείτε ότι τα ηχεία είναι συνδεδεμένα σωστά και ότι η ένταση του ήχου είναι ανεβασμένη. Εάν τα ηχεία διαθέτουν κουμπί σίγασης, βεβαιωθείτε ότι είναι κλειστό. Εάν τα ηχεία λειτουργούν με μπαταρίες, βεβαιωθείτε ότι οι μπαταρίες έχουν τοποθετηθεί σωστά και ότι είναι φορτισμένες.
- ❑Εάν έχετε συνδέσει καλώδιο ήχου στην υποδοχή των ακουστικών, αποσυνδέστε το καλώδιο.

<span id="page-101-1"></span>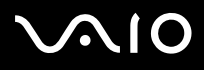

## <span id="page-101-0"></span>Σύνδεση εξωτερικού μικροφώνου

Εάν χρειαστεί να χρησιμοποιήσετε μια συσκευή εισόδου ήχου, για παράδειγμα να συζητήσετε στο ∆ιαδίκτυο, πρέπει να συνδέσετε ένα εξωτερικό μικρόφωνο.

Για να συνδέσετε εξωτερικό μικρόφωνο, ακολουθήστε την εξής διαδικασία:

Συνδέστε το καλώδιο του μικροφώνου (1) στην υποδοχή σύνδεσης μικροφώνου (2) που αναγνωρίζεται από το σύμβολο م€.

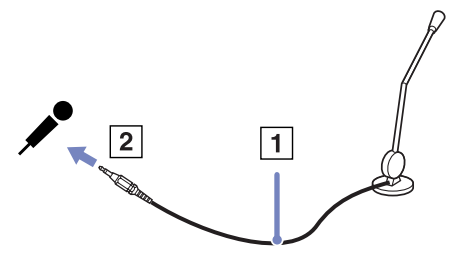

 $\mathbb Z$ υ Βεβαιωθείτε ότι τα ηχεία που διαθέτετε έχουν σχεδιαστεί για χρήση με υπολογιστή.

## Αντιμετώπιση προβλημάτων ήχου

### Το μικρόφωνο δεν λειτουργεί

❑Εάν χρησιμοποιείτε εξωτερικό μικρόφωνο, βεβαιωθείτε ότι το μικρόφωνο είναι σωστά συνδεδεμένο στην υποδοχή σύνδεσης μικροφώνου.

<span id="page-102-1"></span>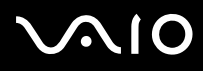

## <span id="page-102-0"></span>Σύνδεση συσκευής Ενιαίου Σειριακού Διαύλου (USB)

Στον υπολογιστή σας μπορεί να συνδεθεί μια συσκευή USB (για παράδειγμα, ένα ποντίκι, μια μονάδα δισκέτας, ένα πληκτρολόγιο, ένας εκτυπωτής).

ι συσκευές USB δεν είναι συσκευές plug and play. ∆εν ρειά&εται να κλείσετε τν υπλγιστή για να συνδέσετε αυτές τις συσκευές εκτός και αν το εγχειρίδιο που συνοδεύει τη συσκευή ορίζει διαφορετικά.

Για μερικές συσκευές USB χρειάζεται να εγκαταστήσετε το λογισμικό, πριν από τη σύνδεση της συσκευής. Εάν δεν ακολουθήσετε αυτήν τη διαδικασία ενδέχεται η συσκευή να μην λειτουργεί κανονικά. Για περισσότερες πληροφορίες, ανατρέξτε στο εγχειρίδιο που συνοδεύει τη συσκευή USB.

- ❑ $\square$  Σὐνδεση ενός ποντικιού USB (<mark>σελίδα 103</mark>)
- ❑**[Σύνδεση µιας µνάδας δισκέτας USB \(σελίδα](#page-104-0) 104)**

<span id="page-103-0"></span>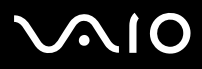

**ς υλικύ** *Σύνδεση περιφερειακών συσκευών*

### *Οδηγός υλικού*

## <span id="page-103-1"></span>Σύνδεση ενός ποντικιού USB

Για να συνδέσετε ένα ποντίκι USB, ακολουθήστε την εξής διαδικασία:

- **1**Επιλέξτε την υποδοχή σύνδεσης USB (1) που επιθυμείτε να χρησιμοποιήσετε.
- **2** Συνδέστε το καλώδιο του ποντικιού USB (2) στην υποδοχή σύνδεσης USB. Μπορείτε να χρησιμοποιήσετε το ποντίκι USB (3).

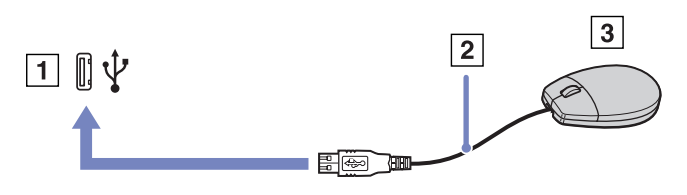

 $\mathbb{Z}$ υ Το πρόγραμμα οδήγησης για ποντίκι USB του VAIO είναι ήδη εγκαταστημένο στον υπολογιστή σας και, επομένως, το μόνο που χρειάζεται να κάνετε είναι να συνδέσετε το ποντίκι USB στην υποδοχή σύνεσης USB και να αρχίσετε να εργάζεστε.

<span id="page-104-1"></span>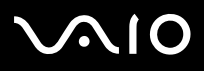

## <span id="page-104-0"></span>Σύνδεση μιας μονάδας δισκέτας USB

Ως προαιρετικό πρόσθετο εξάρτημα, μπορείτε να αγοράσετε μια μονάδα δισκέτας USB και να την συνδέσετε στον υπολογιστή σας.

Για να συνδέσετε μια μονάδα δισκέτας USB, ακολουθήστε την εξής διαδικασία:

- **1**Επιλέξτε την υποδοχή σύνδεσης USB που επιθυμείτε να χρησιμοποιήσετε.
- **2**Συνδέστε το καλώδιο της μονάδας δισκέτας USB στην υποδοχή σύνδεσης USB. Το λογότυπο VAIO της μονάδας δισκέτας θα πρέπει να είναι στραμμένο προς τα επάνω.

Η μονάδα δισκέτας USB είναι πλέον έτοιμη προς χρήση.

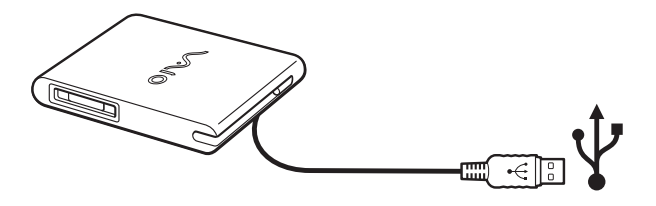

Για να απσυνδέσετε µια µνάδα δισκέτας USB, ακλυθήστε την εής διαδικασία:

- ❑Εάν ο υπολογιστής λειτουργεί, περιμένετε έως ότου σβήσει η ενδεικτική λυχνία LED της μονάδας δισκέτας και, στη συνέχεια, αποσυνδέστε το καλώδιο USB. Εάν η μονάδα δισκέτας δεν αποσυνδεθεί σωστά, το σύστημα μπορεί να παγώσει και να χάσετε όσα δεδομένα δεν είχατε αποθηκεύσει.
- ❑Εάν ο υπολογιστής είναι εκτός λειτουργίας, μπορείτε να αποσυνδέσετε απευθείας το καλώδιο USB από τον υπολογιστή.

<span id="page-105-0"></span>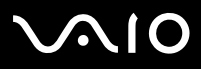

### Τοποθέτηση δισκέτας

Για να τοποθετήσετε μια δισκέτα, ακολουθήστε την εξής διαδικασία:

- **1**Κρατήστε τη δισκέτα (1) έχοντας την πλευρά με την ετικέτα στραμμένη προς τα επάνω.
- **2**Ωθήστε απαλά τη δισκέτα µέσα στη µνάδα (2) µέρι να ασφαλίσει στη θέση της.

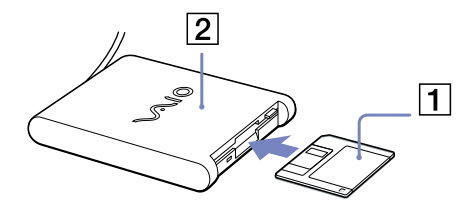

### Αφαίρεση δισκέτας

Για να αφαιρέσετε μια δισκέτα, ακολουθήστε την εξής διαδικασία:

Όταν δεν πρόκειται να χρησιμοποιήσετε άλλο πλέον τη δισκέτα, περιμένετε έως ότου σβήσει η ενδεικτική λυχνία LED (1) και. στη συνέχεια, πατήστε το κουμπί εξαγωγής (2) για να αφαιρέσετε τη δισκέτα.

 $\mathbb Z$ υ Προτού πατήσετε το κουμπί εξαγωγής, βεβαιωθείτε ότι η ενδεικτική λυχνία LED είναι σβηστή.

Εάν η δισκέτα δεν βγει με το πάτημα του κουμπιού εξαγωγής, αποσυνδέστε τη μονάδα δισκέτας από τον υπολογιστή.

**!**Μην πατήσετε το κουμπί εξαγωγής ενόσω η ενδεικτική λυχνία LED είναι αναμμένη. Μπορεί να καταστραφεί η δισκέτα.

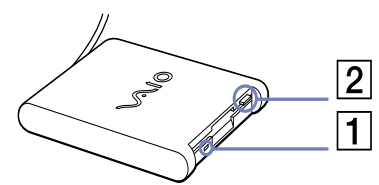

# <span id="page-106-0"></span> $\bigwedge$ 10

### **δηγ**

## Αντιμετώπιση προβλημάτων δισκετών

### Η μονάδα δισκέτας USB δεν μπορεί να γράψει σε δισκέτα

- □ Η δισκέτα έχει προστασία εγγραφής. Απενεργοποιήστε την προστασία εγγραφής ή χρησιμοποιήστε μια δισκέτα που δεν έχει πρστασία εγγραφής.
- ❑Βεβαιωθείτε ότι η δισκέτα είναι σωστά τοποθετημένη μέσα στη μονάδα.
- ❑Η δισκέτα μπορεί να είναι κατεστραμμένη. Τοποθετήστε μια άλλη δισκέτα.

### Η προαιρετική μονάδα δισκέτας PCGA-UFD5/A (USB) δεν αναγνωρίζεται ως μονάδα A

Για να ορίσετε τη μονάδα UFD5/A στο γράμμα A, ακολουθήστε την εξής διαδικασία:

- **1**Θέστε το σύστημα σε λειτουργία.
- **2**Συνδέστε τη μονάδα UFD5/A.
- **3**Επιλέξτε το **Control Panel** από το μενού Start.
- **4**Κάντε διπλό κλικ στο εικονίδιο System.
- **5**Επιλέτε την καρτέλα **Hardware** και, στη συνέεια, κάντε κλικ στ **Device Manager**.
- **6**Επιλέξτε το Universal Serial Bus controllers και, στη συνέχεια, επιλέξτε το Y-E Data USB Floppy.
- **7**Από το μενού Action κάντε κλικ στο Uninstall.
- **8**Εξακολουθήστε να κάνετε κλικ στο ΟΚ έως ότου εμφανιστεί το μήνυμα Confirmation of deletion of device.
- **9Επιλέξτε το Scan for hardware changes** από το μενού Action. Η μονάδα UFD5/A αναγνωρίζεται ως μονάδα A.

<span id="page-107-1"></span>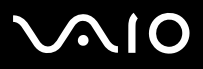

# <span id="page-107-0"></span>Σύνδεση εκτυπωτή

Για την εκτύπωση εγγράφων, μπορεί να συνδεθεί στον υπολογιστή ένας εκτυπωτής συμβατός με Windows.

## Σύνδεση εκτυπωτή μέσω της υποδοχής σύνδεσης USB

Μπορείτε να συνδέσετε στον υπολογιστής σας έναν εκτυπωτή USB συμβατό με την έκδοση των Windows που χρησιμοποιείτε.

Για να συνδέσετε έναν εκτυπωτή μέσω της υποδοχής σύνδεσης USB, ακολουθήστε την εξής διαδικασία:

- **1**Συνδέστε το καλώδιο του εκτυπωτή USB (1) σε μια από τις υποδοχές USB (2) του υπολογιστή σας. Η υποδοχή σύνδεσης USB αναγνωρίζεται από το σύμβολο Ψ που υπάρχει στον υπολογιστή και στον εκτυπωτή.
- **2**Συνδέστε το καλώδιο ρεύματος του εκτυπωτή στην πρίζα (3).

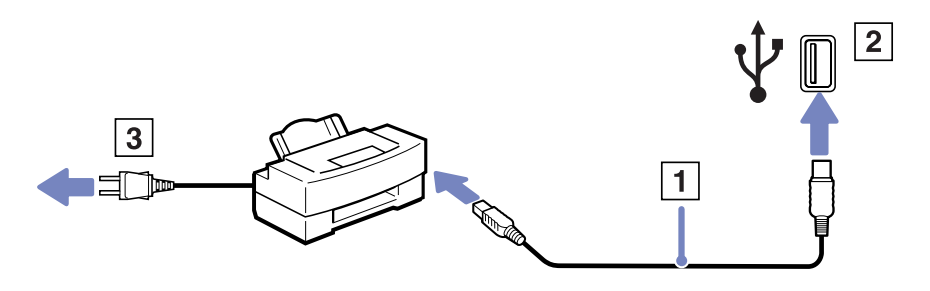
<span id="page-108-0"></span>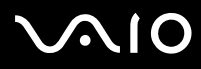

### Σύνδεση εκτυπωτή μέσω της υποδοχής σύνδεσης εκτυπωτή

Για να συνδέσετε έναν εκτυπωτή μέσω της υποδοχής σύνδεσης εκτυπωτή, ακολουθήστε την εξής διαδικασία:

- **1**Συνδέστε το καλώδιο του εκτυπωτή (1) που συνοδεύει τον εκτυπωτή στην υποδοχή σύνδεσης εκτυπωτή (2) που αναγνωρίζεται από το σύμβολο  $\mathbf{B}$ .
- **2**Συνδέστε το καλώδιο ρεύματος (3) του εκτυπωτή στην πρίζα.

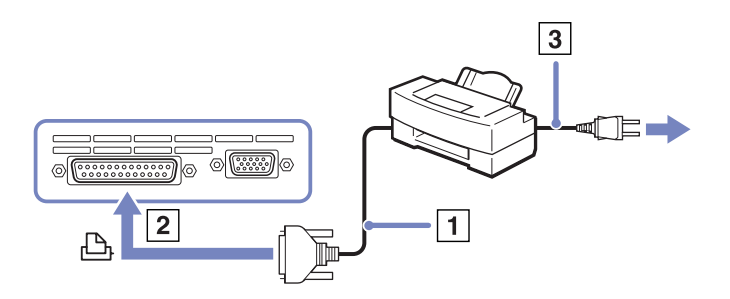

 $\mathbb{A}$ υ Προτού συνδέσετε τον εκτυπωτή, θέστε τον υπολογιστή και τις περιφερειακές συσκευές εκτός λειτουργίας και αποσυνδέστε το τροφοδοτικό εναλλασσόμενου ρεύματος και το καλώδιο ρεύματος.

<span id="page-109-0"></span>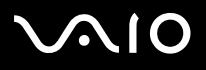

### Σύνδεση µιας συσκευής i.LINK

Ο υπολογιστής που έχετε στην κατοχή σας διαθέτει μια υποδοχή σύνδεσης i.LINK (IEEE1394), την οποία μπορείτε να χρησιμοποιήσετε για να συνδέσετε μια συσκευή i.LINK, όπως μια ψηφιακή βιντεοκάμερα ή να συνδέσετε δύο φορητούς υπολογιστές VAIO, προκειμένου να αντιγράψετε, να διαγράψετε ή να επεξεργαστείτε αρχεία.

Η υποδοχή σύνδεσης i.LINK που διαθέτει ο υπολογιστής δεν τροφοδοτεί με ρεύμα εξωτερικές συσκευές, οι οποίες γενικά παίρνουν ρεύμα από υποδοχές σύνδεσης i.LINK.

Η υποδοχή σύνδεσης i.LINK υποστηρίζει ταχύτητα μεταφοράς δεδομένων έως και 400 Mbps, όμως η πραγματική ταχύτητα μεταφοράς εξαρτάται από την ταχύτητα μεταφοράς δεδομένων της εξωτερικής συσκευής.

Οι διαθέσιμες δυνατότητες i.LINK μπορούν να διαφέρουν, ανάλογα με τις εφαρμογές που χρησιμοποιείτε. Ανατρέξτε στο έντυπο που συνόδευε την εφαρμογή για περισσότερες πληροφορίες.

Καλώδια i.LINK συμβατά με τον υπολογιστή VAIO είναι τα καλώδια με τους εξής αριθμούς είδους:

VMC-IL4415A (καλώδιο 1,5 μέτρου με υποδοχή σύνδεσης 4 ακίδων σε κάθε άκρο), VMC-IL4408Series (ένα καλώδιο 0,8 μέτρου με υποδοχή σύνδεσης 4 ακίδων σε κάθε άκρο).

- ❑**[Σύνδεση ψηφιακής %ιντεκάµερας \(σελίδα](#page-110-1) 110)**
- ❑Σύνδεση δύο φορητών υπολογιστών VAIO (σελίδα 110)
- $\mathbb{Z}$ υ Η σύνδεση i.LINK με άλλες συμβατές συσκευές δεν είναι πλήρως εγγυημένη.

Η σύνδεση i.LINK διαφέρει ανάλογα με τις εφαρμογές, το λειτουργικό σύστημα και τις συμβατές συσκευές i.LINK που χρησιμοποιείται. Ανατρέξτε στο έντυπο που συνόδευε την εφαρμογή για περισσότερες πληροφορίες. Προτού συνδέσετε περιφερειακές συσκευές προσωπικού υπολογιστή που είναι συμβατές με i.LINK (μονάδα σκληρού δίσκου, μονάδα CD-RW κ.λπ.), ελέγξτε τις συνθήκες εργασίας και τη συμβατότητα των λειτουργικών συστημάτων αυτών των συσκευών.

# <span id="page-110-0"></span> $\bigwedge$ IO

#### **δηγ**

*110*[n](#page-109-0)

 $\blacktriangleright$ 

### <span id="page-110-1"></span>Σύνδεση ψηφιακής βιντεοκάμερας

Για να συνδέσετε μια ψηφιακή βιντεοκάμερα, ακολουθήστε την εξής διαδικασία:

- **1**Συνδέστε το ένα άκρο του καλωδίου i.LINK (1) στην υποδοχή σύνδεσης i.LINK (2) του υπολογιστή και το άλλο άκρο στην υποδοχή DV Out (3) της ψηφιακής βιντεοκάμερας.
- **2**Τρέτε την εφαρµγή DVgate Plus.
- ✍ Στις ψηφιακές "ιντεκάµερες της Sony, ι υπδές σύνδεσης πυ σηµαίννται ως **DV Out**, **DV In/Out** ή **i.LINK** είναι συμβατές με i.LINK.

Η ψηφιακή βιντεοκάμερα της Sony αποτελεί ένα παράδειγμα, όμως η ψηφιακή βιντεοκάμερα που έχετε στην κατοχή σας μπορεί να χρειάζεται να συνδεθεί διαφορετικά.

Εάν η ψηφιακή βιντεοκάμερα διαθέτει υποδοχή για Memory Stick, μπορείτε να αντιγράψετε εικόνες στον υπολογιστή μέσω ενός Memory Stick. Για να γίνει αυτό, αντιγράψτε απλώς εικόνες στο Memory Stick και, στη συνέχεια, χρησιμοποιήσετε έναν ειδικό προσαρμογέα κάρτας PC για να το συνδέσετε στον υπολογιστή σας.

Όταν χρησιμοποιείτε σύνδεση i.LINK, δεν μπορείτε να προσπελάσετε τις εικόνες που είναι απθηκευµένες σε Memory Stick.

### <span id="page-110-2"></span>Σύνδεση δύο φορητών υπολογιστών VAIO

Μπορείτε να αντιγράψετε, να επεξεργαστείτε ή να διαγράψετε αρχεία από έναν άλλον υπολογιστή VAIO στον υπολογιστή σας χρησιμοποιώντας ένα προαιρετικό καλώδιο i.LINK.

Μπορείτε επίσης να εκτυπώσετε κάποιο έγγραφο σε έναν εκτυπωτή που είναι συνδεδεμένος σε άλλον υπολογιστή VAIO.

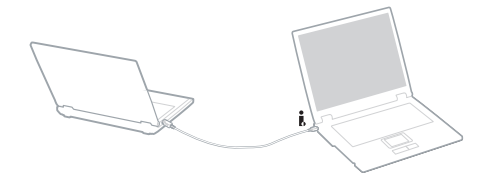

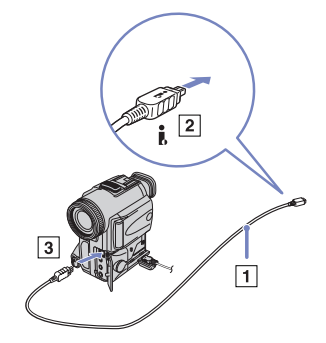

# <span id="page-111-0"></span>**AIO**

#### **ς υλικύ** *Σύνδεση περιφερειακών συσκευών*

#### Αντιμετώπιση προβλημάτων συσκευών i.LINK

#### Δεν αποκαθίσταται σύνδεση i.LINK μεταξύ δύο υπολογιστών VAIO

- $□$  Για να μπορέσετε να συνδέσετε τους δύο υπολογιστές πρέπει να έχετε συνδεθεί στον υπολογιστή σας ως χρήστης με δικαιώµατα διαειριστή.
- □ Αποσυνδέστε και, στη συνέχεια, επανασυνδέστε το καλώδιο i.LINK.
- $\Box$  Εάν εξακολουθείτε να μην έχετε σύνδεση μετά από λίγο, επανεκκινήστε και τους δύο υπολογιστές.
- □ Εάν κάποιος από τους δύο υπολογιστές έχει μόλις επανέλθει από κατάσταση εξοικονόμησης ενέργειας, είναι πιθανό να επηρεαστεί η σύνδεση. Σε αυτήν την περίπτωση, φροντίστε να εκτελέσετε πλήρη επανεκκίνηση πριν τους συνδέσετε.

Κατά την εγγραφή εικόνων σε συσκευή ψηφιακού βίντεο με χρήση της εφαρμογής **DVgate Plus**, εμφανίζεται ένα μήνυμα σφάλματος

- □ Κλείστε όλες τις ανοιχτές εφαρμογές και επανεκκινήστε τον υπολογιστή. Η συχνή εγγραφή εικόνων σε μια συσκευή ψηφιακού βίντεο με χρήση της εφαρμογής **DVgate Plus** μερικές φορές προκαλεί μερικές φορές αυτό το σφάλμα.
- □ Η συσκευή DV που έχετε στην κατοχή σας θα πρέπει να έχει υποδοχή DV In/Out για να μπορεί να μεταφέρει αρχεία στη συσκευή DV.
- ❑ Ελέγτε εάν και ι δυ µνάδες "ρίσκνται στην ίδια µάδα εργασίας και εάν είναι ενεργπιηµένη η ρύθµιση **Sharing**.
- □ Εάν ο δεύτερος υπολογιστής έχει διαφορετικό λειτουργικό σύστημα (για παράδειγμα Windows 2000), χρειάζεστε μια εφαρμογή όπως είναι η Smart Connect.

#### Η ρήση ψηφιακών συσκευών είναι αδύνατη

- ❑Ελέγτε εάν η συσκευή DV λειτυργεί και εάν τα καλώδια είναι σωστά συνδεδεµένα.
- ❑Εάν χρησιμοποιείτε πολλές συσκευές i.LINK, ο συνδυασμός των συνδεδεμένων συσκευών μπορεί να προκαλέσει ασταθή λειτουργία. Εάν συμβεί κάτι τέτοιο, θέστε εκτός λειτουργίας όλες τις συνδεδεμένες συσκευές και αποσυνδέστε τις συσκευές που δεν χρησιμοποιούνται. Ελέγξτε τη σύνδεση και, στη συνέχεια, θέστε τις συσκευές σε λειτουργία.
- ❑Συνιστάται ιδιαίτερα να χρησιμοποιείτε καλώδια i.LINK της Sony, καθώς η χρήση καλωδίων άλλων κατασκευαστών μπορεί να προκαλέσει προβλήματα στις συσκευές i.LINK.

<span id="page-112-0"></span>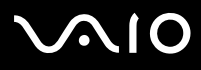

# Σύνδεση σε δίκτυο (LAN)

Μπορείτε να συνδέσετε τον υπολογιστή σας σε δίκτυα τύπου 10BASE-T/100BASE-TX μέσω ενός καλωδίου δικτύου Ethernet. Για τα λεπτομερή στοιχεία των ρυθμίσεων και των συσκευών που χρειάζεται να συνδεθούν στο δίκτυο, απευθυνθείτε στον διαχειριστή του δικτύου.

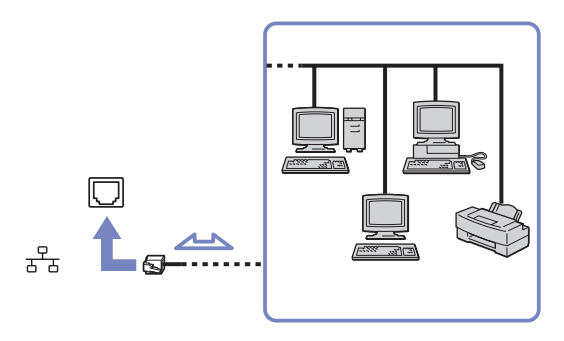

 $\mathbb Z$ υ Οι προεπιλεγμένες ρυθμίσεις επιτρέπουν στον υπολογιστή σας να συνδεθεί στο δίκτυο.

Εάν η κεντρική μονάδα είναι συνδεδεμένη, μπορείτε να χρησιμοποιήσετε μόνον την υποδοχή σύνδεσης δικτύου Ethernet της µνάδας πρσθήκης θυρών.

Για περισσότερες πληροφορίες σχετικά με τη σύνδεση του υπολογιστή στο δίκτυο, ανατρέξτε στην ενότητα αντιμετώπισης προβλημάτων υλικού στην τοποθεσία στον Παγκόσμιο Ιστό της υπηρεσίας VAIO-Link:

**!**Μην συνδέσετε καλώδιο τηλεφώνου στην υποδοχή δικτύου του υπολογιστή.

[n](#page-112-0)

 $\blacktriangleright$ 

# <span id="page-113-0"></span>Αναβάθμιση του υπολογιστή VAIO

Ο υπολογιστής και οι υπομονάδες μνήμης χρησιμοποιούν εξαρτήματα υψηλής ακρίβειας και τεχνολογία ηλεκτρονικών υποδοχών σύνδεσης. Για να αποφύγετε την ακύρωση της εγγύησης λόγω κακού χειρισμού, συνιστάται:

- ❑Να απευθυνθείτε στον αντιπρόσωπο προκειμένου να εγκαταστήσετε μια νέα υπομονάδα μνήμης.
- ❑Να μην την εγκαταστήσετε οι ίδιοι, εάν δεν είστε εξοικειωμένοι με τις εργασίες αναβάθμισης της μνήμης ενός υπολογιστή.
- ❑Να μην αγγίζετε τις υποδοχές σύνδεσης και μην ανοίγετε τη θήκη της μνήμης.

Εάν χρειάζεστε βοήθεια επικοινωνήστε με την υπηρεσία VAIO-Link.

# Πρσθήκη και αφαίρεσης µνήµης\*

Υπάρχει το ενδεχόμενο στο μέλλον να θελήσετε να αλλάξετε ή να προσθέσετε υπομονάδες μνήμης προκειμένου να επεκτείνετε τις δυνατότητες του υπολογιστή σας. Μπορείτε να αυξήσετε τη μνήμη εγκαθιστώντας πρόσθετες υπομονάδες μνήμης.

Να είστε προσεκτικοί κατά την αλλαγή της μνήμης. Σφάλματα κατά την εγκατάσταση ή την αφαίρεση της υπομονάδας μνήμης ενδέχεται να προκαλέσουν προβλήματα στη λειτουργία.

Για πιθανές αναβαθμίσεις της μνήμης, ανάλογα με το μοντέλο, χρησιμοποιήστε αποκλειστικά DDR333 DDR-SDRAM SO-DIMM (επαφές με φύλλο χρυσού) (για τη σειρά **VGN-A**) ή DDR266 DDR-SDRAM Micro-DIMM (επαφές με φύλλο χρυσού) (για τη σειρά PCG-TR). Διαβάστε το έντυπο **Specifications** για περισσότερες πληροφορίες.

Η ηλεκτροστατική εκφόρτιση μπορεί να καταστρέψει τα ηλεκτρονικά εξαρτήματα. Προτού αγγίξετε μια κάρτα επέκτασης μνήμης, φρντίστε:

- ❑Να χειρίζεστε με ήπιο τρόπο την υπομονάδα μνήμης.
- ❑Οι διαδικασίες που περιγράφονται σε αυτό το έντυπο προϋποθέτουν εξοικείωση με τη γενική ορολογία που έχει σχέση με τους προσωπικούς υπολογιστές και με τις ασφαλείς πρακτικές, καθώς και συμμόρφωση με τους κανονισμούς που απαιτούνται για τη χρήση και την τροποποίηση του ηλεκτρονικού εξοπλισμού.
- ❑Αποσυνδέστε το σύστημα από την πηγή παροχής ενέργειας (δηλαδή μπαταρία ή τροφοδοτικό εναλλασσόμενου ρεύματος) και από τυχόν τηλεπικοινωνιακές συνδέσεις, δίκτυα ή μόντεμ, προτού ανοίξετε το σύστημα. Εάν δεν κάνετε τα παραπάνω είναι πιθανό να τραυματιστείτε ή να προκληθεί βλάβη στον εξοπλισμό.

<span id="page-114-0"></span>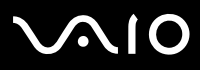

- ❑Η ηλεκτροστατική εκφόρτιση (ESD) μπορεί να καταστρέψει τις υπομονάδες μνήμης και άλλα εξαρτήματα. Εγκαταστήστε την υπομονάδα μνήμης μόνο σε σταθμό εργασίας ESD. Εάν δεν υπάρχει διαθέσιμος τέτοιος σταθμός, μην εργάζεστε σε χώρο όπου υπάρχουν χαλιά και μην χειρίζεστε υλικά που παράγουν ή φέρουν στατικό ηλεκτρισμό (μεμβράνη περιτυλίγματος, για παράδειγμα). Να είστε γειωμένος, διατηρώντας επαφή με κάποιο μεταλλικό τμήμα χωρίς βαφή του πλαισίου, ενόσω εκτελείτε τη διαδικασία.
- ❑Μην ανοίγετε τη συσκευασία της υπομονάδας μνήμης προτού να είστε έτοιμοι να αλλάξετε την υπομονάδα. Η συσκευασία προστατεύει την υπομονάδα από ηλεκτροστατική εκφόρτιση (ESD).
- Χρησιμοποιήστε την ειδική σακούλα που διατίθεται με την υπομονάδα μνήμης ή τυλίξτε την υπομονάδα σε αλουμινόχαρτο προκειμένου να είναι προστατευμένη από ηλεκτροστατική εκφόρτιση.

Εάν οι υποδοχές της μνήμης ή άλλα εσωτερικά εξαρτήματα του υπολογιστή έρθουν σε επαφή με υγρά ή οποιεσδήποτε ξένες ουσίες και ξένα αντικείμενα, αυτό θα έχει ως αποτέλεσμα να προκληθεί βλάβη στον υπολογιστή και οι τυχόν επισκευές θα καλύπτονται από την εγγύηση.

- **!**Μην τοποθετείτε την υπομονάδα μνήμης σε μέρη που είναι εκτεθειμένα σε:
	- Πηγές θερμότητας όπως καλοριφέρ ή αεραγωγούς,
	- Άμεσο ηλιακό φως,
	- Υπερβολική σκόνη,
	- Μηχανικούς κραδασμούς ή κρούσεις,
	- Ισχυρούς μαγνήτες ή ηχεία που δεν έχουν μαγνητική θωράκιση,
	- Θερμοκρασία περιβάλλοντος υψηλότερη από +35°C η χαμηλότερη από +5°C,
	- Υψηλά επίπεδα υγρασίας.

\* Ανάλογα με τη διαμόρφωση του υπολογιστή σας, ο αριθμός των διαθέσιμων υποδοχών μπορεί να ποικίλλει.

<span id="page-115-0"></span>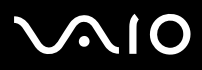

### Aφαίρεση και εγκατάσταση υπομονάδας μνήμης module **(σειρές PCG-TR)**

Για να αλλάξετε ή να προσθέσετε μια υπομονάδα μνήμης, ακολουθήστε την εξής διαδικασία:

- **1**Θέστε τον υπολογιστή εκτός λειτουργίας και αποσυνδέστε όλες τις περιφερειακές συσκευές.
- **2**Αποσυνδέστε τον υπολογιστή από την πρίζα και αφαιρέστε τις μπαταρίες.
- **3**Περιμένετε μέχρις ότου ψυχθεί ο υπολογιστής.

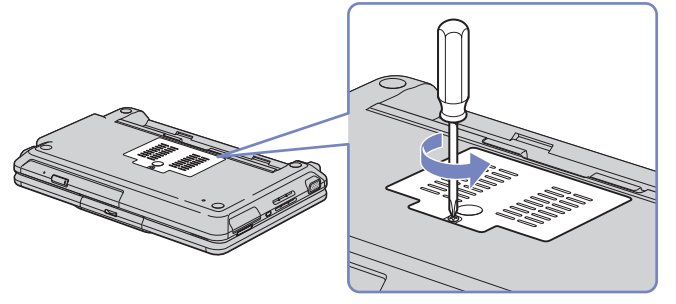

- **4**Ξεσφίξτε την κεντρική βίδα στην κάτω επιφάνεια του υπολογιστή.
- **5**Αννίξτε ένα μεταλλικό αντικείμενο (όπως τον πίνακα των υποδοχών σύνδεσης στο πίσω μέρος του υπολογιστή) για να εκφορτίσετε το στατικό ηλεκτρισμό.
- **6**Αφαιρέστε την υπομονάδα μνήμης:
	- ❑Τραβήξτε τις γλωττίδες προς την κατεύθυνση που δείχνουν τα βέλη. Η υπομονάδα μνήμης απελευθερώνεται.
	- ❑Τραβήξτε την υπομονάδα μνήμης προς την κατεύθυνση που δείχνει το βέλος.

<span id="page-116-0"></span>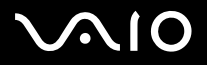

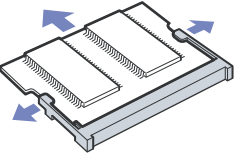

- **7**Αφαιρέστε τη νέα υπομονάδα μνήμης από τη συσκευασία της.
- **8**Τοποθετήστε την υπομονάδα μνήμης. Προσέξτε να μην αγγίξετε τα άλλα εξαρτήματα της μητρικής κάρτας.
	- $\Box$ Τοποθετήστε την υπομονάδα μνήμης στην υποδοχή.
	- $\Box$ Όταν η κάρτα τοποθετηθεί σωστά ασφαλίστε τους συνδέσμους στη θέση τους.
	- ❑Ελέγξτε εάν υπάρχει ένα λευκό αυτοκόλλητο στην υπομονάδα της μνήμης. Το λευκό αυτοκόλλητο θα πρέπει να "ρίσκεται στην επάνω πλευρά.

<span id="page-117-0"></span>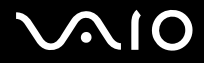

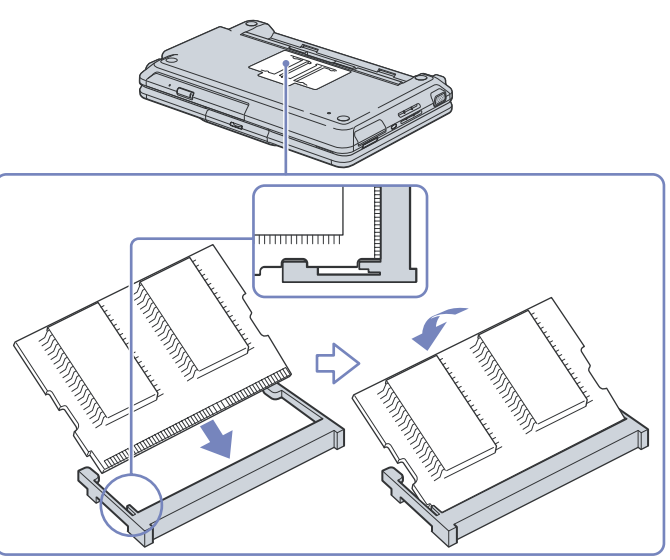

- **9**Κλείστε το κάλυμμα της υπομονάδας και σφίξτε τη βίδα που υπάρχει στην κάτω επιφάνεια του υπολογιστή.
- **10** Επανατοποθετήστε την μπαταρία και θέστε τον υπολογιστή σε λειτουργία.

<span id="page-118-0"></span>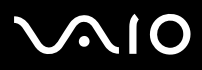

### Αφαίρεση και εγκατάσταση υπομονάδας μνήμης *(σειρές VGN-A)*

Για να αλλάξετε ή να προσθέσετε μια υπομονάδα μνήμης, ακολουθήστε την εξής διαδικασία:

- **1**Θέστε τον υπολογιστή εκτός λειτουργίας και αποσυνδέστε όλες τις περιφερειακές συσκευές.
- **2**Αποσυνδέστε τον υπολογιστή από την πρίζα και αφαιρέστε τις μπαταρίες.
- **3**Περιμένετε μέχρις ότου ψυχθεί ο υπολογιστής.
- **4**Ξεβιδώστε την κεντρική βίδα στην κάτω επιφάνεια του υπολογιστή.

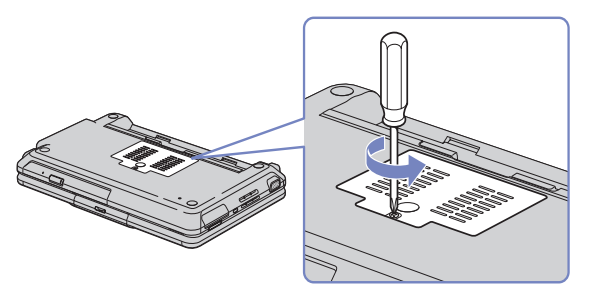

- **5**Αφαιρέστε την υπομονάδα μνήμης:
	- $\Box$ Τραβήξτε τις γλωττίδες προς την κατεύθυνση που δείχνουν τα βέλη. Η υπομονάδα μνήμης απελευθερώνεται.

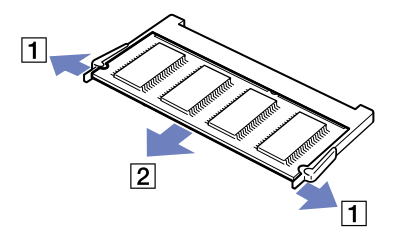

<span id="page-119-0"></span>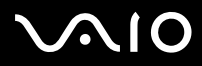

- ❑Τραβήξτε την υπομονάδα μνήμης προς την κατεύθυνση που δείχνει το βέλος.
- **6**Ξεβιδώστε τις 2 βίδες που βρίσκονται δίπλα στην υποδοχή μνήμης.

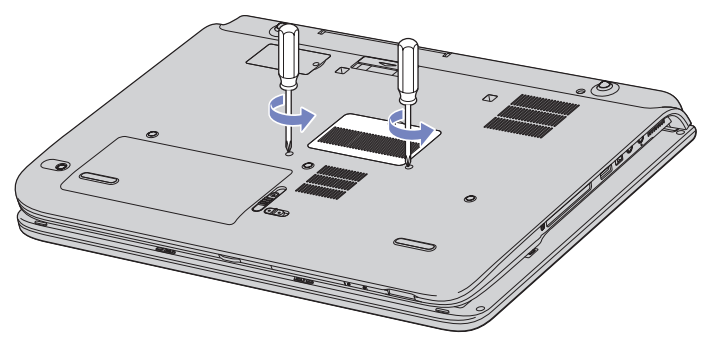

- **7**Γυρίστε τον υπολογιστή ανάποδα και ανασηκώστε το κάλυμμα.
- **8**Εισαγάγετε ένα αιχμηρό αντικείμενο (π.χ. ένα λεπτό κατσαβίδι) ανάμεσα στα πλήκτρα που υποδεικνύονται στην εικόνα (1) και σπρώξτε απαλά προς τα πάνω.

<span id="page-120-0"></span>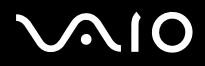

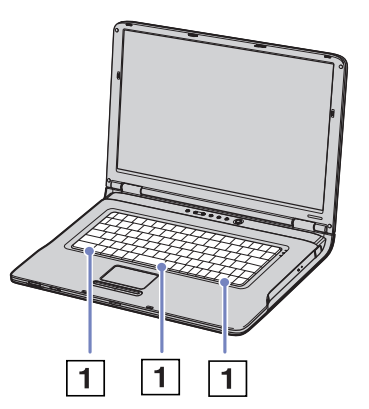

**9**Ανασηκώστε το πληκτρολόγιο από τα πλάγια της οθόνης LCD και, με ήπιους χειρισμούς, γυρίστε το προς την επιφάνεια αφής. Προσέξτε όταν ανασηκώνετε το πληκτρολόγιο, να μην αποσυνδέσετε το καλώδιο (1).

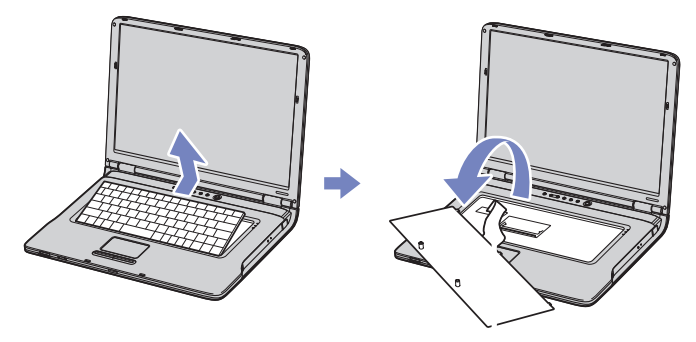

**10** Αγγίξτε ένα µεταλλικό αντικείµενο (όπως τον πίνακα των υποδοχών σύνδεσης στο πίσω µέρος του υπολογιστή) για να εκφορτίσετε το στατικό ηλεκτρισμό.

<span id="page-121-0"></span>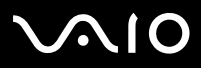

**ς υλικύ** *Αναάθµιση τυ υπλγιστή VAIO*

- **11** Αφαιρέστε την υπομονάδα μνήμης:
	- ❑Τραβήξτε τις γλωττίδες προς την κατεύθυνση που δείχνουν τα βέλη. Η υπομονάδα μνήμης απελευθερώνεται.

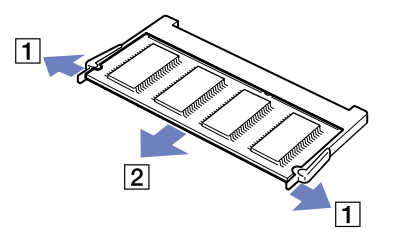

- ❑Τραβήξτε την υπομονάδα μνήμης προς την κατεύθυνση που δείχνει το βέλος.
- **12** Αφαιρέστε τη νέα υπομονάδα μνήμης από τη συσκευασία της.
- **13** Τοποθετήστε την υπομονάδα μνήμης. Προσέξτε να μην αγγίξετε τα άλλα εξαρτήματα της μητρικής κάρτας.
	- ❑Τοποθετήστε την υπομονάδα μνήμης στην υποδοχή.

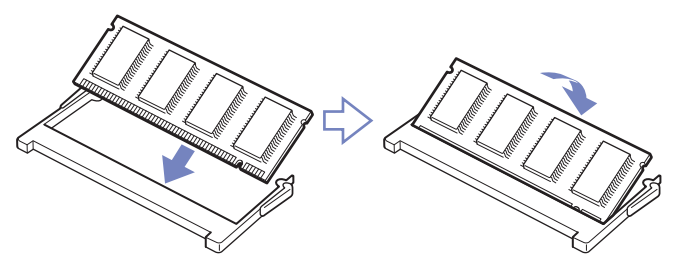

<span id="page-122-0"></span>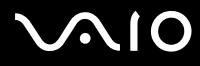

❑Όταν η κάρτα τοποθετηθεί σωστά ασφαλίστε τους συνδέσμους στη θέση τους.

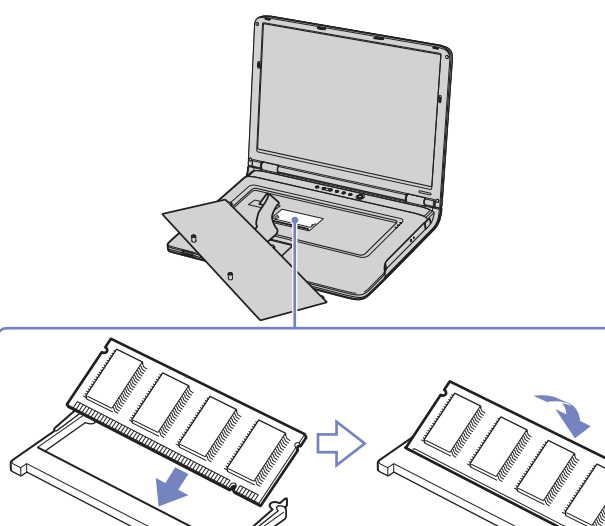

<span id="page-123-0"></span>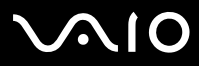

**14** Επανατοποθετήστε προσεκτικά το πληκτρολόγιο και πιέστε για να ασφαλίσει στον υπολογιστή σας.

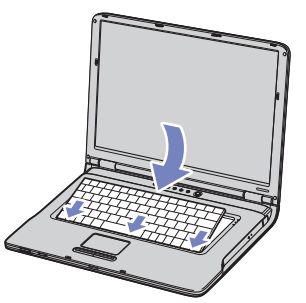

- **15** Κλείστε το κάλυμμα και σφίξτε τις βίδες που βρίσκονται στην κάτω επιφάνεια του υπολογιστή.
- **16** Επανατοποθετήστε την μπαταρία και θέστε τον υπολογιστή σε λειτουργία.

<span id="page-124-0"></span>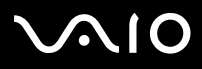

#### *Οδηγός υλικού*

# Προβολή του μεγέθους της μνήμης

Για να δείτε το μέγεθος της μνήμης, ακολουθήστε την εξής διαδικασία:

- **1**Θέστε τον υπολογιστή σε λειτουργία.
- **2**Από το μενού Start μεταβείτε στο Sony Notebook Setup. Εμφανίζεται το πλαίσιο διαλόγου Sony Notebook Setup.
- **3**Από την καρτέλα About this Computer μπορείτε να δείτε το μέγεθος της μνήμης του συστήματος. Εάν η πρόσθετη μνήμη δεν εμφανίζεται, επαναλάβετε την όλη διαδικασία και επανεκκινήστε τον υπολογιστή.

<span id="page-125-0"></span>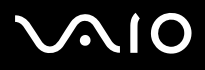

# Λήψη βοήθειας

Σε αυτήν την ενότητα περιγράφεται ο τρόπος που μπορείτε να λάβετε βοήθεια και υποστήριξη σε περίπτωση που παρουσιαστεί κάποιο πρόβλημα στον υπολογιστή σας.

Η εταιρεία Sony σας προσφέρει πολλές δυνατότητες υποστήριξης αναφορικά με τον υπολογιστή σας.

# Δυνατότητες υποστήριξης από τη Sony

Ανατρέξτε στην ενότητα **Φάκελος τεκμηρίωσης (σελίδα 10)** για λεπτομέρειες σχετικά με την έντυπη και την ηλεκτρονική τεκµηρίωση πυ συνδεύει τν υπλγιστή σας, καθώς και για περαιτέρω πηγές αναφράς.

# Άλλες πηγές πληροφοριών

- ❑Μεταβείτε στα **αρχεία ηλεκτρονικής βοήθειας** που συνοδεύουν το λογισμικό, για οδηγίες χρήσης του λογισμικού.
- ❑**□ Τοποθεσία της VAIO-Link στον Παγκόσμιο Ιστό**: εάν αντιμετωπίζετε οποιοδήποτε πρόβλημα με τον υπολογιστή σας, μπορείτε να επισκεφθείτε την τοποθεσία της υπηρεσίας VAIO-Link στον Παγκόσμιο Ιστό για τον τρόπο αντιμετώπισης του προβλήματος. Μεταβείτε στη διεύθυνση:<http://www.vaio-link.com>
- ❑e-Support: Το αλληλεπιδραστικό μέρος της τοποθεσίας μας στον Παγκόσμιο Ιστό <http://www.vaio-link.com> σας επιτρέπει να επικοινωνήσετε, μέσω του διαδικτύου, με την ειδική ομάδα υποστήριξης της εταιρείας μας. Χρησιμοποιώντας έναν προσωπικό λογαριασμό, μπορείτε να καταθέτετε με ευκολία τις απορίες σας σχετικά με τεχνικά θέματα.
- ❑**□ Τηλεφωνική υποστήριξη από τη VAIO-Link**: Προτού επικοινωνήσετε τηλεφωνικά με την υπηρεσία VAIO-Link, προσπαθήστε να επιλύσετε το πρόβλημα ανατρέχοντας στην ηλεκτρονική και την έντυπη τεκμηρίωση.
- ❑Επισκεφθείτε τις άλλες τοποθεσίες της Sony στον Παγκόσμιο Ιστό:
	- ❑□ \_ <u>[www.club-vaio.com](http://www.club-vaio.com )</u> εάν επιθυμείτε να μάθετε περισσότερα σχετικά με το σύστημα VAIO και γίνεται μέλος της αναπτυσσόμενης κοινότητας VAIO.
	- ❑[www.sonystyle-europe.com](http://www.sonystyle-europe.com) για αγορές μέσω του διαδικτύου.
	- $\Box$ [www.sony.net](http://www.sony.net) για άλλα προϊόντα της Sony.
- $\mathcal{L}$ η Για να έχετε πρόσβαση στις διαδικτυακές δυνατότητες που περιγράφονται σε αυτό το σημείο πρέπει να εγκαταστήσετε μια σύνδεση με το Διαδίκτυο.

<span id="page-126-0"></span>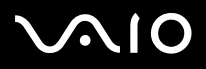

# e-Support

### Τι είναι η υπηρεσία e-Support;

Εάν έχετε ερευνήσει τους οδηγούς χρήσης και την τοποθεσία μας στον Παγκόσμιο Ιστό [\(www.vaio-link.com](www.vaio-link.com)), αλλά δεν έχετε πάρει απάντηση σε κάποια απορία ή κάποιο ζήτημα, τότε η υπηρεσία e-Support αποτελεί την ιδανική λύση για εσάς! Η ηλεκτρονική πύλη e-Support είναι μια αλληεπιδραστική τοποθεσία στον Παγκόσμιο Ιστό, στην οποία μπορείτε να υποβάλλετε οποιοδήποτε ερώτημα σχετικά με κάποια τεχνικό θέμα που αφορά τον υπολογιστή VAIO και να λάβετε απαντήσεις από την ειδική µάδα υπστήριης της υπηρεσίας µας.

Κάθε ερώτημα που υποβάλετε θα λαμβάνει έναν μοναδικό αριθμό, προκειμένου να διασφαλιστεί η ομαλή επικοινωνία σας με την ομάδα ηλεκτρονικής υποστήριξης.

### Ποιος μπορεί να χρησιμοποιήσει την υπηρεσία e-Support;

Όλοι οι εγγεγραμμένοι αγοραστές υπολογιστών VAIO, στους οποίους επιτρέπεται να έχουν απεριόριστη πρόσβαση στην ηλεκτρονική πύλη της υπηρεσίας VAIO-Link e-Support.

### Πώς μπορώ να έχω πρόσβαση στην πύλη e-Support;

Όταν εγγράψετε τον υπολογιστή VAIO, που έχετε στην κατοχή σας, στην ηλεκτρονική διεύθυνση του Club-VAIO [\(www.club-vaio.com](www.club-vaio.com)), θα λάβετε αυτόματα ένα μήνυμα ηλεκτρονικού ταχυδρομείου με το σύνδεσμο για την ηλεκτρονική πύλη e-Support, τον προσωπικό σας κωδικό πελάτη και μερικές βασικές επεξηγήσεις μερικές ώρες αργότερα.

Εσείς το μόνο που χρειάζεται να κάνετε είναι να ενεργοποιήσετε τον λογαριασμό σας κάνοντας κλικ στον σύνδεσμο που υπάρχει στο μήνυμα ηλεκτρονικού ταχυδρομείου.

Είστε πλέον έτοιμοι να υποβάλετε το πρώτο σας ερώτημα!

Μπορείτε να προσπελάσετε την ηλεκτρονική πύλη e-Support από οποιονδήποτε υπολογιστή που διαθέτει ενεργή σύνδεση στο ∆ιαδίκτυ.

Στην ηλεκτρονική πύλη e-Support υπάρχει διαθέσιμο ένα πλήρες αρχείο βοήθειας, το οποίο θα σας βοηθήσει στη χρήση της υπηρεσίας e-Support.

<span id="page-127-0"></span>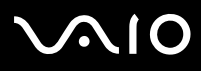

**ς υλικύ** *Λήψη ήθειας*

# Μπορώ να υποβάλλω ερωτήματα στη μητρική μου γλώσσα;

Αφού η αλληλεπίδραση με την ομάδα ηλεκτρονικής υποστήριξης πραγματοποιείται μέσω μιας πύλης, η οποία σας συνδέει απευθείας με την κεντρική μας βάση δεδομένων, η υπηρεσία e-Support δέχεται και απαντά μόνον σε ερωτήματα που υποβάλλονται στα αγγλικά.

### Μπορώ να υποβάλλω τα ερωτήματά μου οποιαδήποτε στιγμή επιθυμώ;

Ναι, μπορείτε να υποβάλλετε τα ερωτήματά σας 24 ώρες το εικοσιτετράωρο οποιαδήποτε ημέρα της εβδομάδας, αλλά να έχετε υπόψη σας ότι η ομάδα της ηλεκτρονικής υποστήριξης επεξεργάζεται τις απορίες σας από τη Δευτέρα έως την Παρασκευή μεταξύ των ωρών 8 πμ και 6 μμ.

# Υπάρχει κάποια χρέωση για τη χρήση της υπηρεσίας e-Support;

Όχι, αυτή είναι μια εντελώς δωρεάν υπηρεσία η οποία παρέχεται σε όλους τους εγγεγραμμένους πελάτες των υπολογιστών VAIO!

#### Πώς θα γνωρίζω εάν η ομάδα της ηλεκτρονικής υποστήριξης έχει ασχοληθεί με το ερώτημα/ζήτημα που έχω υποβάλει;

Μόλις η ομάδα ηλεκτρονικής υποστήριξης διαχειριστεί την υπόθεσή σας, θα λάβετε ένα μήνυμα ηλεκτρονικού ταχυδρομείου, το οποίο θα σας ενημερώνει ότι η υπόθεσή σας έχει ενημερωθεί.

<span id="page-128-0"></span>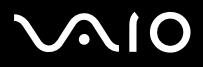

[n](#page-127-0)

 $\blacktriangleright$ 

# Προφυλάξεις

Σε αυτήν την ενότητα αναφέρονται οι κατευθυντήριες οδηγίες για την ασφάλεια, καθώς και οι προφυλάξεις που πρέπει να λαμβάνετε για την προστασία του υπολογιστή σας από πιθανή βλάβη. Εάν χρειάζεστε βοήθεια, επικοινωνήστε με την υπηρεσία VAIO-Link.

- ❑**7ειρισµ [ς τυ σκληρύ δίσκυ \(σελίδα](#page-129-1) 129)**
- ❑**7ειρισµ ς της θ [νης LCD \(σελίδα](#page-129-2) 129)**
- ❑**[7ρήση της πηγής ενέργειας \(σελίδα](#page-130-0) 130)**
- ❑**7ειρισµ [ς τυ υπλγιστή \(σελίδα](#page-130-1) 130)**
- ❑**7ειρισµ [ς δισκετών \(σελίδα](#page-132-0) 132)**
- ❑**7ειρισµ [ς δίσκων \(σελίδα](#page-132-1) 132)**
- ❑**[7ρήση της µπαταρίας \(σελίδα](#page-133-0) 133)**
- ❑**[7ρήση των ακυστικών \(σελίδα](#page-134-0) 134)**
- ❑**7ειρισµ [ς των Memory Sticks \(σελίδα](#page-134-1) 134)**

# <span id="page-129-0"></span> $\bigwedge$ 10

#### **δηγ ς υλικύ** *Πρφυλά\$εις*

# <span id="page-129-1"></span>Χειρισμός του σκληρού δίσκου

Ο σκληρός δίσκος διαθέτει υψηλή αποθηκευτική πυκνότητα και διαβάζει ή εγγράφει δεδομένα σε σύντομο χρονικό διάστημα. Όμως, μπορεί εύκολα να υποστεί βλάβη εξαιτίας μηχανικών δονήσεων, κρούσεων ή λόγω σκόνης. Μολονότι ο σκληρός δίσκος διαθέτει την εσωτερική συσκευή ασφαλείας για την αποτροπή της απώλειας δεδομένων εξαιτίας

μηχανικών κραδασμών, κρούσεων ή λόγω σκόνης, θα πρέπει να είστε προσεκτικοί όταν χειρίζεστε τον υπολογιστή σας. Για την αποφυγή πρόκλησης βλάβης στον σκληρό δίσκο:

- ❑Μην υποβάλλετε τον υπολογιστή σε αιφνίδιες κινήσεις.
- ❑Διατηρείτε τον υπολογιστή μακριά από μαγνήτες.
- ❑Μην τοποθετείτε τον υπολογιστή σε μέρος όπου θα υφίσταται μηχανικούς κραδασμούς ή η θέση του θα είναι ασταθής.
- ❑Μην μετακινείτε τον υπολογιστή ενώ βρίσκεται σε λειτουργία.
- ❑Μην θέτετε τον υπολογιστή εκτός λειτουργίας ή τον επανεκκινείτε ενόσω διαβάζει ή γράφει δεδομένα σε δίσκο.
- ❑Μην χρησιμοποιείτε τον υπολογιστή σε μέρος εκτεθειμένο σε ακραίες αλλαγές της θερμοκρασίας.
- ❑Μην μετακινείτε τον υπολονιστή ενόσω το σύστημα βρίσκεται σε κατάσταση **Standby**.

✍Εάν ο σκληρός δίσκος υποστεί βλάβη, τα δεδομένα δεν είναι δυνατόν να ανακτηθούν.

# <span id="page-129-2"></span>Χειρισμός της οθόνης LCD

- ❑Μην αφήνετε την οθόνη LCD στραμμένη προς τον ήλιο, καθώς αυτό μπορεί να την καταστρέψει. Να είστε προσεκτικοί όταν χρησιμοποιείτε τον υπολογιστή κοντά σε παράθυρο.
- ❑Μην χαράσσετε την οθόνη LCD και μην ασκείτε πίεση σε αυτήν. Αυτό θα μπορούσε να προκαλέσει πρόβλημα στη λειτουργία της.
- ❑Η χρήση του υπολογιστή σε συνθήκες χαμηλής θερμοκρασίας μπορεί να προκαλέσει το φαινόμενο να εμφανίζεται μια υπολειμματική εικόνα στην οθόνη. Αυτό δεν αποτελεί δυσλειτουργία. Όταν ο υπολογιστής επανέλθει σε φυσιολογική θερμοκρασία, η οθόνη επανέρχεται στη φυσιολογική της κατάσταση.
- ❑Μία υπολειμματική εικόνα μπορεί να εμφανιστεί, όταν στην οθόνη προβάλλεται για μεγάλο χρονικό διάστημα η ίδια εικόνα. Η υπολειμματική εικόνα σε λίγο χάνεται. Για να αποφύγετε την εμφάνιση υπολειμματικών εικόνων μπορείτε να χρησιμοποιήσετε τη δυνατότητα προστασίας οθόνης.
- □ Η οθόνη θερμαίνεται κατά τη διάρκεια της λειτουργίας της. Αυτό είναι φυσιολογικό φαινόμενο και δεν αποτελεί ένδειξη δυσλειτουργίας.

# <span id="page-130-2"></span>**AIO**

#### **δηγ**

- □ Η οθόνη LCD κατασκευάζεται με χρήση τεχνολογίας υψηλής ακρίβειας. Ενδέχεται, ωστόσο, να δείτε μικροσκοπικά μαύρα στίγματα και/ή φωτεινά στίγματα (κόκκινα, μπλε ή πράσινα) τα οποία εμφανίζονται συνεχώς στην οθόνη LCD. Αυτό αποτελεί φυσιολογικό αποτέλεσμα της διαδικασίας κατασκευής και δεν αποτελεί ένδειξη δυσλειτουργίας.
- □ Αποφύγετε να τρίβετε με το δάχτυλο σας την οθόνη LCD, καθώς αυτό μπορεί να προκαλέσει ζημιά στην οθόνη. Για να σκουπίσετε την οθόνη LCD χρησιμοποιήστε ένα μαλακό, στεγνό ύφασμα.

# <span id="page-130-0"></span>Χρήση της πηγής ενέργειας

- ❑Aνατρέξτε στο φύλλο **Specifications** για πληροφορίες σχετικά με τον τρόπο λειτουργίας του υπολογιστή VAIO που έχετε στην κατοχή σας.
- □ Μην χρησιμοποιείτε το τροφοδοτικό εναλλασσόμενου ρεύματος από κοινού με άλλες συσκευές που καταναλώνουν ενέργεια, όπως κάποιο φωτοτυπικό ή συσκευή καταστροφής εγγράφων.
- ❑Μπορείτε να αγοράσετε ένα πολύπριζο που να διαθέτει προστασία από υπέρταση. Η συσκευή αυτή αποτρέπει την πρόκληση ζημιάς στον υπολογιστή από απότομη αύξηση της τάσης, κατά τη διάρκεια ηλεκτρικής καταιγίδας, για παράδειγμα.
- ❑Μην τοποθετείτε βαριά αντικείμενα επάνω στο καλώδιο ρεύματος.
- ❑Για να αποσυνδέσετε το καλώδιο ρεύματος, τραβήξτε το πιάνοντάς το από το φις. Ποτέ μη βγάζετε το φις από την πρίζα τραβώντας το από το καλώδιο.
- ❑Αποσυνδέστε τον υπολογιστή από την πρίζα, εάν δεν πρόκειται να τον χρησιμοποιήσετε για μεγάλο χρονικό διάστημα.
- ❑Χρησιμοποιήστε πρίζα με εύκολη πρόσβαση.
- ❑Όταν το τροφοδοτικό εναλλασσόμενου ρεύματος δεν χρησιμοποιείται, να το βγάζετε από την πρίζα.
- ❑Να χρησιμοποιείτε αποκλειστικά το τροφοδοτικό εναλλασσόμενου ρεύματος που παρέχεται. Μην χρησιμοποιείτε κανένα άλλο τροφοδοτικό εναλλασσόμενου ρεύματος.

# <span id="page-130-1"></span>Χειρισμός του υπολογιστή

- ❑Καθαρίστε το περίβλημα με ένα μαλακό ύφασμα το οποίο είναι είτε στεγνό είτε ελαφρά εμποτισμένο με ένα ήπιο διάλυμα απορρυπαντικού. Μην χρησιμοποιείτε σφουγγαράκια απόξεσης, λειαντική σκόνη ή διαλυτικό υγρό όπως οινόπνευμα ή βενζίνη, καθώς μπορούν να καταστρέψουν το φινίρισμα του υπολογιστή.
- ❑Εάν σας πέσει ένα συμπαγές αντικείμενο ή κάποιο υγρό επάνω στον υπολογιστή, θέστε τον υπολογιστή εκτός λειτουργίας και, στη συνέχεια, αποσυνδέστε τον από το ρεύμα. Ενδέχεται να χρειαστεί να ελεγχθεί ο υπολογιστής από εξειδικευμένο τεχνικό προσωπικό προτού τον λειτουργήσετε ξανά.

# <span id="page-131-0"></span>**AIO**

#### **δηγ**

*131*[n](#page-130-2)

 $\blacktriangleright$ 

- ❑Μην αφήσετε τον υπολογιστή να πέσει κάτω και μην τοποθετείτε βαριά αντικείμενα επάνω σε αυτόν.
- ❑Μην τοποθετείτε τον υπολογιστή σε μέρος που είναι εκτεθειμένο σε:
	- ❑Πηγές θερμότητας, όπως καλοριφέρ ή αεραγωγούς,
	- ❑Άμεσο ηλιακό φως,
	- ❑Υπερβολική σκόνη,
	- ❑Υγρασία ή βροχή,
	- ❑Μηχανικούς κραδασμούς ή κρούσεις,
	- ❑Ισχυρούς μαγνήτες ή ηχεία που δεν έχουν μαγνητική θωράκιση,
	- ❑Θερμοκρασία περιβάλλοντος υψηλότερη από 35°C η χαμηλότερη από 5°C,
	- ❑Υψηλά επίπεδα υγρασίας.
- ❑Μην τοποθετείτε ηλεκτρονικές συσκευές κοντά στο υπολογιστή. Το ηλεκτρομαγνητικό πεδίο του υπολογιστή μπορεί να προκαλέσει πρόβλημα στη λειτουργία τους.
- ❑Φροντίστε να υπάρχει επαρκής κυκλοφορία του αέρα, προκειμένου να μην αυξηθεί η θερμοκρασία στο εσωτερικό του υπολογιστή. Μην τοποθετείτε τον υπολογιστή επάνω σε πορώδεις επιφάνειες όπως χαλιά ή κουβέρτες ή κοντά σε υλικά όπως κουρτίνες ή σεντόνια τα οποία ενδέχεται να φράξουν τα ανοίγματα εξαερισμού.
- ❑Ο υπολογιστής χρησιμοποιεί ραδιοκύματα υψηλής συχνότητας και μπορεί να προκαλέσει παρεμβολές στη λήψη ραδιοφωνικών ή τηλεοπτικών κυμάτων. Εάν συμβεί κάτι τέτοιο, τοποθετήστε τον υπολογιστή στην κατάλληλη απόσταση από τη συσκευή στην οποία προκαλεί παρεμβολές.
- ❑Να χρησιμοποιείτε αποκλειστικά τις καθορισμένες περιφερειακές συσκευές και τα καλώδια διασύνδεσης, διαφορετικά ενδέχεται να παρουσιαστούν προβλήματα.
- ❑Μην χρησιμοποιείτε κομμένα ή φθαρμένα καλώδια σύνδεσης.
- ❑Εάν ο υπολογιστής μεταφερθεί από έναν ψυχρό χώρο απευθείας σε έναν θερμό, ενδέχεται να δημιουργηθεί συμπύκνωση υγρασίας στο εσωτερικό του. Σε αυτήν την περίπτωση, αφήστε να περάσει τουλάχιστον μια ώρα προτού θέσετε σε λειτουργία τον υπολογιστή. Εάν προκύψει κάποιο πρόβλημα, αποσυνδέστε τον υπολογιστή από το ρεύμα και επικοινωνήστε με την υπηρεσία VAIO-Link.
- ❑Βεβαιωθείτε ότι έχετε αποσυνδέσει το καλώδιο ρεύματος προτού ξεκινήσετε να καθαρίζετε τον υπολογιστή.

<span id="page-132-2"></span>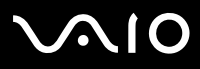

 $\Box$  Καθώς από τη στιγμή που θα προκληθεί βλάβη στον υπολογιστή, ενδέχεται να χαθούν σημαντικά δεδομένα, θα πρέπει να δημιουργείτε σε τακτά χρονικά διαστήματα αντίγραφα ασφαλείας. Μπορείτε να επαναφέρετε τα περισσότερα από τα αρχικά προγράμματα, χρησιμοποιώντας τον δίσκο που συνοδεύει τον υπολογιστή (για λεπτομέρειες, ανατρέξτε στο έντυπο **Troubleshooting Guide**).

# <span id="page-132-0"></span>Χειρισμός δισκετών

- ❑Μην ανοίγετε το κάλυμμα με το χέρι και μην αγγίζετε την επιφάνεια του σκληρού δίσκου.
- ❑Να φυλάσσετε τις δισκέτες μακριά από μαγνήτες.
- ❑Να φυλάσσετε τις δισκέτες μακριά από το άμεσο ηλιακό φως και άλλες πηγές θερμότητας.

# <span id="page-132-1"></span>Χειρισμός δίσκων

- ❑Μην αγγίζετε την επιφάνεια του δίσκου.
- ❑Μην αφήνετε τον δίσκο να πέσει κάτω και μην τον λυγίζετε.
- $\Box$  Τα δαχτυλικά αποτυπώματα και η σκόνη στην επιφάνεια του δίσκου μπορούν να προκαλέσουν σφάλματα ανάγνωσης. Να κρατάτε πάντοτε το δίσκο από τις άκρες του και την κεντρική οπή, όπως φαίνεται στην εικόνα:

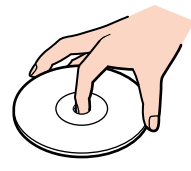

- ❑Η σωστή φροντίδα του δίσκου είναι απαραίτητη προκειμένου να είναι πάντα αξιόπιστος. Μην χρησιμοποιείτε διαλύτες όπως π.χ. βενζίνη, διαλυτικά μπογιάς, προϊόντα καθαρισμού που διατίθενται στο εμπόριο ή αντιστατικά σπρέυ, καθώς αυτό ενδέχεται να προκαλέσει φθορά στο δίσκο.
- □ Για τον κανονικό καθαρισμό, κρατήστε το δίσκο από την άκρη του και χρησιμοποιήστε ένα μαλακό ύφασμα για να σκουπίσετε την επιφάνεια από το κέντρο προς την περιφέρεια.
- □ Εάν ο δίσκος είναι πολύ λερωμένος, εμποτίστε ένα μαλακό ύφασμα με νερό, στύψτε το καλά και χρησιμοποιήστε το για να σκουπίστε την επιφάνεια του δίσκου από το κέντρο προς την περιφέρεια. Σκουπίστε την υγρασία που έχει απομείνει χρησιμοποιώντας ένα στεγνό μαλακό ύφασμα.

# <span id="page-133-1"></span>**AIO**

□ Ποτἑ μην κολλάτε αυτοκόλλητα στους δίσκους. Κάτι τέτοιο θα επηρεάσει τη χρήση του δίσκου με ανεπανόρθωτο τρόπο.

# <span id="page-133-0"></span>\*ρήση της µπαταρίας

- ❑Ποτέ μην αφήνετε την μπαταρία εκτεθειμένη σε θερμοκρασίες υψηλότερες των 60°C, όπως μέσα σε ένα αυτοκίνητο σταθμευμένο κάτω από τον ήλιο ή εκτεθειμένη άμεσα στο φως του ηλίου.
- □ Η διάρκεια ζωής της μπαταρίας είναι μικρότερη σε ψυχρό περιβάλλον. Αυτό οφείλεται στη μειωμένη απόδοση της μπαταρίας σε χαμηλές θερμοκρασίες.
- $\Box$  Να φορτίζετε τις μπαταρίες σε θερμοκρασίες μεταξύ 10°C και 30°C. Στις χαμηλότερες θερμοκρασίες απαιτείται μεγαλύτερος χρόνος φόρτισης.
- $\Box$  Κατά τη διάρκεια της χρήσης ή της αποφόρτισης η μπαταρία θερμαίνεται. Αυτό είναι φυσιολογικό φαινόμενο και δεν αποτελεί λόγο ανησυχίας.
- ❑Να φυλάσσετε την μπαταρία μακριά από όλες τις πηγές ενέργειας.
- ❑Φρντίστε η µπαταρία να διατηρείται στεγνή.
- ❑Μην ανοίγετε και μην επιχειρήσετε να αποσυναρμολογήσετε την μπαταρία.
- ❑Μην εκθέτετε την µπαταρία σε µηανικές κρύσεις.
- □ Εάν δεν πρόκειται να χρησιμοποιήσετε τον υπολογιστή για μεγάλο χρονικό διάστημα, αφαιρέστε την μπαταρία από τον υπολογιστή για να αποφύγετε να προκληθεί βλάβη στην μπαταρία.
- □ Εάν μετά από την πλήρη φόρτιση της μπαταρίας, η ισχύς της παραμένει χαμηλή, είναι πιθανό η μπαταρία να φθάνει στο τέλος της διάρκειας &ωής της και να πρέπει να αντικατασταθεί.
- ❑Δεν χρειάζεται να αποφορτίσετε την μπαταρία προτού την φορτίσετε.
- ❑Εάν δεν έχετε χρησιμοποιήσει την μπαταρία για μεγάλο χρονικό διάστημα, επαναφορτίστε την μπαταρία.

<span id="page-134-2"></span>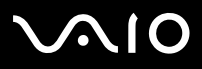

#### **ς υλικύ** *Πρφυλά\$εις*

#### <span id="page-134-0"></span>Χρήση των ακουστικών

- ❑**Οδική ασφάλεια – Μην χρησιμοποιείτε τα ακουστικά ενώ οδηγείτε, κάνετε ποδήλατο ή χειρίζεστε όχημα που διαθέτει** κινητήρα. Ενδέχεται να προκληθούν προβλήματα στην κυκλοφορία και σε μερικές περιοχές η χρήση τους απαγορεύεται. Επίσης, ενδέχεται να είναι δυνητικά επικίνδυνο να ακούτε δυνατά μουσική ενώ περπατάτε, ειδικά στις διασταυρώσεις πεζών.
- **□ Αποφυγή βλάβης της ακοής** Αποφύγετε να χρησιμοποιείτε τα ακουστικά έχοντας την ένταση του ήχου σε υψηλά επίπεδα. Οι ειδικοί για τα θέματα ακοής συνιστούν να μην χρησιμοποιείτε τα ακουστικά για μεγάλα χρονικά διαστήματα και με αυξημένη ένταση του ήχου. Εάν παρουσιαστεί ένα κουδούνισμα στα αυτιά σας, μειώστε την ένταση του ήχου ή διακόψτε τη χρήση τους.

# <span id="page-134-1"></span>Χειρισμός των Memory Sticks

- ❑Μην αγγίζετε με το δάχτυλο ή με μεταλλικά αντικείμενα την υποδοχή σύνδεσης του Memory Stick.
- ❑Ως ετικέτα, να χρησιμοποιείται μόνον εκείνη που παρέχεται μαζί με το Memory Stick.
- ❑Μην λυγίζετε, μην αφήνετε να πέσει κάτω και μην ασκείτε ισχυρές κρούσεις στο Memory Stick.
- ❑Μην αποσυναρμολογείτε και μην τροποποιείτε το Memory Stick.
- ❑Προσέξτε να μην βρέξετε το Memory Stick.
- ❑Μην χρησιμοποιείτε ή αποθηκεύετε το Memory Sticks σε μέρος που είναι εκτεθειμένο σε:
	- ❑Υπερβολικά υψηλές θερμοκρασίες, όπως μέσα σε σταθμευμένο αυτοκίνητο που βρίσκεται εκτεθειμένο στον ήλιο,
	- □ Άμεσο ηλιακό φως,
	- ❑Υψηλά επίπεδα υγρασίας ή,
	- ❑ ∆ια"ρωτικές υσίες.
- ❑Να χρησιμοποιείτε τη θήκη φύλαξης που παρέχεται μαζί με το Memory Stick.

<span id="page-135-0"></span>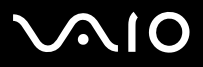

#### **Οδηγός υλικού**

**ς υλικύ** *Εµπρικά σήµατα*

 $\blacktriangleright$ 

# Εµπρικά σήµατα

Τα Sony, Battery Checker, BlueSpace NE, Click to DVD, DVgate Plus, Giga Pocket, HotKey Utility, Memory Stick Formatter, Network Smart Capture, PictureGear Studio, SonicStage, Sony Notebook Setup, VAIO Edit Components, VAIO Media, VAIO Power Management, VAIO Power Management, VAIO System Information, Memory Stick, το λογότυπο Memory Stick, VAIO και το λογότυπο VAIO αποτελούν εμπορικά σήματα της εταιρείας Sony Corporation.

Τα Microsoft, Internet Explorer, Windows Movie Maker, Windows Media Player, Windows XP Professional, Windows Home Edition, Microsoft Works και τ λογότυπο Windows είναι εμπορικά σήματα ή σήματα κατατεθέντα της εταιρείας Microsoft Corporation, στις Η.Π.Α. και σε άλλες χώρες.

Το i.LINK είναι εμπροικό σήμα της Sony, το οποίο χρησιμοποιείται αποκλειστικά για να προσδιρρίσει ότι κάποιο προϊόν διαθέτει σύνδεση IEEE1394.

Τα Adobe, Adobe Acrobat Elements, Adobe Photoshop Album, Adobe Reader, Adobe Premiere και Adobe Photoshop Elements είναι εµπρικά σήµατα της εταιρείας Adobe Systems Incorporated.

Το MoodLogic είναι εμπορικό σήμα της εταιρείας MoodLogic, Inc.

Τα Norton Internet Security 2003 και Norton Password Manager είναι εµπρικά σήµατα ή σήµατα κατατεθέντα της εταιρείας Symantec Corporation.

To Drag'n Drop CD και το Drag'n Drop CD+DVD είναι σήματα κατατεθέντα της Easy Systems Japan Ltd και της DigiOn Inc.

Το WinDVD for VAIO είναι εμπορικό σήμα της εταιρείας InterVideo, Inc.

To Sun Java VM είναι εμπορικό σήμα της εταιρείας SunMicrosystems, Inc.

To Google Toolbar είναι εμπορικό σήμα της Google.

To My Info Centre περιέχει το λογισμικό Macromedia Flash Player της Macromedia, Inc., Πνευματικά δικαιώματα © 1995-2003 Macromedia, Inc. Με την επιφύλαξη παντός δικαιώματος. Το Macromedia και το Flash είναι εμπορικά σήματα της Macromedia, Inc.

Όλες οι υπόλοιπες ονομασίες συστημάτων, προϊόντων και υπηρεσιών είναι εμπορικά σήματα των αντίστοιχων κατόχων τους. Στο παρόν εγχειρίδιο, τα σύμβολα ™ ή ® δεν χρησιμοποιούνται.

Οι προδιαγραφές υπόκεινται σε αλλαγές χωρίς προηγούμενη ειδοποίηση. Όλα τα υπόλοιπα εμπορικά σήματα ανήκουν στους αντίστοιχους κατόχους τους.

#### Ανατρέξτε στο έντυπο Specifications για να πληροφορηθείτε ποιο λογισμικό διατίθεται για το μοντέλο που κατέχετε.